MADE IN KOREA

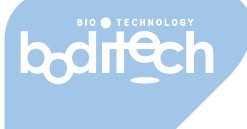

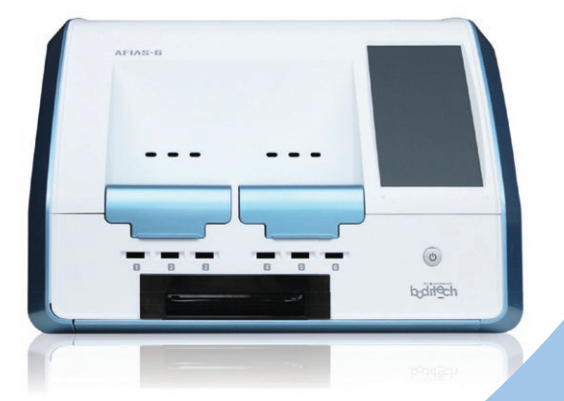

# **AFIAS-6**

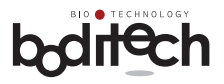

Die ausdrücklichen und stillschweigenden Garantien von Boditech Med Inc. sind an die vollständige Einhaltung der veröffentlichten Anweisungen von Boditech Med in Bezug auf die Verwendung von Produkten von Boditech Med gebunden.

UNTER KEINEN UMSTÄNDEN KANN BODITECH MED INC. FÜR IRGENDWELCHE INDIREKTEN ODER FOLGESCHÄDEN HAFTBAR GEMACHT WERDEN.

*Für technische Hilfe:* **Technischer Service der nal von minden GmbH**  unter Tel .: +49 941 29010-0 E-Mail: info@nal-vonminden.com

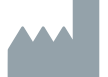

#### **Boditech Med Inc.**

43, Geodudanji 1-gil, Dongnae-myeon , Chuncheon-si , Gang-won-do, 24398 Republik Korea Tel.: +82 -33-243-1400 / Fax: +82 -33-243-9373 www.boditech.co.kr

 $EC$  REP

#### **Obelis sa**

Bd. Général Wahis 53 , 1030 Brüssel, BELGIEN Tel.:  $+ (32) -2 -732 -59 -54$ Fax: + (32) -2-732-60-03 E-Mail: mail@obelis.net

OPM-A6R-Rev.09DE Datum der letzten Änderung: 18.09.2018

 $\epsilon$ 

Der tatsächliche Inhalt des Displays kann je nach Spezifikation und Kundenanforderungen abweichen.

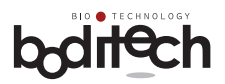

#### Inhaltsverzeichnis

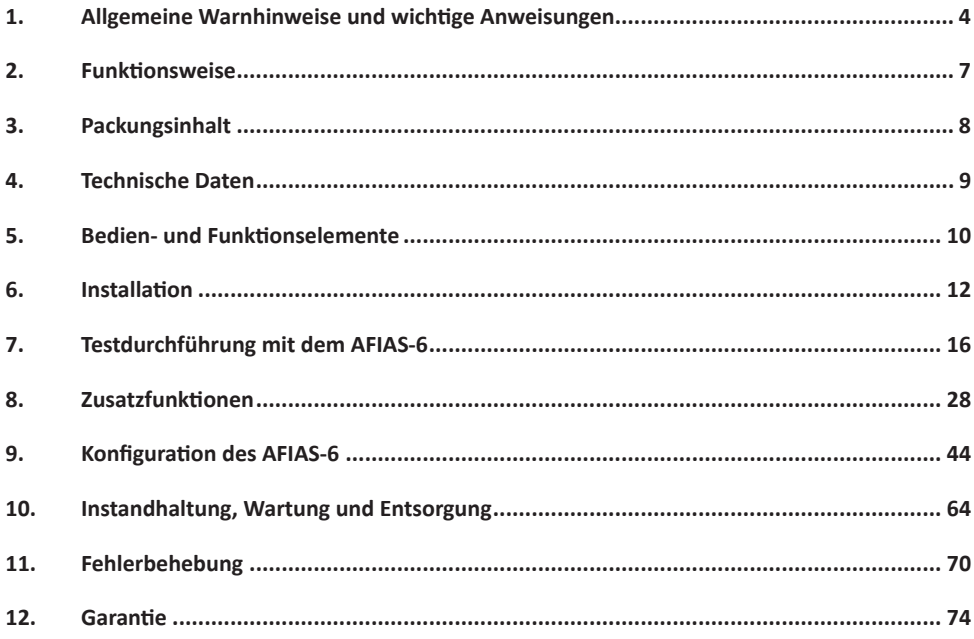

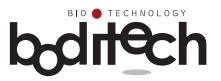

# 1. Allgemeine Warnhinweise und wichtige Anweisungen

#### **Graphische Symbole**

í.

Die folgende Liste erläutert verschiedene Symbole, die der Benutzer in dieser Gebrauchsanweisung sowie in Packungsbeilagen und auf Labels der AFIAS-6 Produkte finden wird.

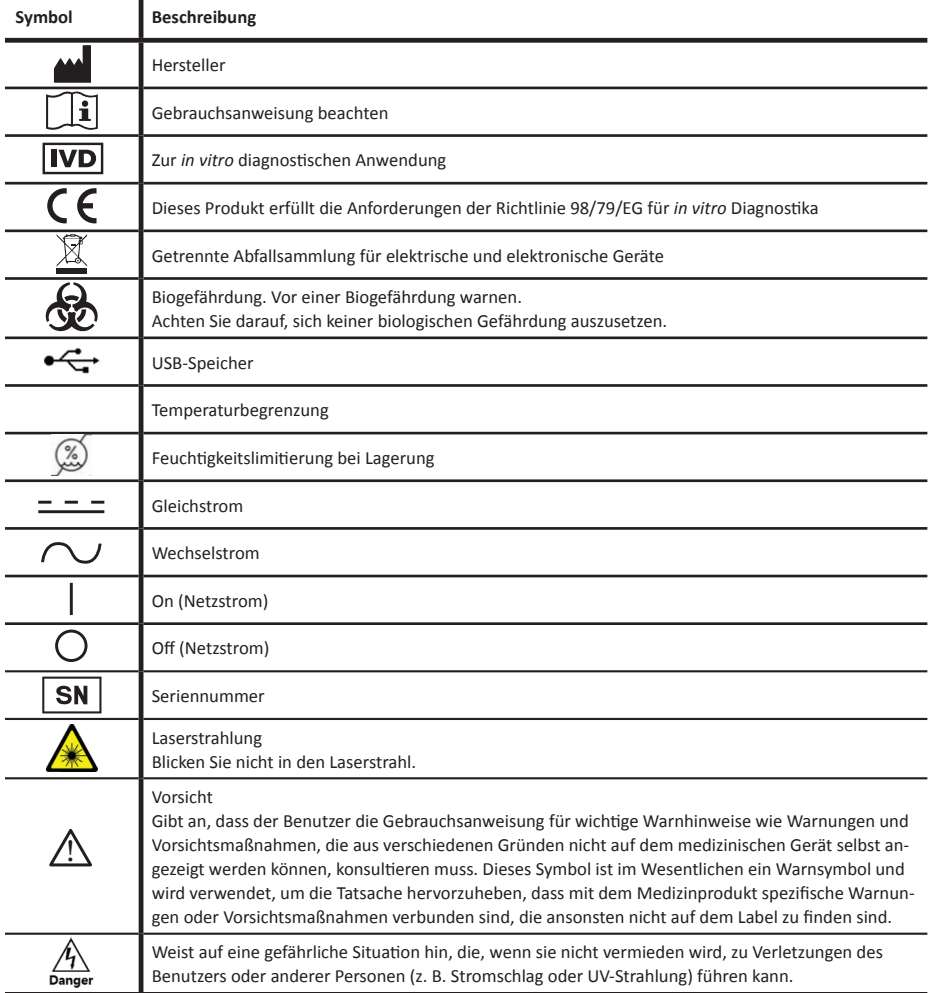

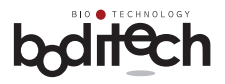

# **Gefahr!**

Unsachgemäßer Gebrauch oder unvorsichtiger Umgang mit dem AFIAS-6 kann zu Stromschlag, Verbrennungen, Feuer und anderen Gefahren führen. Um das Risiko eines Stromschlags zu reduzieren:

- Verwenden Sie nur das mit dem AFIAS-6 mitgelieferte Netzkabel.
- Versuchen Sie niemals, den AFIAS-6 zu demontieren, da keine vom Benutzer zu wartenden Komponenten vorhanden sind.
- AFIAS-6 darf auf keinen Fall mit Wasser oder anderen Flüssigkeiten in Berührung kommen.
- Nur gelegentliches Reinigen des Testkassettenhalters und der Außenseite durch Abwischen mit einem weichen Tuch wird empfohlen. Trennen Sie AFIAS-6 vor der Reinigung von der externen Stromquelle.
- Ziehen Sie das Netzkabel während längerer Nichtbenutzung und/oder Lagerung.

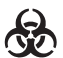

# **Biogefährdung!**

Patientenproben und benutzte AFIAS-Testkassetten müssen als potenziell infektiöse Substanzen behandelt werden. Um das Risiko von Biogefährdung zu reduzieren,

- sollten gebrauchte Testkassetten entsprechend den örtlichen Vorschriften für die Entsorgung von biogefährdenden Stoffen entsorgt werden.
- kann AFIAS-6 am Ende seiner Nutzungsdauer an Boditech Med Inc. zurückgesandt werden, um ihn zu recyceln oder ordnungsgemäß zu entsorgen. Alternativ sollte er in Übereinstimmung mit den lokalen Vorschriften entsorgt werden.

Entsorgen Sie biologische Abfälle immer entsprechend den geltenden Vorschriften.

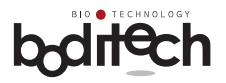

# $\bigwedge$  Vorsicht

AFIAS-6 ist für den Betrieb auf einer Arbeitsplatte unter Laborbedingungen konzipiert. Um das Risiko von Schäden an AFIAS-6 zu reduzieren:

- Behandeln Sie AFIAS-6 vorsichtig, um Schäden an den internen Komponenten zu vermeiden.
- Bewahren Sie AFIAS-6 an einem staubfreien Ort auf.
- Setzen Sie AFIAS-6 keiner Umgebung mit hoher Luftfeuchtigkeit, direktem Sonnenlicht und/ oder extremen Temperaturen aus.
- Stellen Sie nichts auf den AFIAS-6.
- Verwenden Sie nur das Zubehör, das zusammen mit dem AFIAS-6 geliefert wird, sowie Testkassetten und ID-Chips von Boditech Med. Inc.
- Wenn nicht ausdrücklich anders angegeben, führen Sie nichts in eine Öffnung, einen Sockel oder eine Schublade von AFIAS-6 ein.
- Während des Transports und/oder der Lagerung muss der AFIAS-6 trocken bleiben, sich in einem Temperaturbereich von -20-60°C in aufrechter Position befinden und vor mechanischen Stößen geschützt werden.
- Bevor Sie ihn an einen anderen Ort bringen, entfernen Sie die benutzten Pipettenspitzen aus dem Abfallbehälter.

Die Nichteinhaltung dieser Vorsichtsmaßnahmen führt zum Erlöschen der Garantie.

Um das Risiko irreführender oder fehlerhafter Ergebnisse bei AFIAS-Tests zu verringern:

- Stellen Sie sicher, dass sich der AFIAS-6 in einwandfreiem Zustand befindet, bevor Sie den Test durchführen.
- Der AFIAS-Testaufbau sollte in einer Betriebsumgebung mit einer Temperatur von 15-35°C (59-95°F) und bei einer Luftfeuchtigkeit von maximal 70 % durchgeführt werden.
- Verwenden Sie nur AFIAS-Testkassetten, die gemäß den empfohlenen Lagerbedingungen gelagert wurden.
- Abgelaufene Testkassetten dürfen nicht für Tests verwendet werden.
- Stellen Sie vor Durchführung von AFIAS-Tests sicher, dass der Testname sowie die Chargennummer auf dem AFIAS ID-Chip mit denen auf der AFIAS Testkassette übereinstimmen.
- Nehmen Sie die Testkassette erst kurz bevor Sie den Test durchführen aus der Verpackung, und lassen Sie sie für 30 min stehen, um sie auf Raumtemperatur zu bringen.
- Lesen Sie vor Durchführung von AFIAS-Tests die Packungsbeilage des Tests vollständig durch und befolgen Sie die Anweisungen sorgfältig.

Die Nichtbeachtung dieser Vorsichtsmaßnahmen kann beim AFIAS-6-Test zu irreführenden oder fehlerhaften Ergebnissen führen.

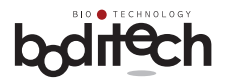

### **2. Funktionsweise**

#### **Verwendung**

AFIAS-6 ist ein Fluoreszenz- und Europium-Nanopartikel-Scansystem zur Verwendung mit verschiedenen AFIAS-Immunoassay-Tests zur Messung der Konzentration von Analyt(en) in menschlichem Blut, Urin oder anderen Proben; wenn gemäß dem von Boditech Med Incorporated empfohlenen Testverfahren ordnungsgemäß getestet wird.

#### **Prinzip**

AFIAS-6 ist ein Fluoreszenz- und Europium-Nanopartikel-Scansystem zur Verwendung in Verbindung mit verschiedenen AFIAS-Tests basierend auf Antigen-Antikörper-Reaktionen und Fluoreszenztechnologie (Fluoreszenz und Europium-Nanopartikel-Immunoassay).

AFIAS-6 verwendet einen Halbleiterdiodenlaser als Anregungslichtquelle zum Beleuchten der probenbeladenen AFIAS-Testkassette(n), die in seine(n) Testkassettenschlitz(e) eingesetzt sind; dadurch wird Fluoreszenz von den Fluorochrom-markierten Komplexen von Analyten, die sich an der Testlinie auf der Testkassettenmembran angesammelt haben, emittiert.

Fluoreszierendes Licht wird zusammen mit dem gestreuten Laserlicht gesammelt. Aus der Mischung aus gestreutem und fluoreszierendem Licht wird reine Fluoreszenz herausgefiltert. Die Intensität der Fluoreszenz wird abgetastet und in ein elektrisches Signal umgewandelt, das mit der Konzentration der Zielanalyten in der Probe korreliert.

Der eingebaute Mikroprozessor berechnet die Konzentration des Analyten in der Testprobe basierend auf einer vorprogrammierten Kalibrierung, die von dem "AFIAS ID-Chip" abgeleitet wird, der in den ID-Chip-Port eingefügt ist.

Das berechnete und konvertierte Testergebnis wird auf dem Bildschirm des AFIAS-6 quantitativ angezeigt.

AFIAS-6-Tests sind in-vitro-diagnostische Tests, die für das Screening, die Überwachung und/ oder die routinemäßige ärztliche Untersuchung in zentralisierten Laboratorien von Krankenhäusern und Arztpraxen vorgesehen sind.

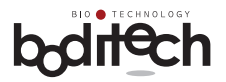

# **3. Packungsinhalt**

AFIAS-6 und Zubehör werden in einer einzigen Box geliefert. Für einen ordnungsgemäßen Betrieb müssen die Benutzer mit den technischen Bedingungen und der Verwendung jeder einzelnen Komponente vertraut sein. Benutzer müssen sicherstellen, dass das Paket folgende Elemente enthält.

Wenn ein oder mehrere Artikel fehlen sollten, wenden Sie sich bitte an Ihren Vertriebsmitarbeiter oder einen Kundendienstberater der nal von minden GmbH unter +49 941 29010-0 oder **info@nal-vonminden.com** in Deutschland.

- 1. 1 AFIAS-6
- 2. 1 Gebrauchsanweisung
- 3. 1 Set AFIAS-6 Systemcheck-Kassette und Systemcheck-ID-Chip
- 4. 1 Netzkabel
- 5. 1 Thermodrucker-Papierrolle
- 6. 1 AFIAS OS SD Karte (in das Gerät eingesteckt)

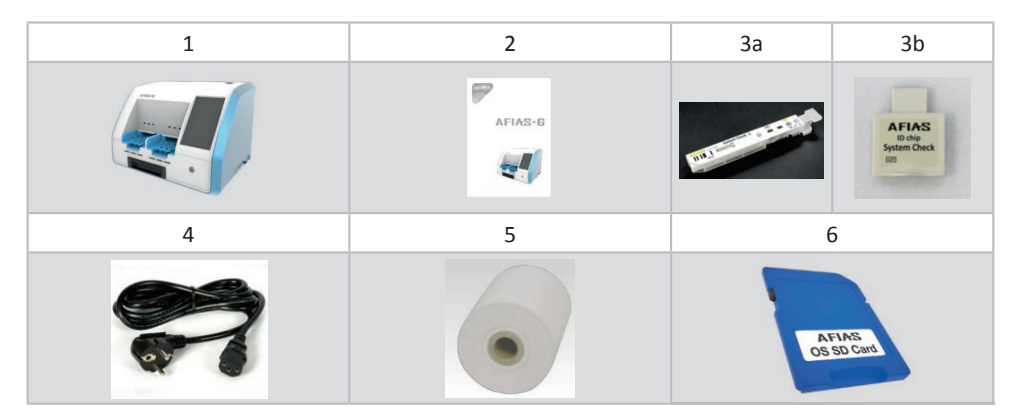

- 7. Barcode-Scanner (Optional)
- 8. USB-Tastatur (86 Tasten) (Optional)
- 9. Reinigungskassette (Optional, je 6 St./Box)

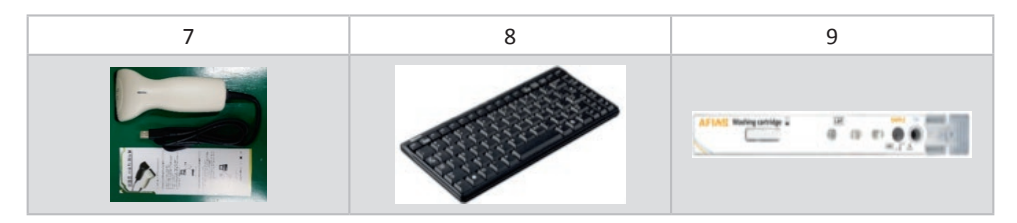

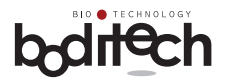

# **4. Technische Daten**

#### **Physische Merkmale**

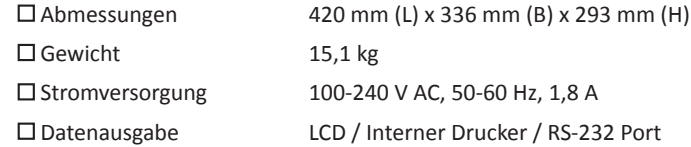

#### **Umweltanforderungen**

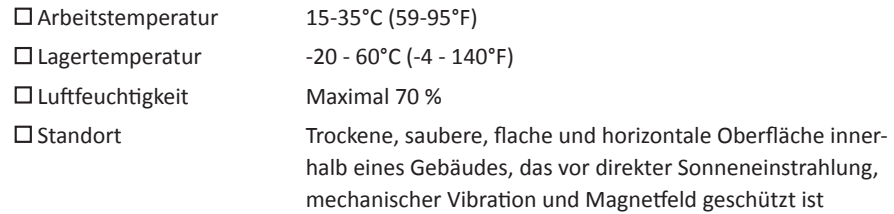

#### **Optische Komponenten**

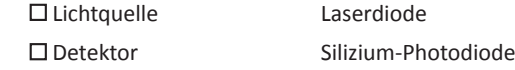

#### **Weitere Komponenten**

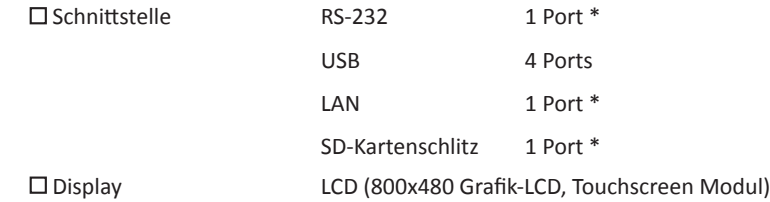

\* Diese Ports können vom Hersteller deaktiviert werden.

AFIAS-6 erfüllt die EMV-Richtlinie nach EN 61326-2-6.

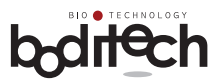

# **5. Bedien- und Funktionselemente**

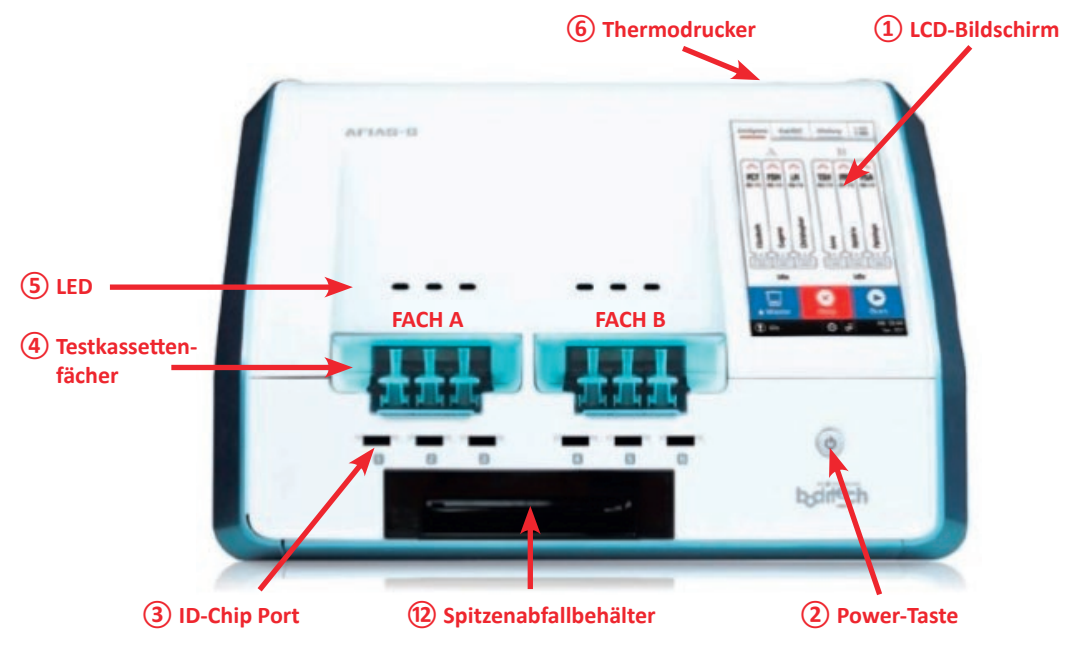

#### **Vorderansicht**

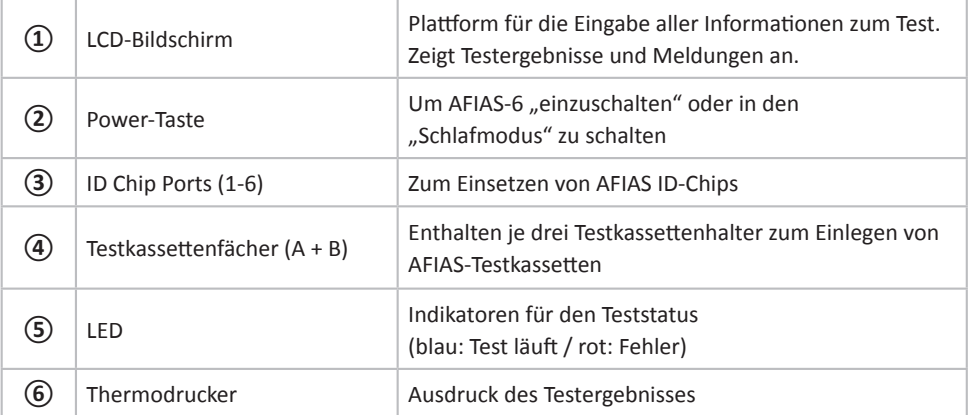

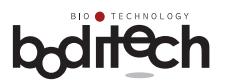

# **Rückansicht Rechte Seitenansicht ⑪ Hauptschalter ⑨ USB-Port ⑬ LAN-Port ⑭ OTG Port ⑧ Serielle Schnittstelle ⑩ SD- Karten**  *<u><b>* Port **C** *Port Port* **Port Port**</u>

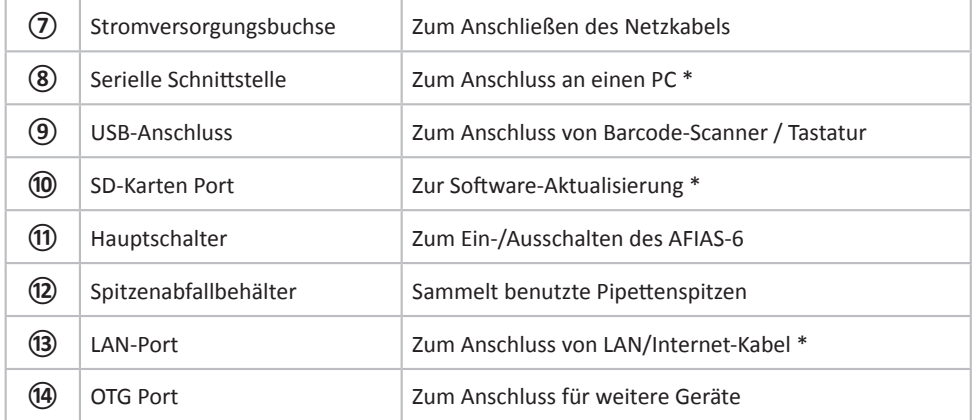

\* Diese können vom Hersteller deaktiviert werden.

#### **Funktionstaste**

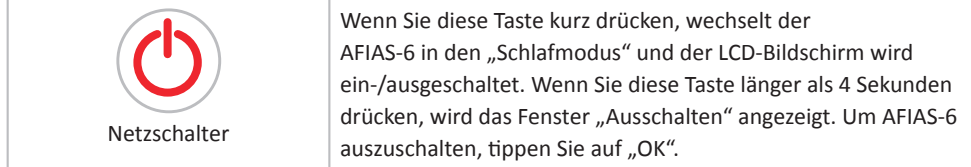

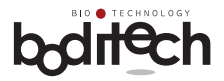

# **6.** Installation

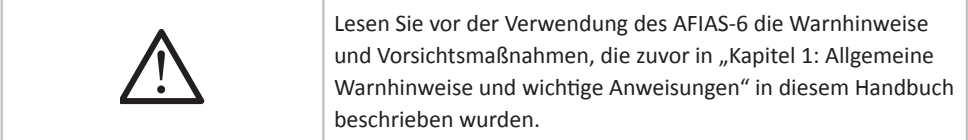

#### **Energieversorgung:**

AFIAS-6 funktioniert an Haushaltsstromleitungen, das heißt 100-240 V AC, 50-60 Hz. Wenn Sie sich bezüglich der Spezifikationen Ihrer Stromleitung nicht sicher sind, wenden Sie sich an Ihren Stromversorger.

#### **Betriebsumgebung:**

AFIAS-6 sollte auf einer trockenen, sauberen, flachen und horizontalen Oberfläche innerhalb eines Gebäudes ohne direkte Sonneneinstrahlung, mechanische Vibration und Quellen elektromagnetischer Strahlung (z. B. Leistungstransformatoren) aufgestellt werden.

Die Raumtemperatur muss im Bereich von 15-35°C (59-95°F) gehalten werden.

#### **Installationsverfahren:**

Nehmen Sie den Inhalt aus der Verpackung und untersuchen Sie ihn auf physische Schäden und/oder fehlende Gegenstände.

Gehen Sie wie folgt vor:

1. Schließen Sie das Netzkabel an, indem Sie den Stecker in die Stromversorgungsbuchse auf der Rückseite des AFIAS-6 stecken.

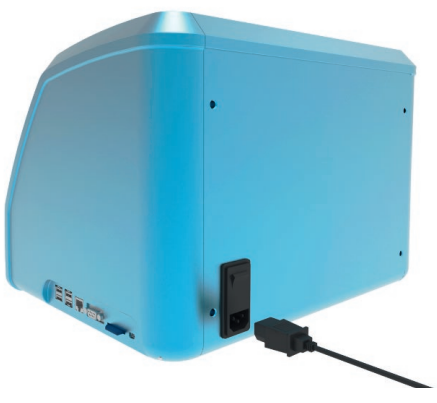

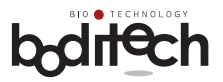

2. Schalten Sie den Hauptschalter neben der Stromversorgungsbuchse ein.

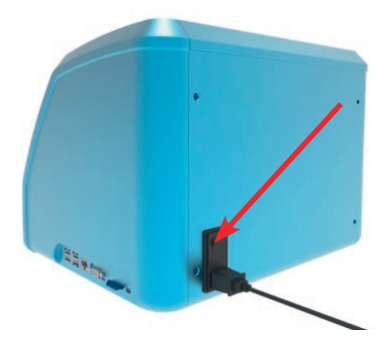

3. Schließen Sie das Netzkabel an die externe Steckdose an und drücken Sie die Power-Taste an der Vorderseite des AFIAS-6.

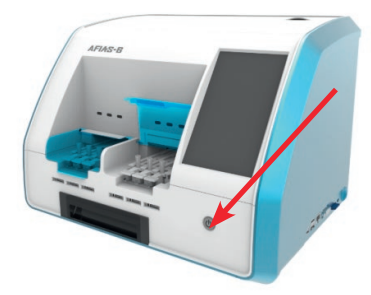

4. Wenn Sie die Power-Taste drücken, zeigt AFIAS-6 das Boditech-Logo an, während gleichzeitig eine Reihe von Systeminitialisierungs- und Selbstüberprüfungsroutinen ausgeführt werden. Nach erfolgreichem Abschluss druckt der Drucker "System OK!". Anschließend erscheint das Fenster "Anmelden".

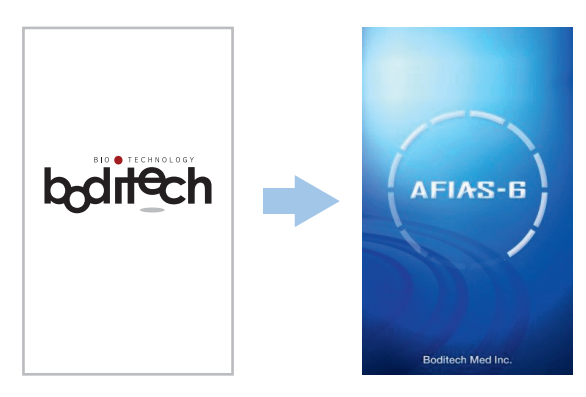

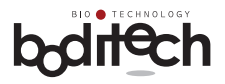

Während der Systeminitialisierung zeigt AFIAS-6 jede getestete Komponente und die zugehörigen Testergebnisse an. Nach Abschluss dieses Schritts zeigt AFIAS-6 das Modusauswahlfenster an. Wenn ein Benutzer innerhalb von 10 Sekunden keinen Testmodus auswählt, ist der Testmodus standardmäßig auf "Modus gewöhnliche Pipettenspitze" eingestellt. Dann zeigt AFIAS-6 das Anmeldefenster an. Wenn ein Problem auftritt, wird eine Fehlermeldung angezeigt. Wenn ein Benutzer auf die Schaltfläche "Bestätigen" klickt, ist AFIAS-6 zum Testen bereit.

#### **Kein Fehler**

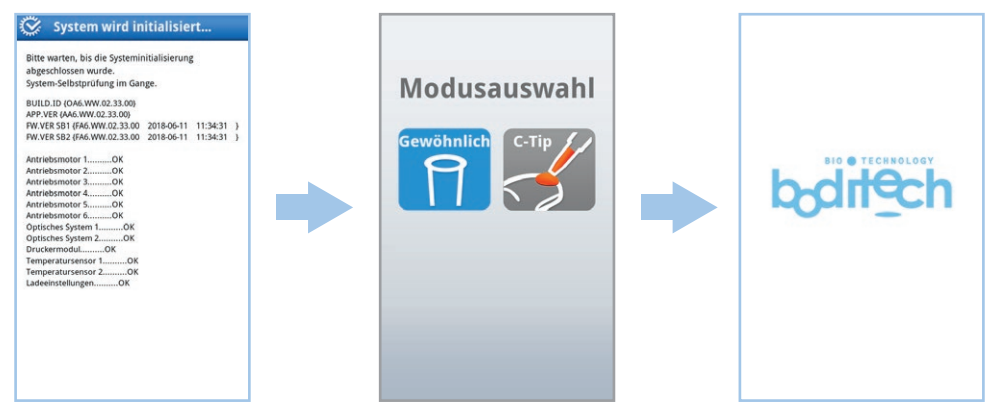

#### **Kleiner Fehler: Verwendung der Testfunktion verfügbar**

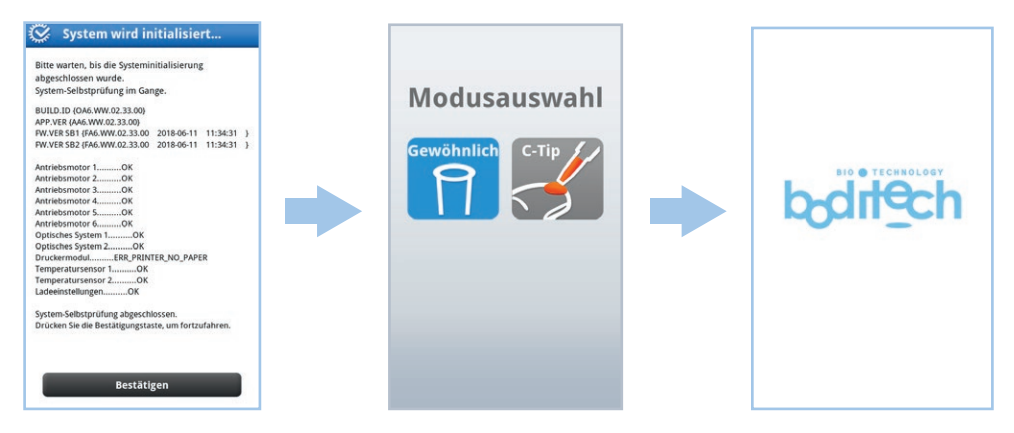

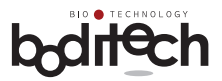

#### Kritischer Fehler: Verwendung der Testfunktion nicht verfügbar

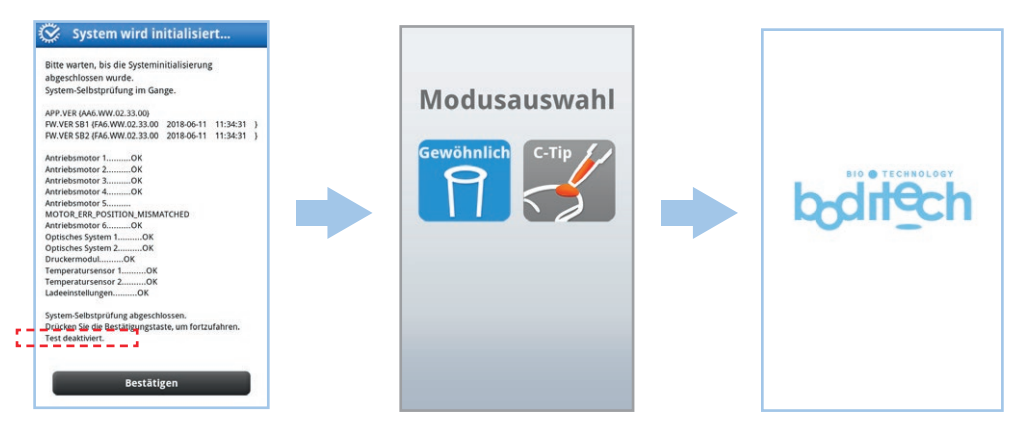

5. Öffnen Sie die Schutzabdeckung des Testkassettenfaches, bevor Sie ID-Chips des/der AFIAS-Test/s einsetzen, die Sie durchführen möchten.

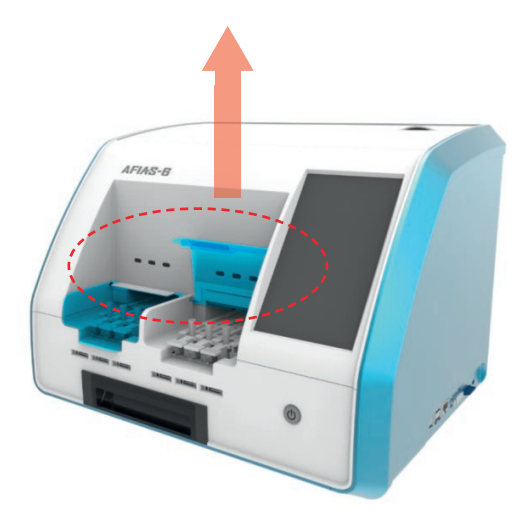

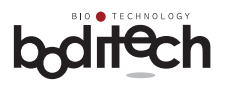

# **7. Testdurchführung mit dem AFIAS-6**

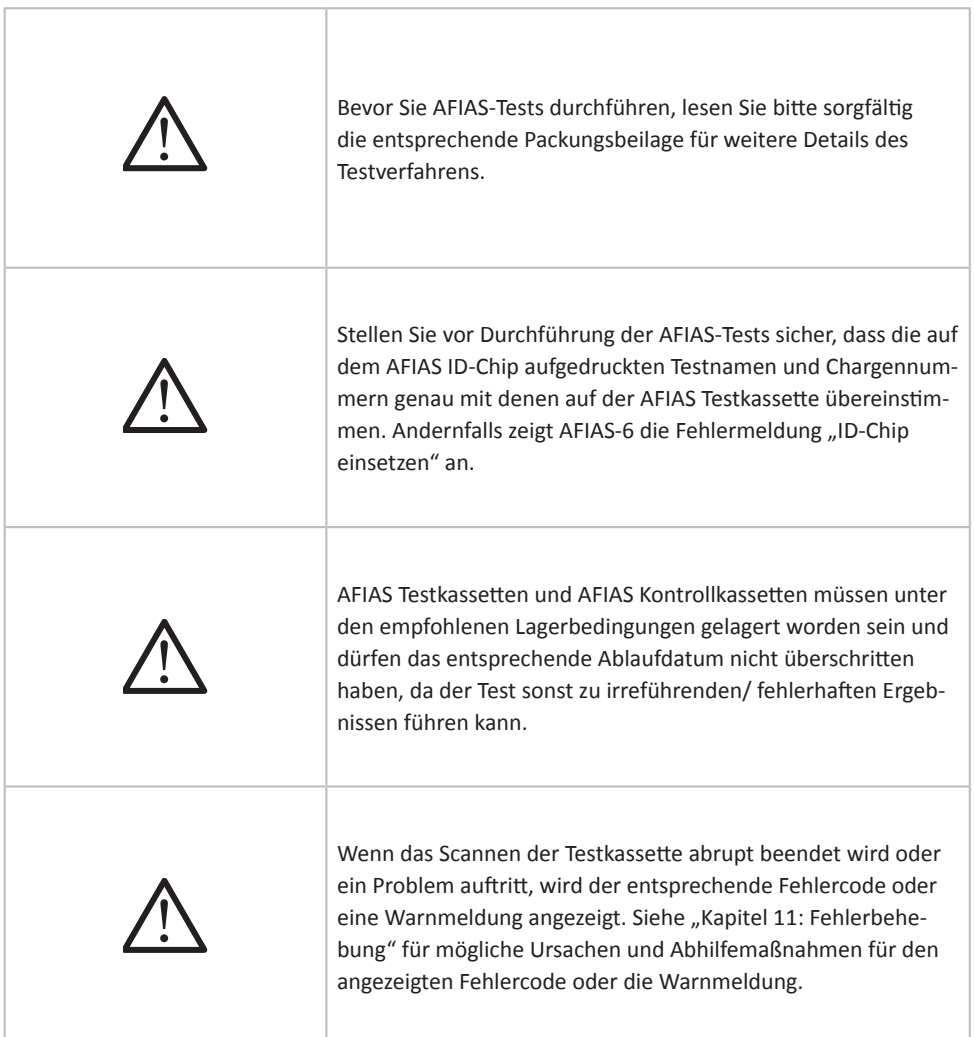

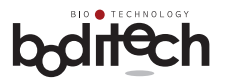

# **7.1 Testvorbereitung**

Für die Durchführung eines AFIAS-Tests sind zusätzlich zu AFIAS-6 folgende Artikel in einem testbereiten Modus erforderlich.

- AFIAS XXX ID-Chip(s)
- AFIAS XXX Testkassette(n)
- Patientenprobe(n) oder AFIAS XXX-Kontrollkassette(n)

*(Hinweis: XXX steht für den Namen des AFIAS-Tests, der durchgeführt wird. AFIAS-6 kann gleichzeiti g bis zu 6 Tests des gleichen oder verschiedener Parameter durchführen)*

Gleichen Sie den Namen des Tests und die Chargennummer auf dem AFIAS ID-Chip mit denen der AFIAS Testkassette ab, bevor Sie die Testkassette aus der Verpackung nehmen.

Lassen Sie die Patientenprobe(n) oder Kontrollkassette(n) und die Testkassette(n) vor der Verwendung für den Test etwa 30 Minuten lang Raumtemperatur erreichen.

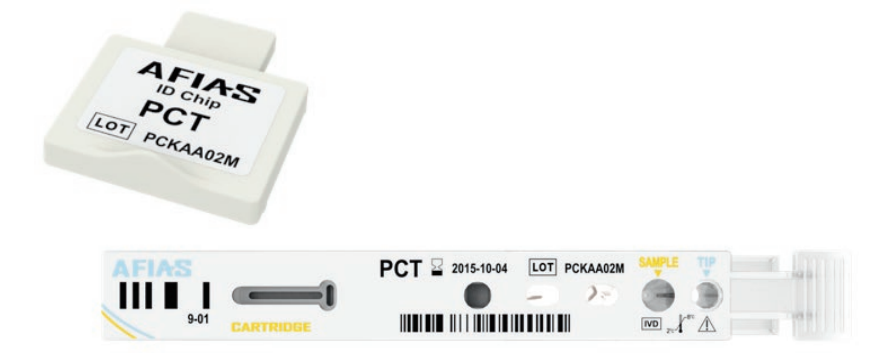

# **7.2 Anmeldung und Eingabe der erforderlichen Informationen:**

Wie in "Kapitel 6: Installation" beschrieben, zeigt der testbereite AFIAS-6 das Fenster "Einloggen" an.

**7.2.1** Geben Sie den Benutzernamen und das Passwort ein. Der voreingestellte "Benutzername" und das "Passwort" sind jeweils "admin" und "0000". Sie können das Passwort für "admin" ändern und weitere Benutzer hinzufügen. Weitere Informationen finden Sie in Abschnitt 9.2: Benutzerverwaltung.

Nach erfolgreicher Anmeldung wird das Hauptmenü angezeigt.

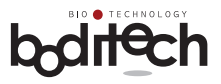

#### **7.2.2** Die Details der auf dem Bildschirm angezeigten Informationen/ des Hauptmenüs sind wie folgt:

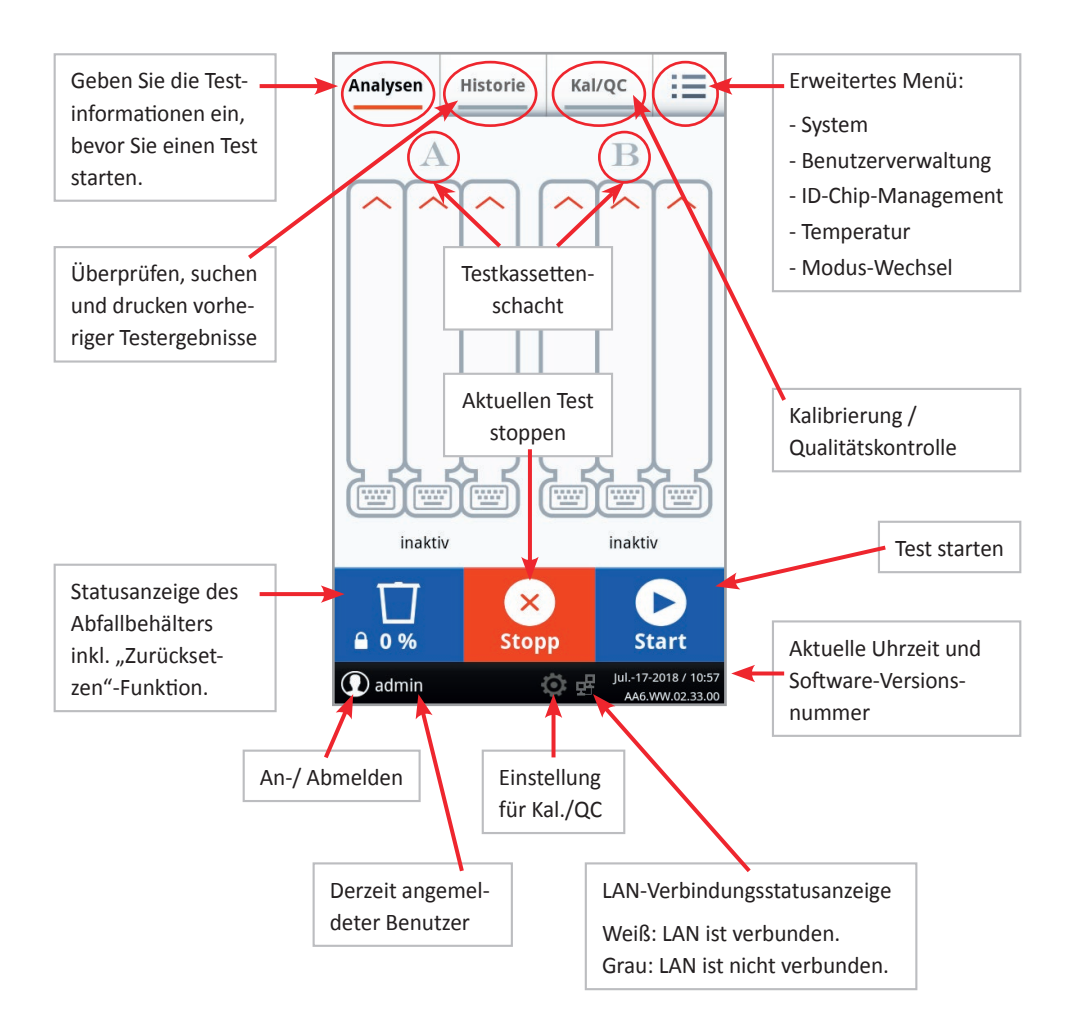

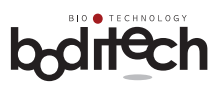

٦

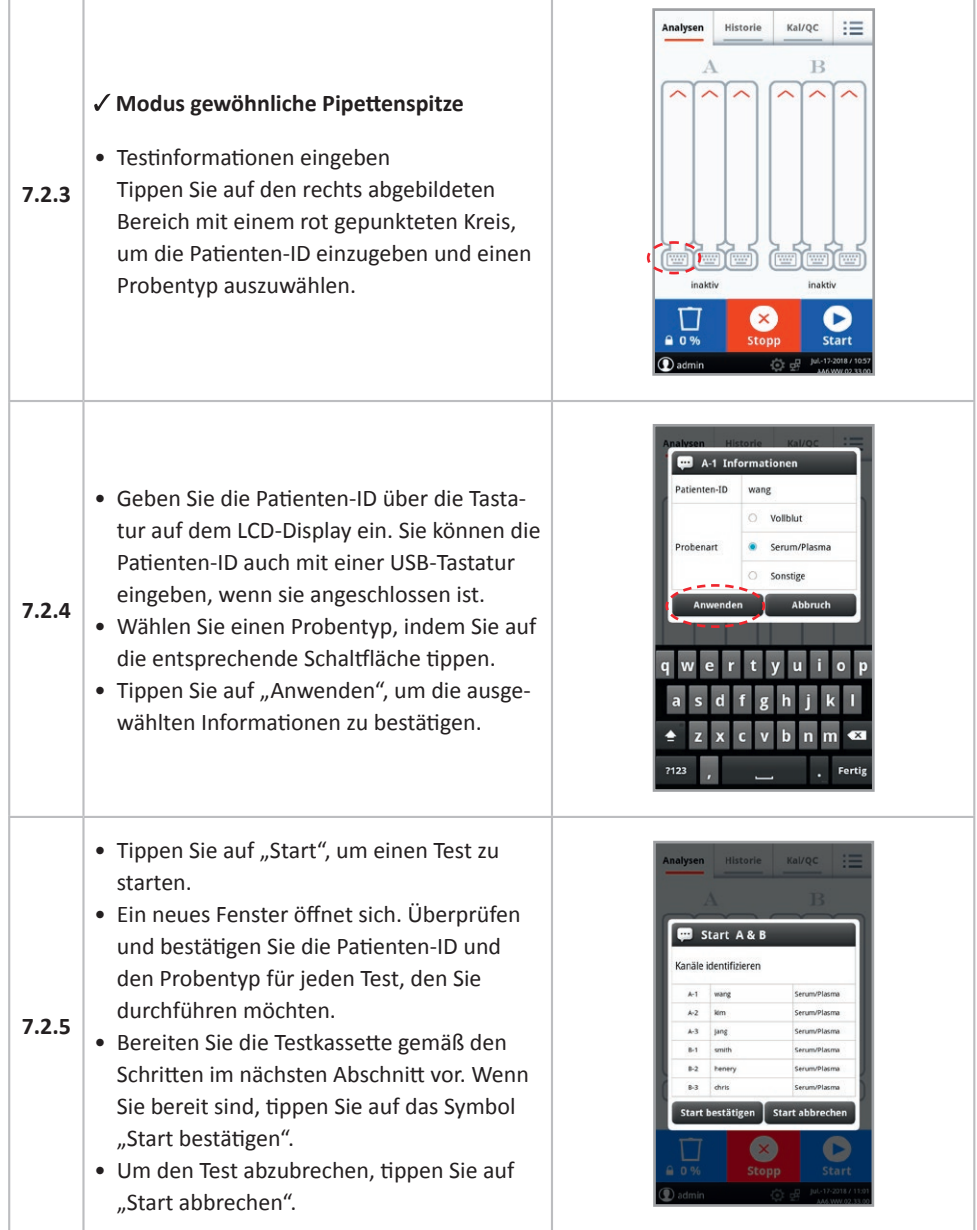

л

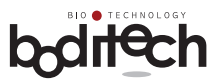

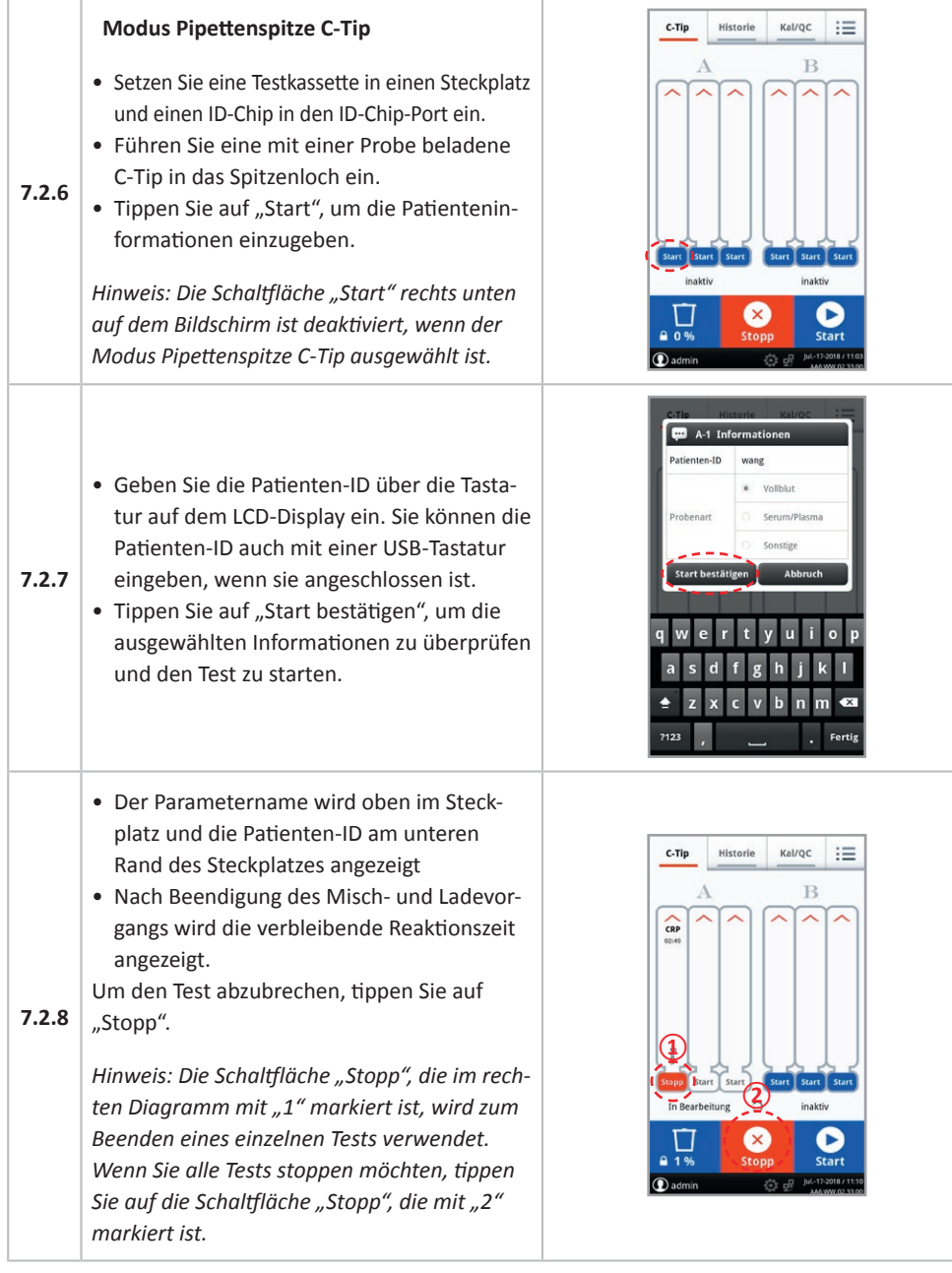

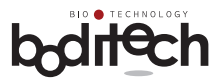

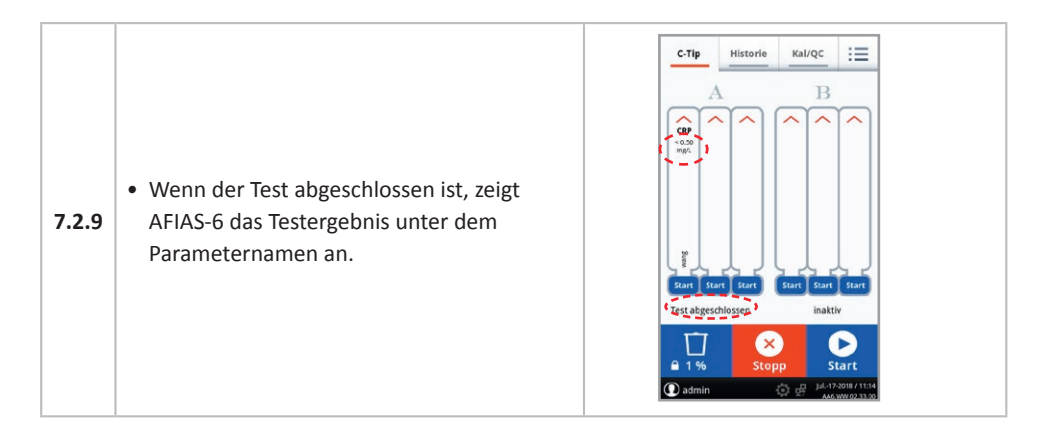

#### **Hinweis:**

Um zusätzliche Tests durchzuführen, während der vorgesehene Schacht verwendet wird, drücken Sie die Taste "Start", wenn er aktiviert wird. Diese Funktion ist nur im Modus Pipettenspitze C-Tip verfügbar.

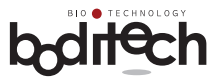

# **7.3** Einsetzen der mit einer Probe beladenen Testkassette **und Erhalten des Testergebnisses**

 $\overline{\phantom{a}}$ 

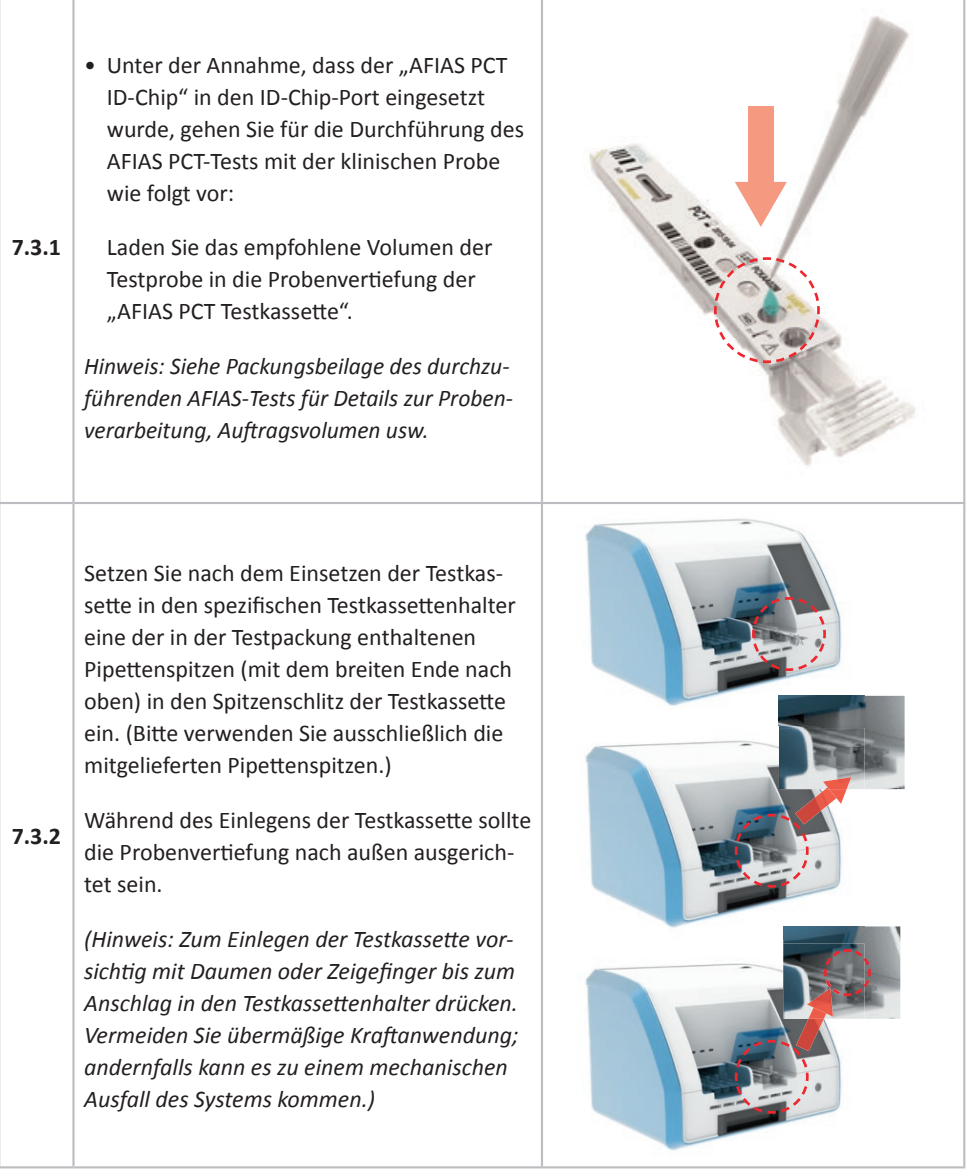

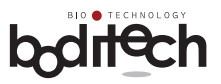

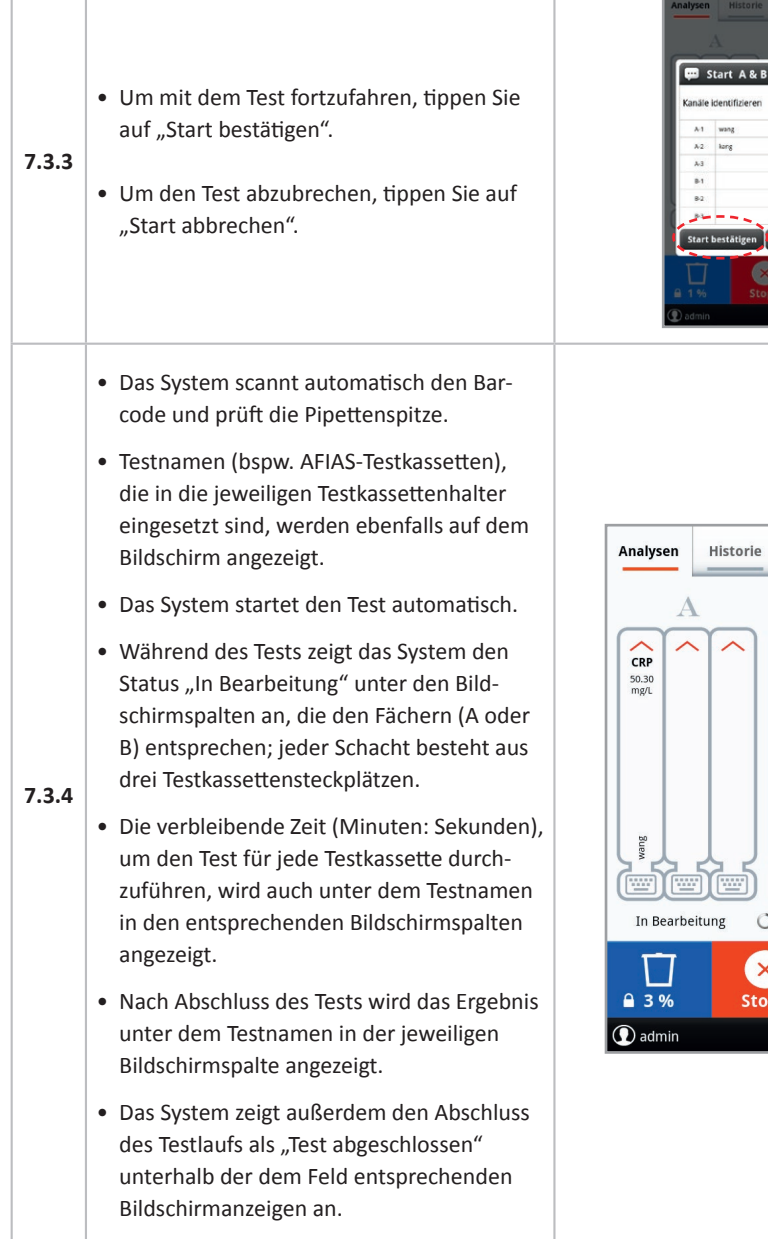

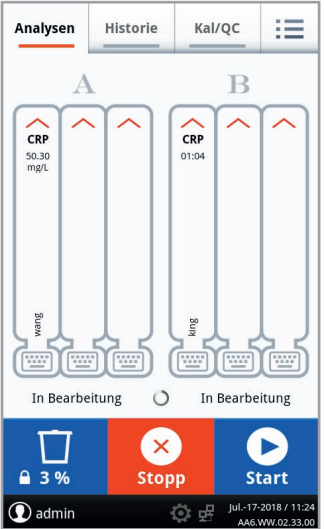

 $_{\rm wang}$  $\overline{M}$  $\overline{\mathcal{N}}$  $\log$  $\lambda$ 3  $\overline{a}$ 82 JA

Start bestätigen Start abbreche  $\propto$ 

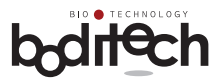

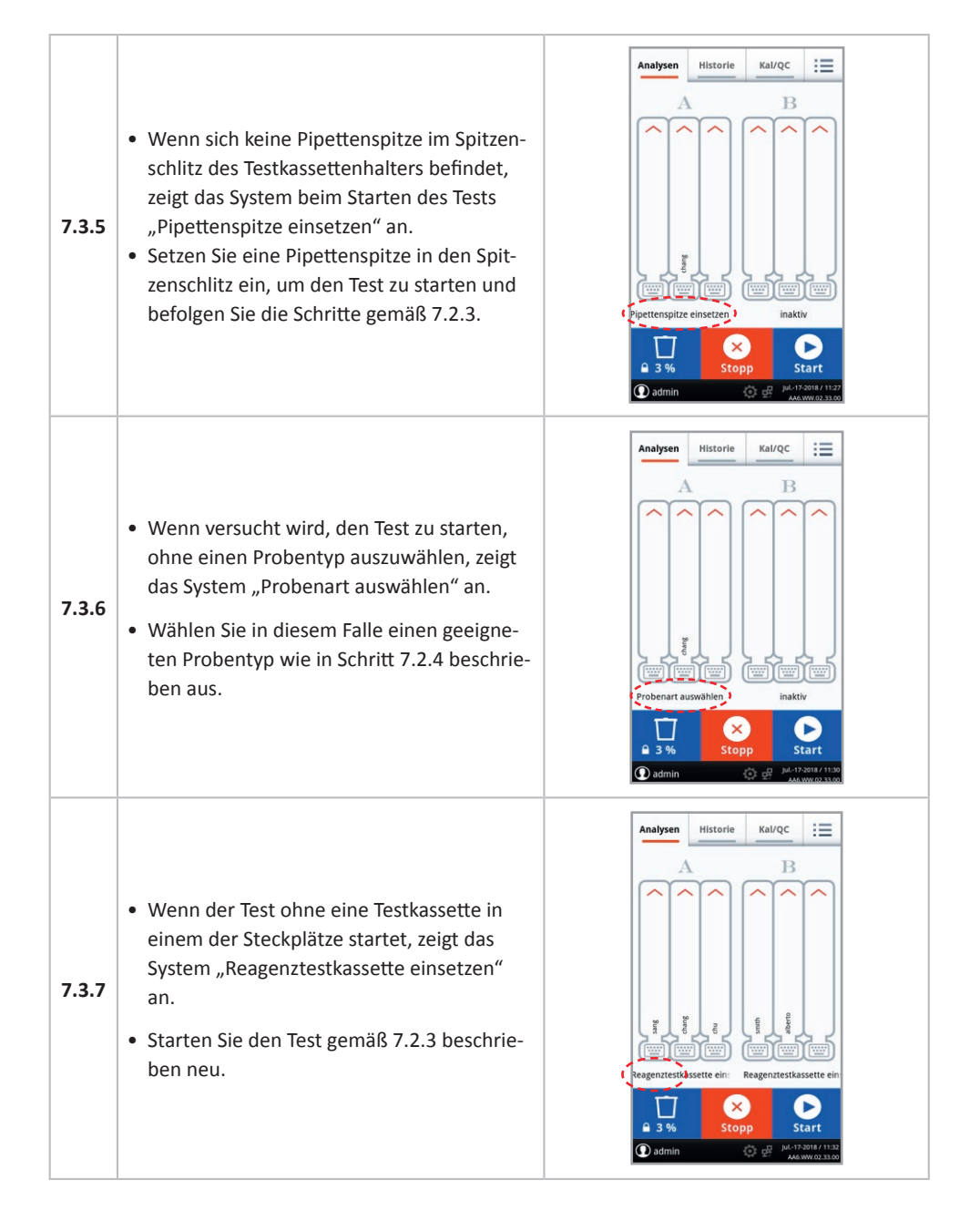

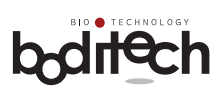

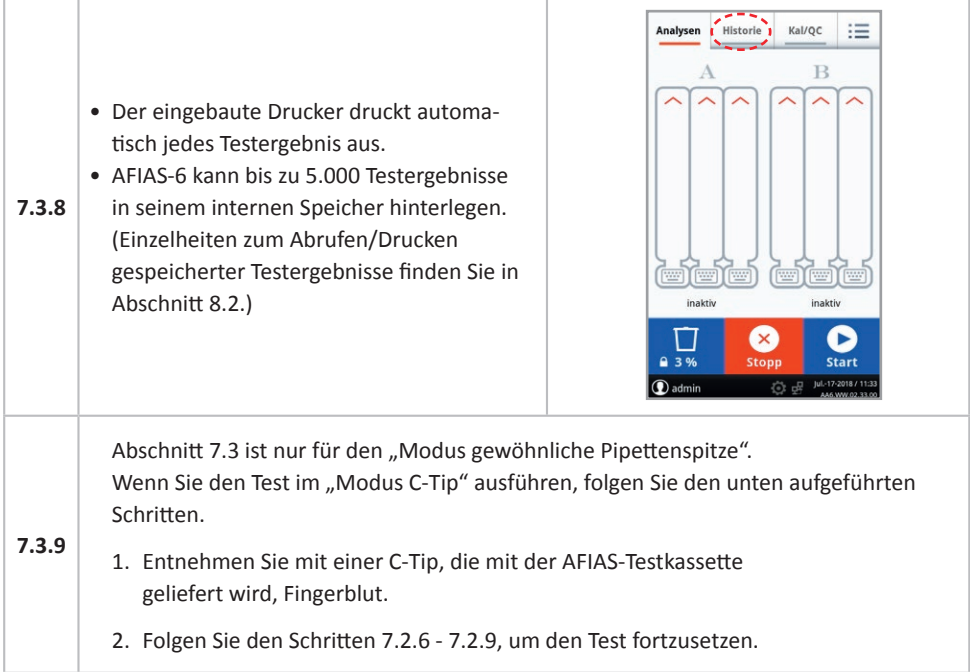

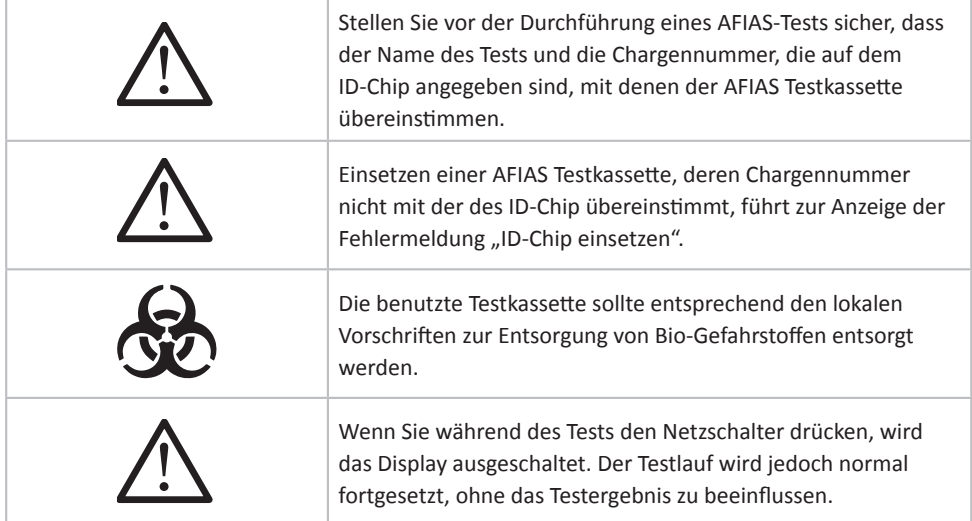

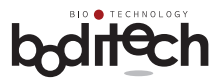

# **7.4 Beenden der Arbeit mit AFIAS-6**

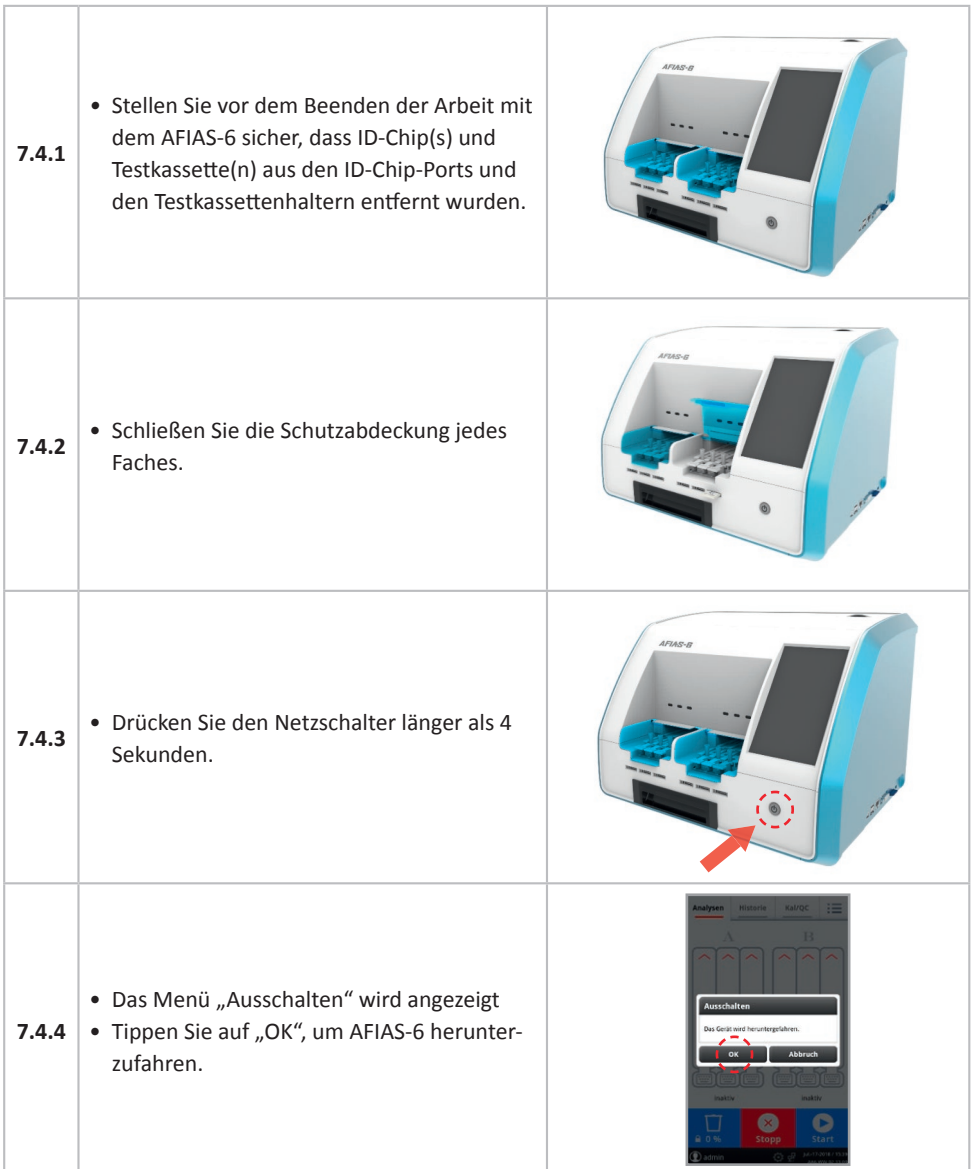

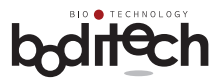

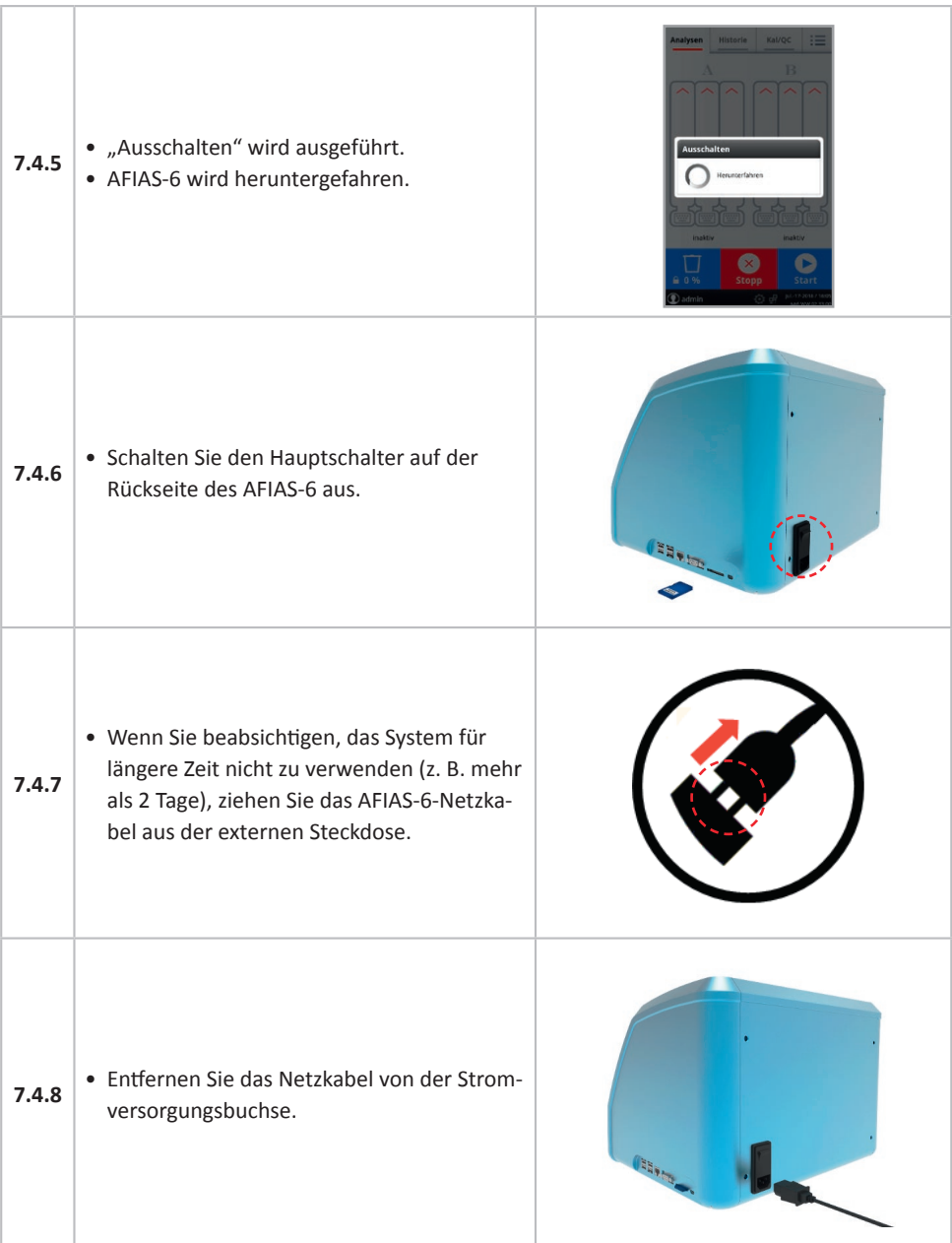

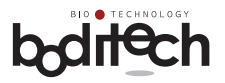

## **8. Zusatzfunktionen**

Zur Gewährleistung einer effizienten und zuverlässigen Leistung sowie zur korrekten Aufzeichnung und Protokollierung der Testergebnisse bietet AFIAS-6 folgende Zusatzfunktionen.

- 8.1 Kalibrierung, QC und Systemprüfung
- 8.2 Abrufen/Drucken/LIS gespeicherter Testergebnisse

# **8.1 Kalibrierung, QC und Systemprüfung**

#### • **Kalibrierung**

#### **ACHTUNG: Die Kalibrierung sollte nur vom Administrator durchgeführt werden!**

- Um eine Kalibrierung durchzuführen, müssen spezielle Kalibratoren verwendet werden.
- Die Kalibrierung sollte mit der entsprechenden AFIAS Testkassette durchgeführt werden.
- Kalibratoren werden in 2 Levels geliefert. Die Konzentration dieser 2 Levels ist auf den entsprechenden AFIAS-Test abgestimmt.
- Kalibratoren werden auf Anfrage geliefert.
- Die Kalibrierung wird empfohlen, wenn ein Testergebnis der Qualitätskontrolle als anormal angesehen wird oder sich vom Referenzwert unterscheidet.
- QC (Qualitätskontrolle)
	- Um eine QC durchzuführen, muss ein spezifisches Qualitätskontrollreagenz verwendet werden, das vom Hersteller auf Anfrage geliefert wird.
- Die QC wird benötigt, wenn
	- eine neue Testcharge verwendet werden soll.
	- ein Testergebnis als anormal angesehen wird oder sich vom Referenzwert unterscheidet.
	- ein Testergebnis nicht mit den Symptomen übereinstimmt.
	- das System erklärt oder erlernt wird.
	- Bitte beachten Sie hierzu die lokalen Richtlinien
- Systemprüfung
	- Um eine Systemprüfung durchzuführen, muss eine bestimmte Systemcheck-Kassette und ein Systemcheck-ID-Chip verwendet werden.
	- AFIAS-6 misst die Intensität der Fluoreszenz und überprüft, ob das gemessene Signal mit den voreingestellten Werten übereinstimmt.
	- AFIAS-6 wiederholt die Messung mehrmals, um bei der Überprüfung des Systems eine stabile Leistung eines Fluoreszenzsystems sicherzustellen.
- Die Systemprüfung wird benötigt/empfohlen wenn
	- AFIAS-6 erstmals eingerichtet wird.
	- AFIAS-6 an einem anderen Ort aufgestellt und erneut eingerichtet wird.
	- Fehlermeldungen ausgegeben wurden.
	- ein Testergebnis als anormal angesehen wird oder sich vom Referenzwert unterscheidet.

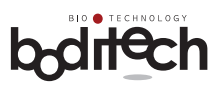

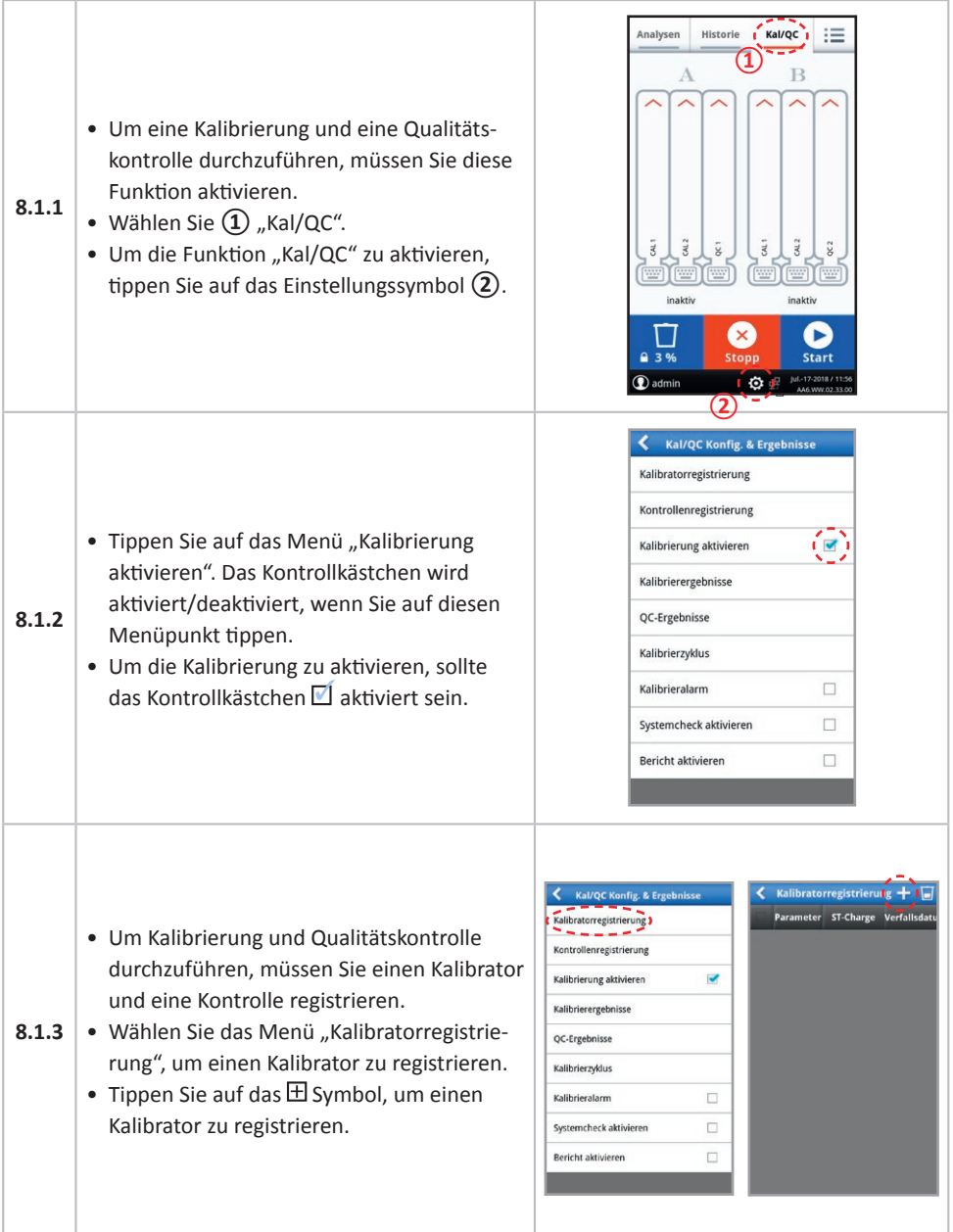

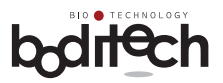

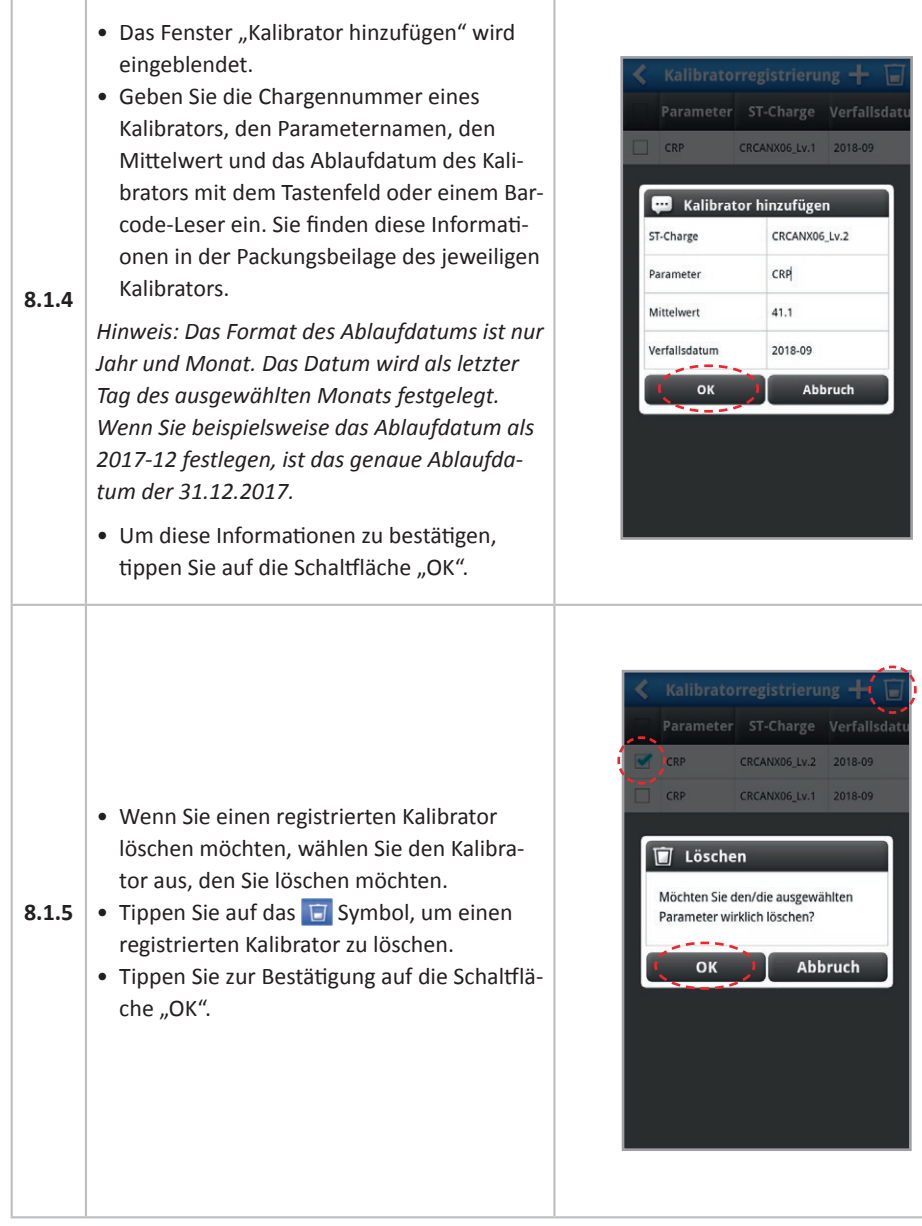

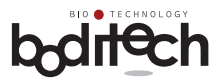

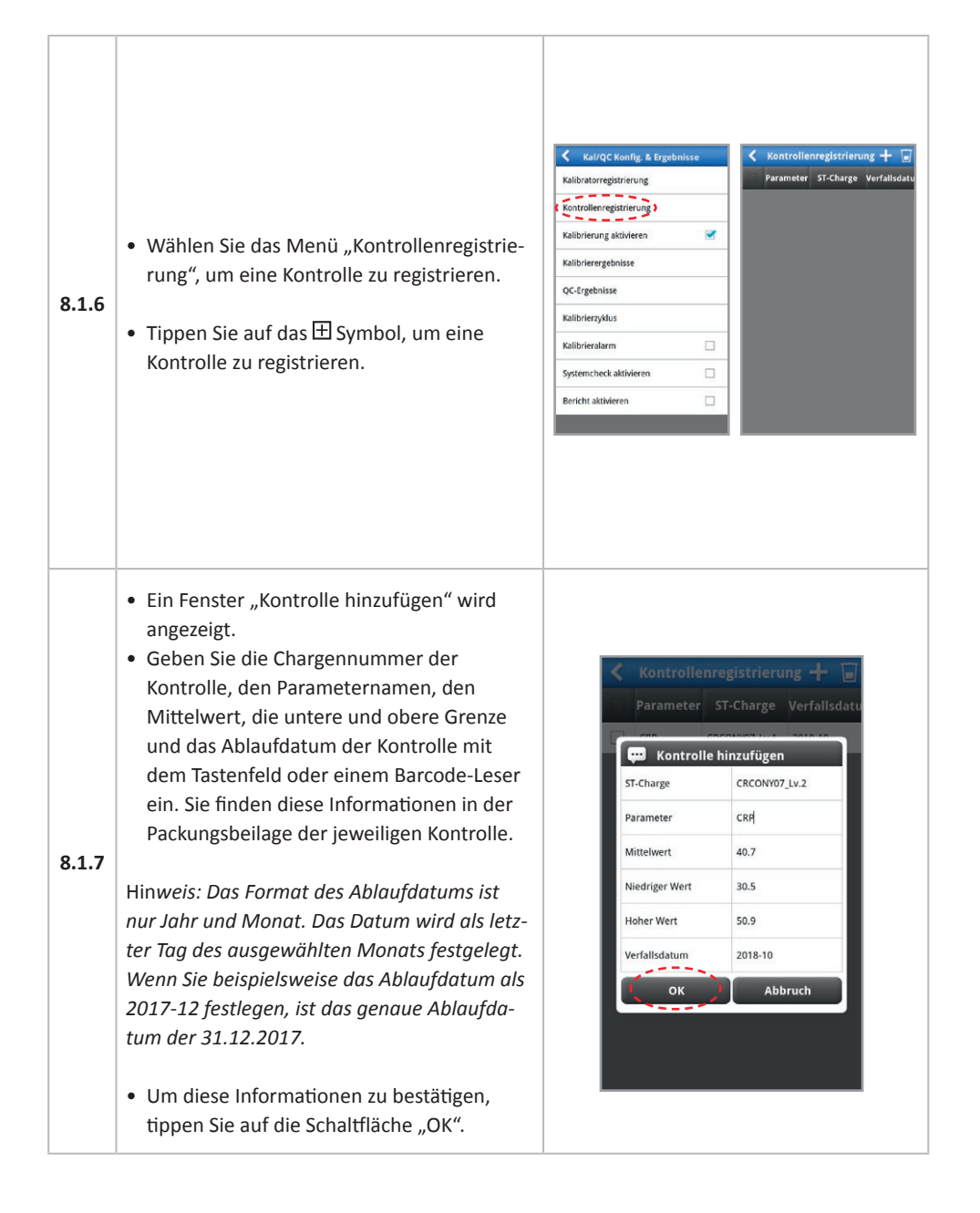

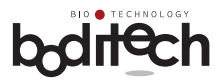

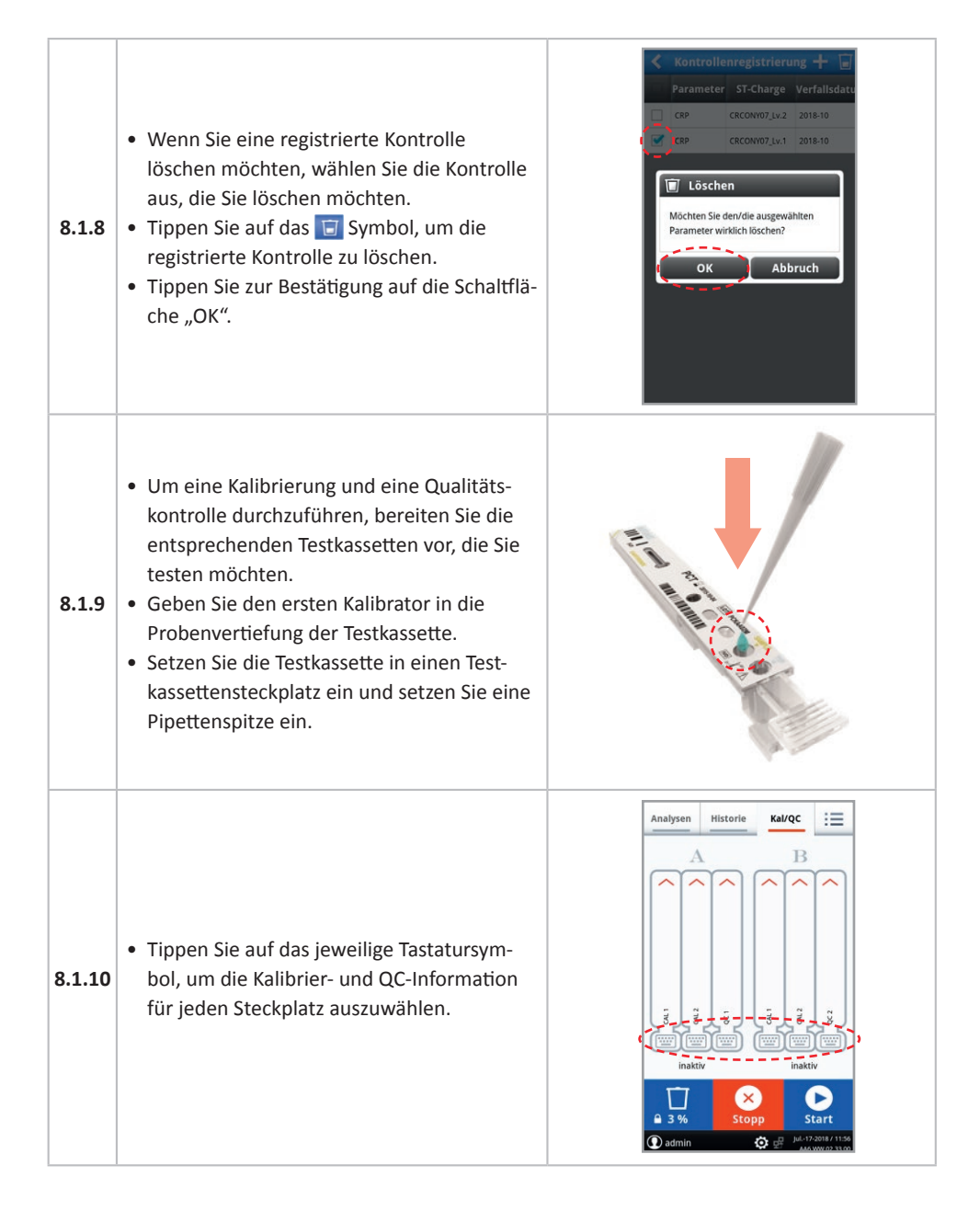

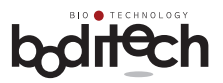

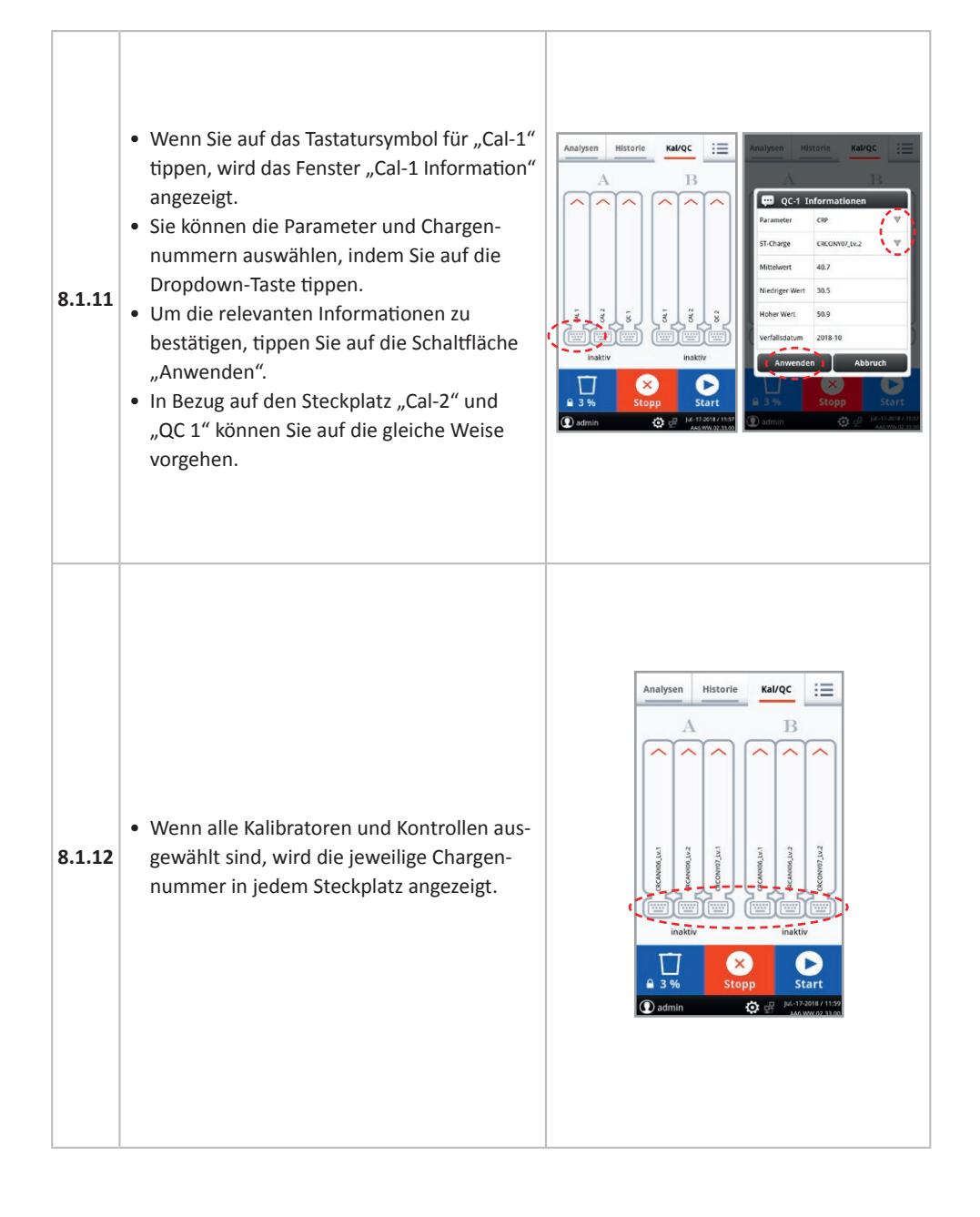

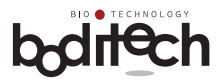

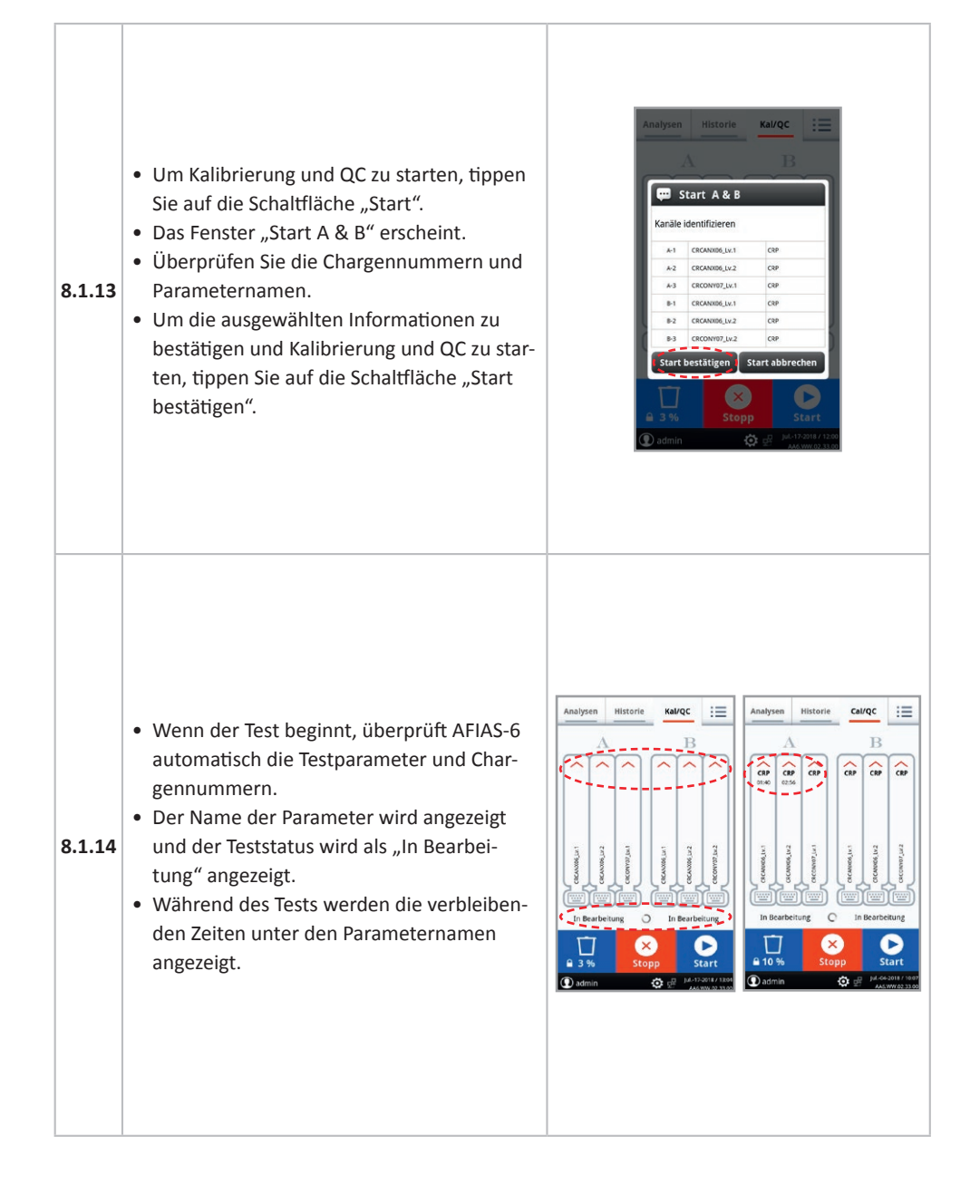

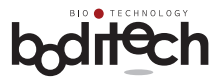

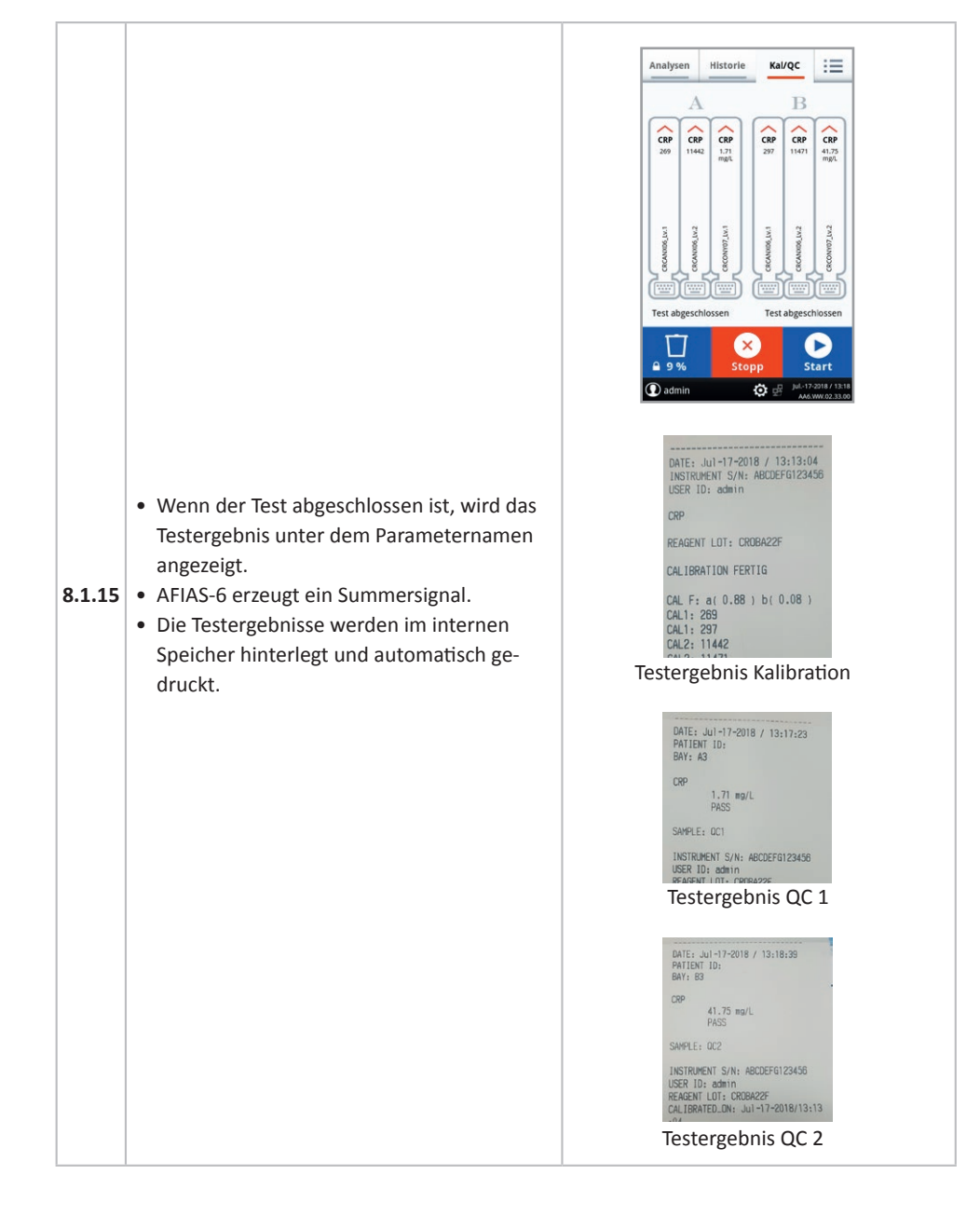

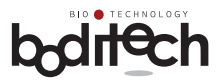

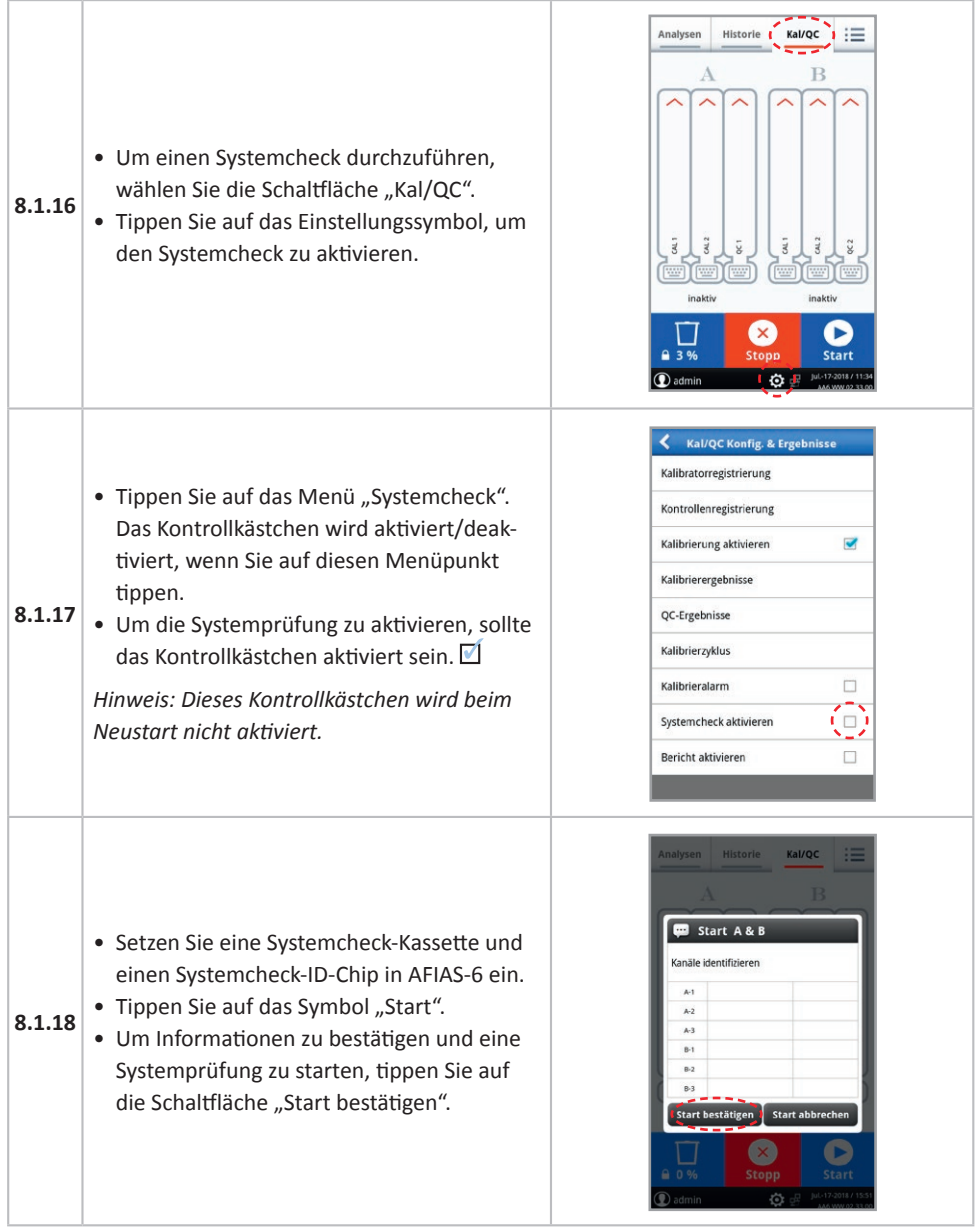
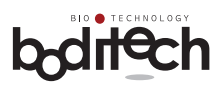

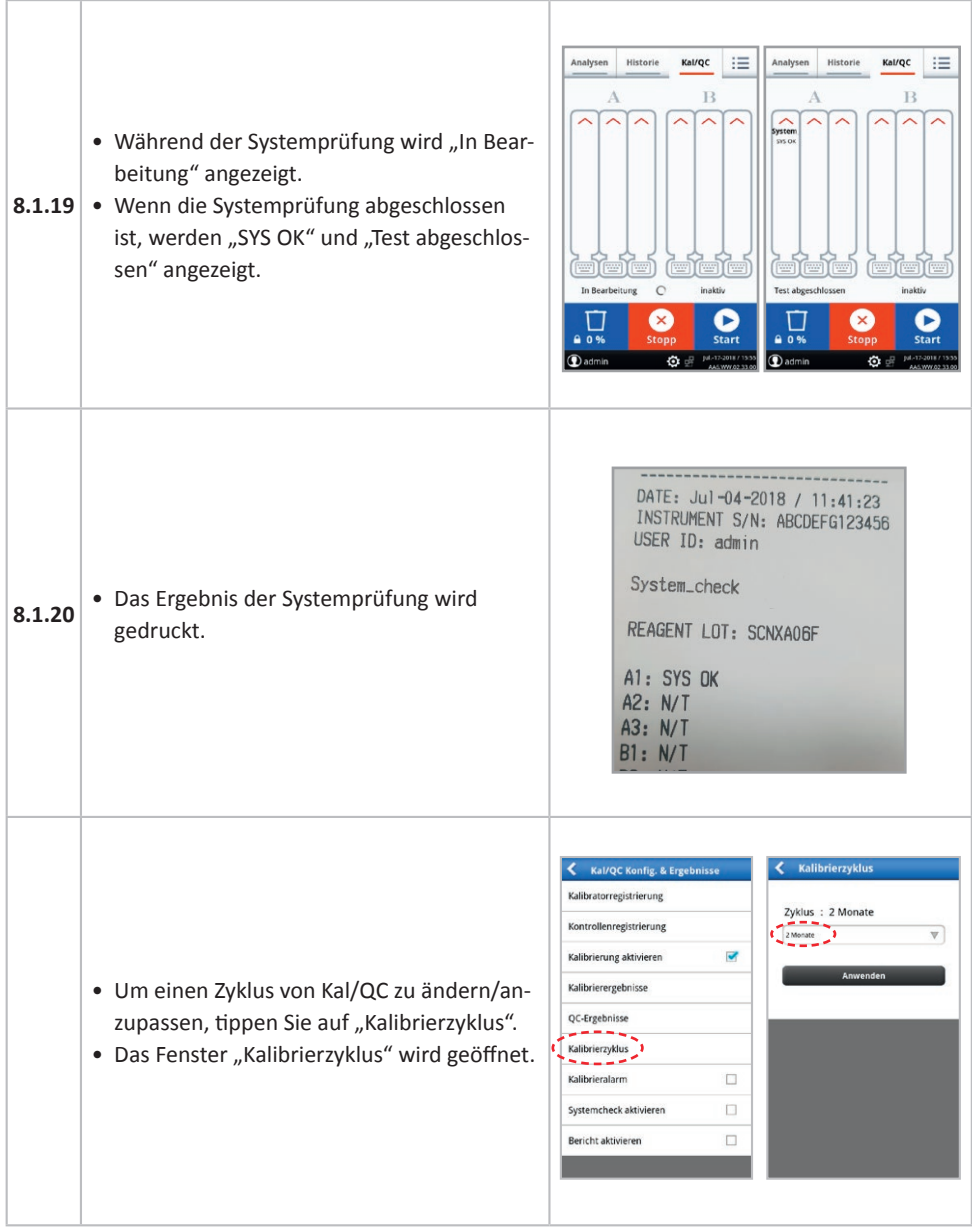

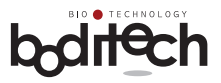

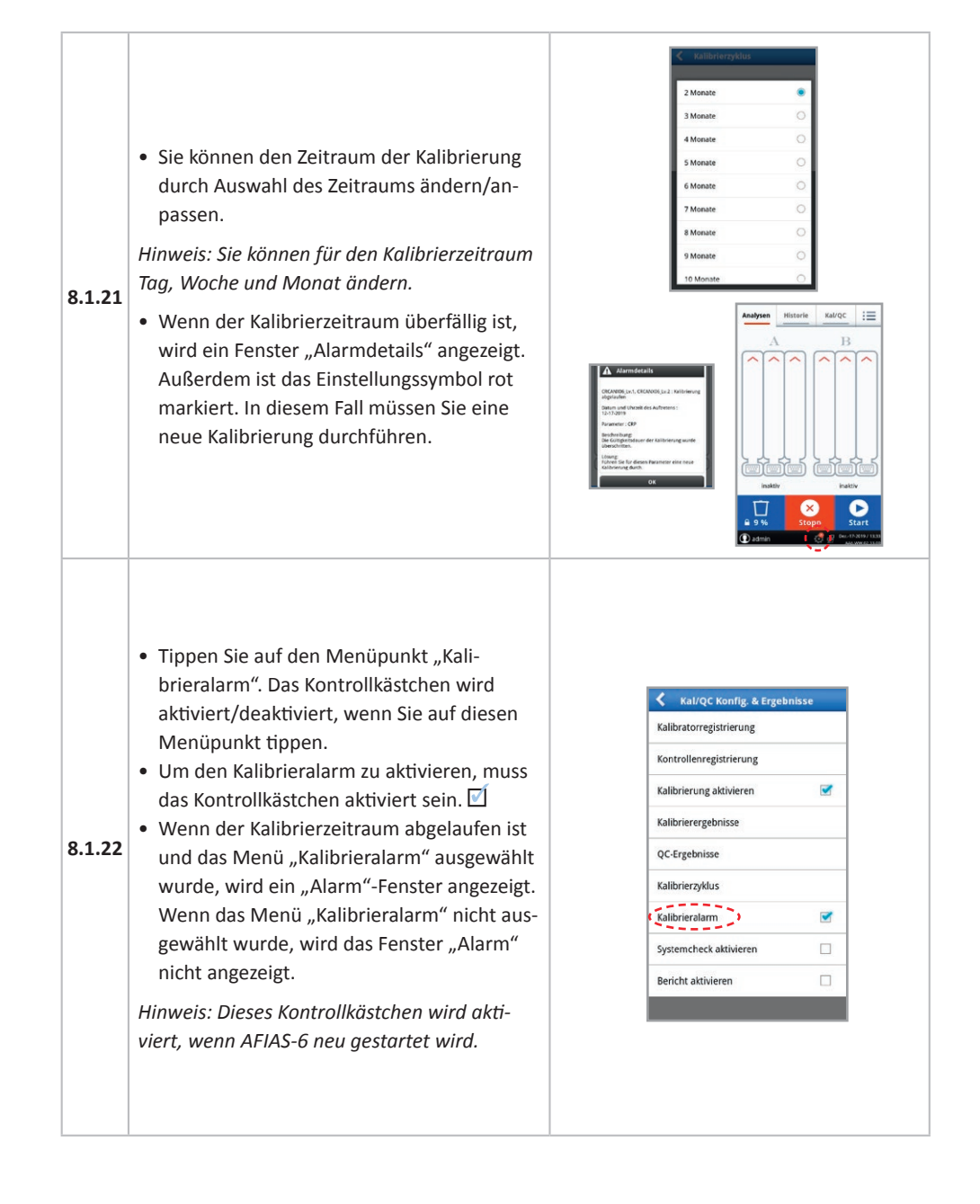

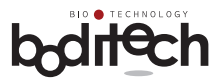

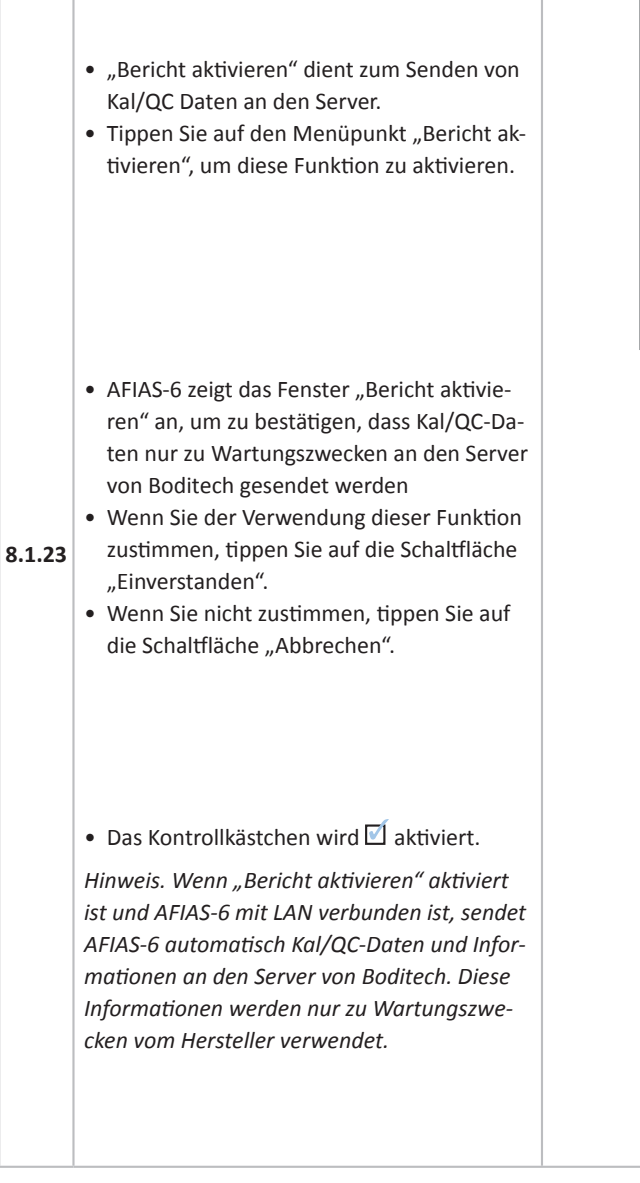

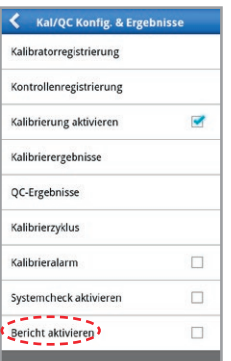

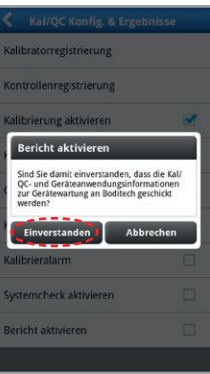

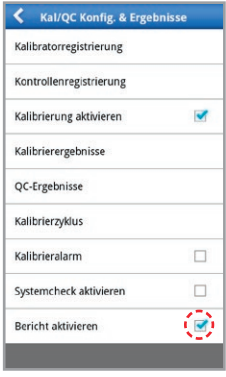

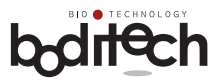

 $\overline{C}$  :  $\equiv$ 

Ergebi 47.07 mg/s 50.30 mg/L  $-0.50$  mpt.

# **8.2 Abrufen/Drucken/LIS gespeicherter Testergebnisse**

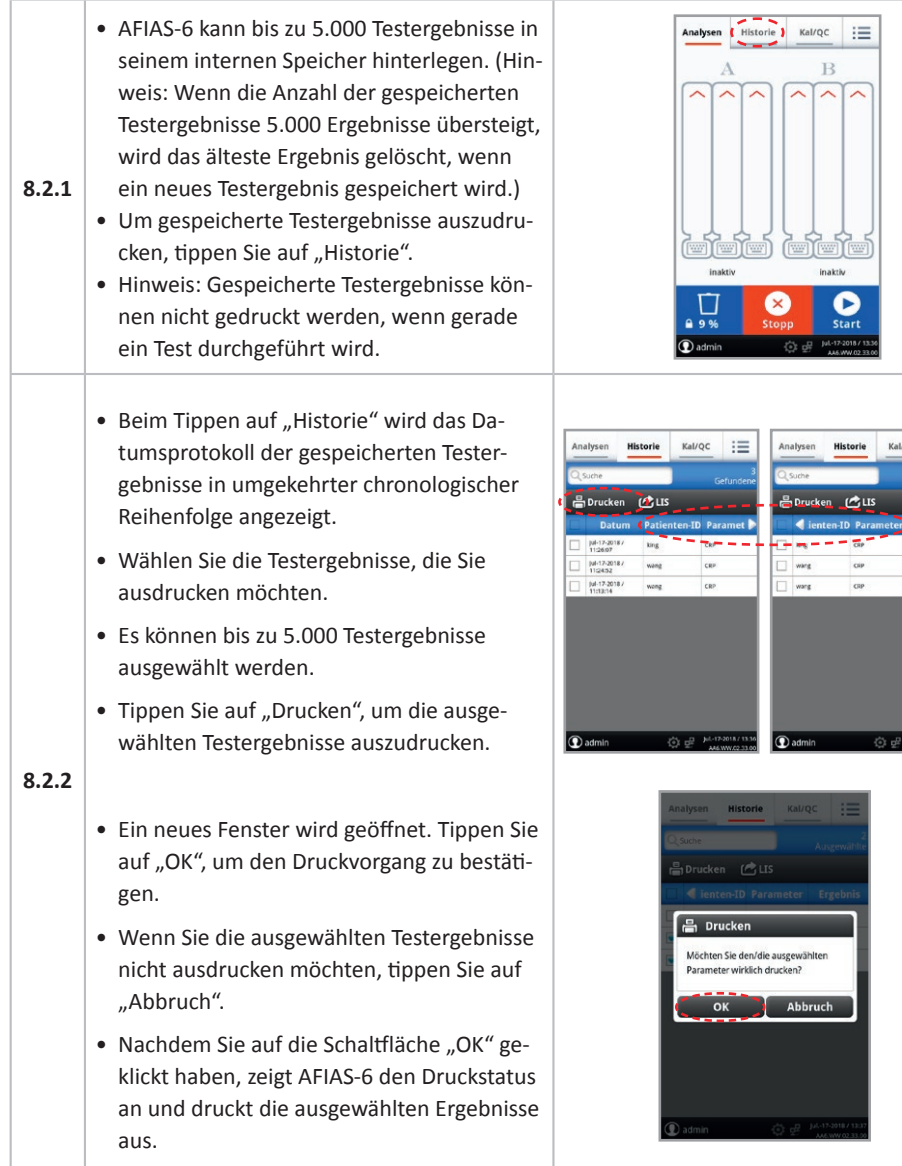

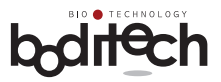

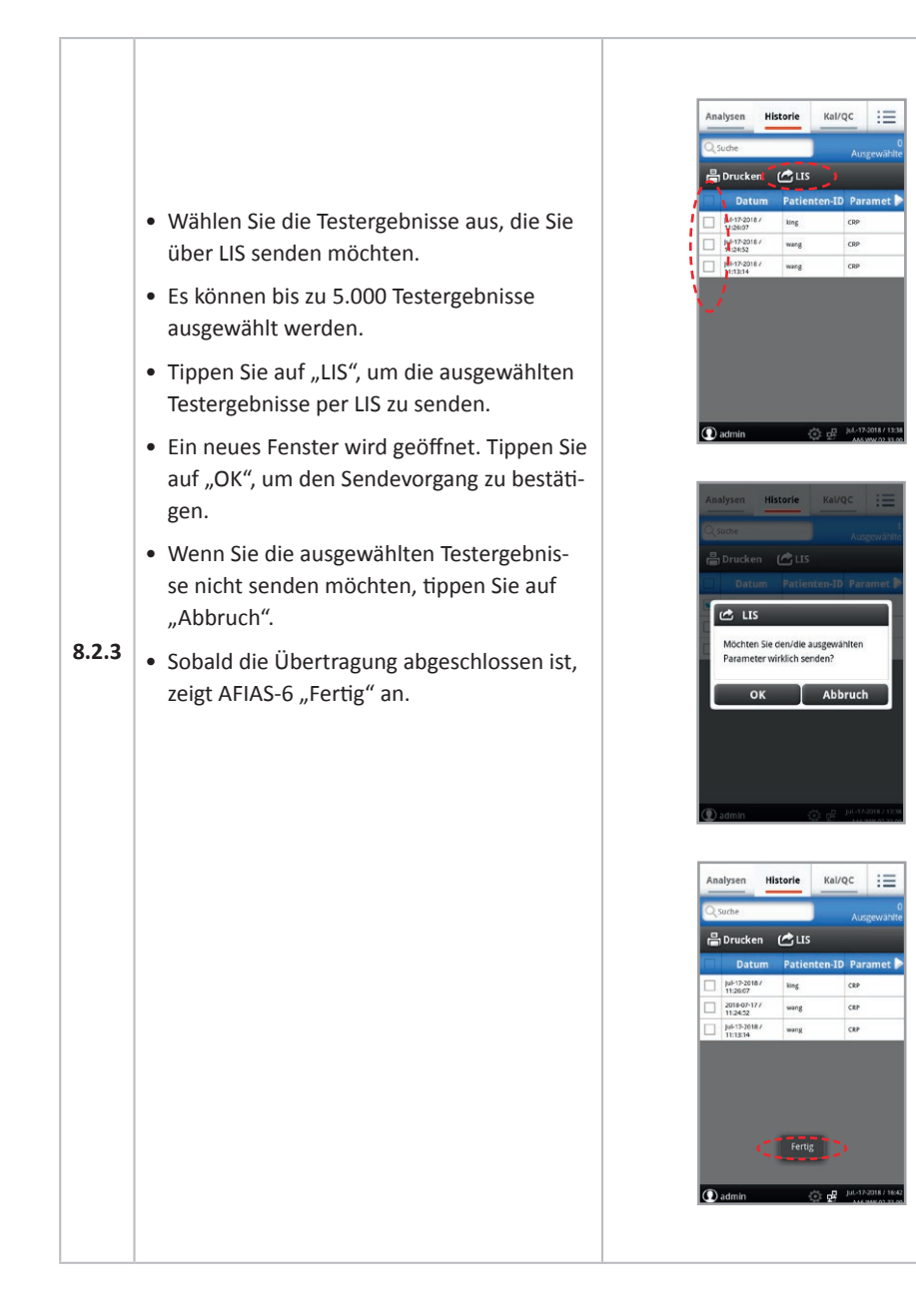

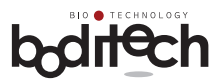

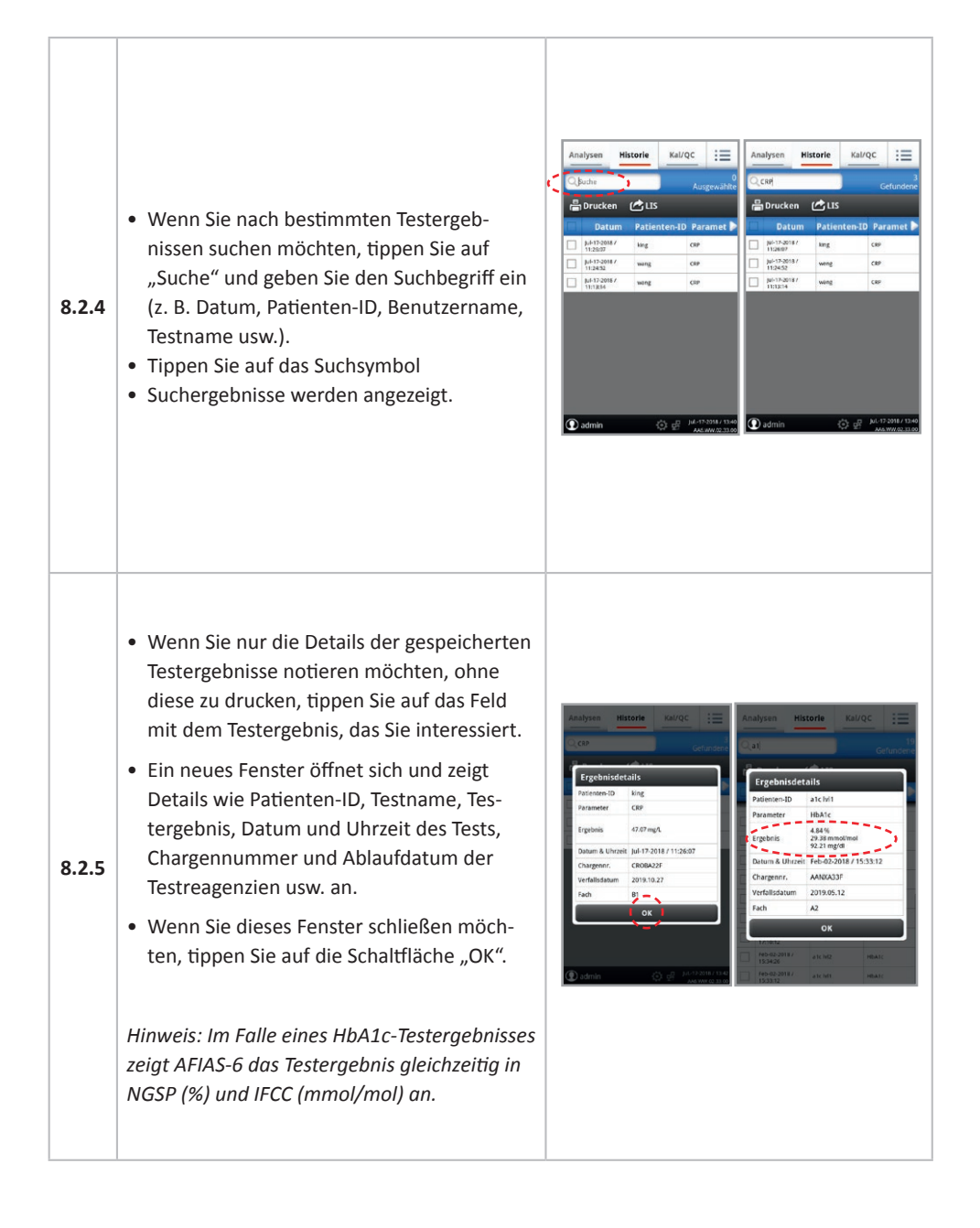

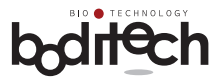

- Der Ausdruck, der vom internen Thermodrucker erzeugt wird, enthält das Testergebnis mit den relevanten Informationen wie hier gezeigt.
- Der Ausdruck enthält auch Referenzwer-
- **8.2.6** te/-intervalle für die spezifische Patientenpopulation, wenn zuvor entsprechende Informationen vom Labor eingegeben wurden.
	- Um den Referenzwert zu bearbeiten, siehe 9.1.14.

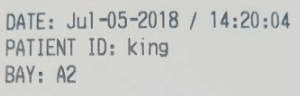

CRP

 $50.73$  mg/L

SAMPLE TYPE: Serum/plasma SAMPLE: PATIENT INSTRUMENT S/N: ABCDEFG12345E USER ID: admin REAGENT LOT: CROBA22F CALIBRATED\_ON: \_. REFERENCE VALUE: 10 mgZL

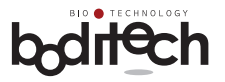

### **9. Konfiguration des AFIAS-6**

Die folgenden Einstellungen und/oder Parameter von AFIAS-6 können angepasst werden.

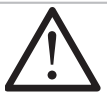

9.1 und 9.2 sind nur für den "Administrator" zugänglich.

#### **9.1 Konfigurieren des Systembetriebs**

- Einrichtung/Konfiguration eines oder mehrerer der folgenden Punkte:
	- Datum
	- Uhrzeit
	- Datums-/Zeitformat
	- Ethernet
	- LIS
	- Sprache
	- Festlegen der Druckoptionen
	- Festlegen des Standard-Probentyps
- Einrichtung/Konfiguration verschiedener Betriebsparameter
	- Software-Aktualisierung
	- Testmenü
	- Geräteinformation
	- Fachzähler
- **9.2 Benutzerverwaltung**
- **9.3 ID-Chip-Verwaltung**
- **9.4 Temperatur**
- **9.5 Modusänderung**

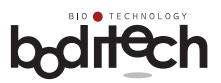

## **9.1 Konfigurieren des Systembetriebs**

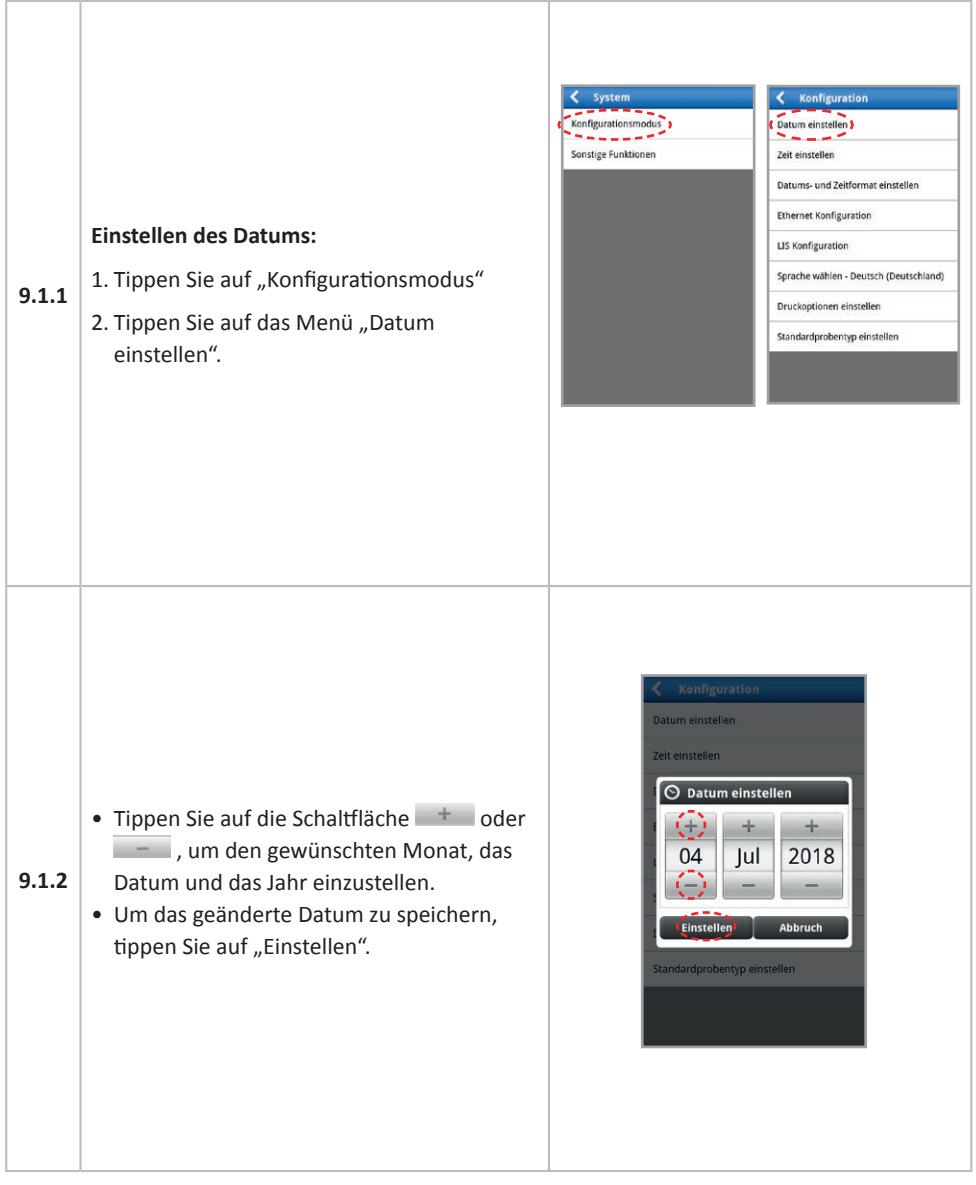

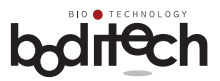

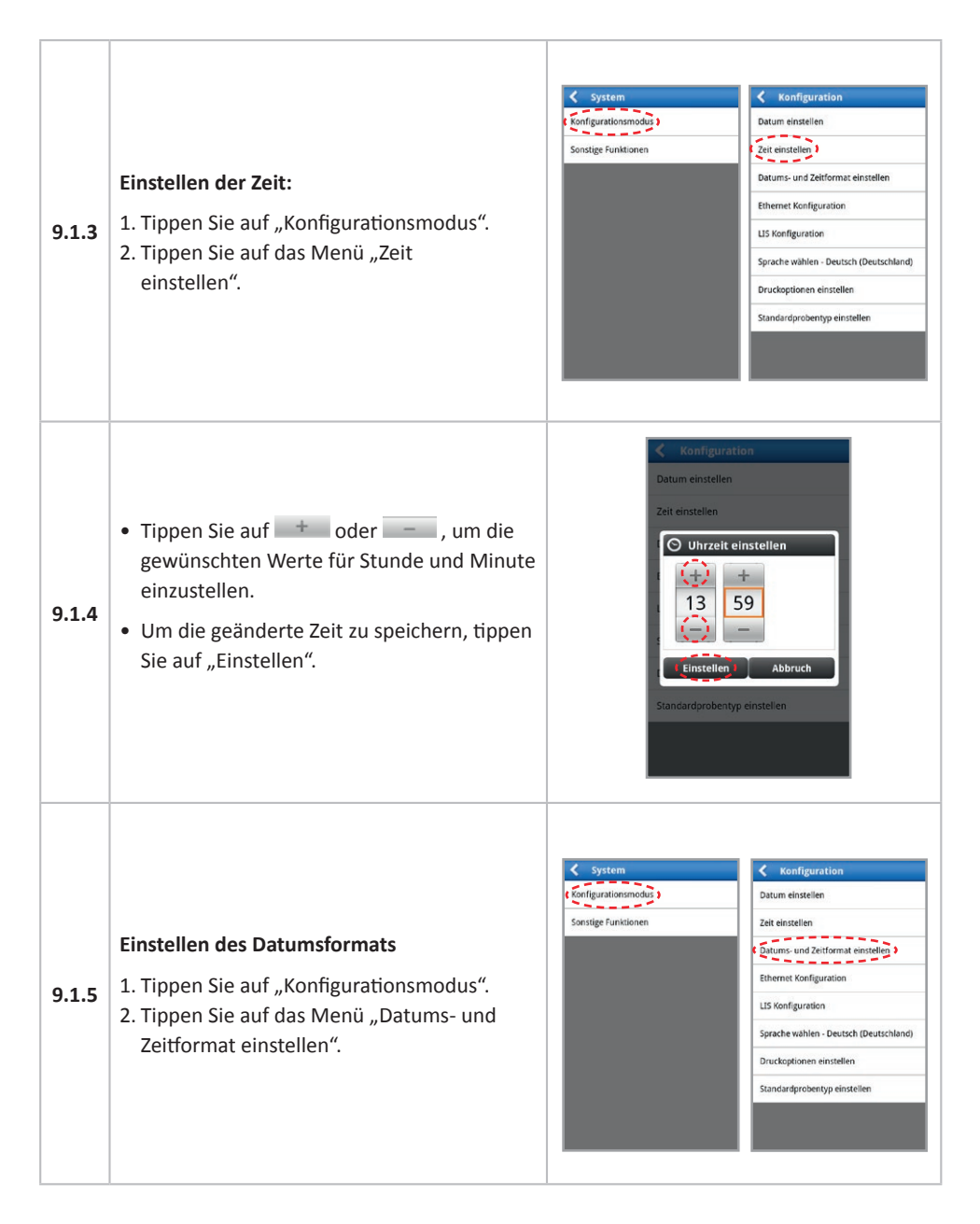

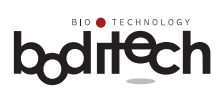

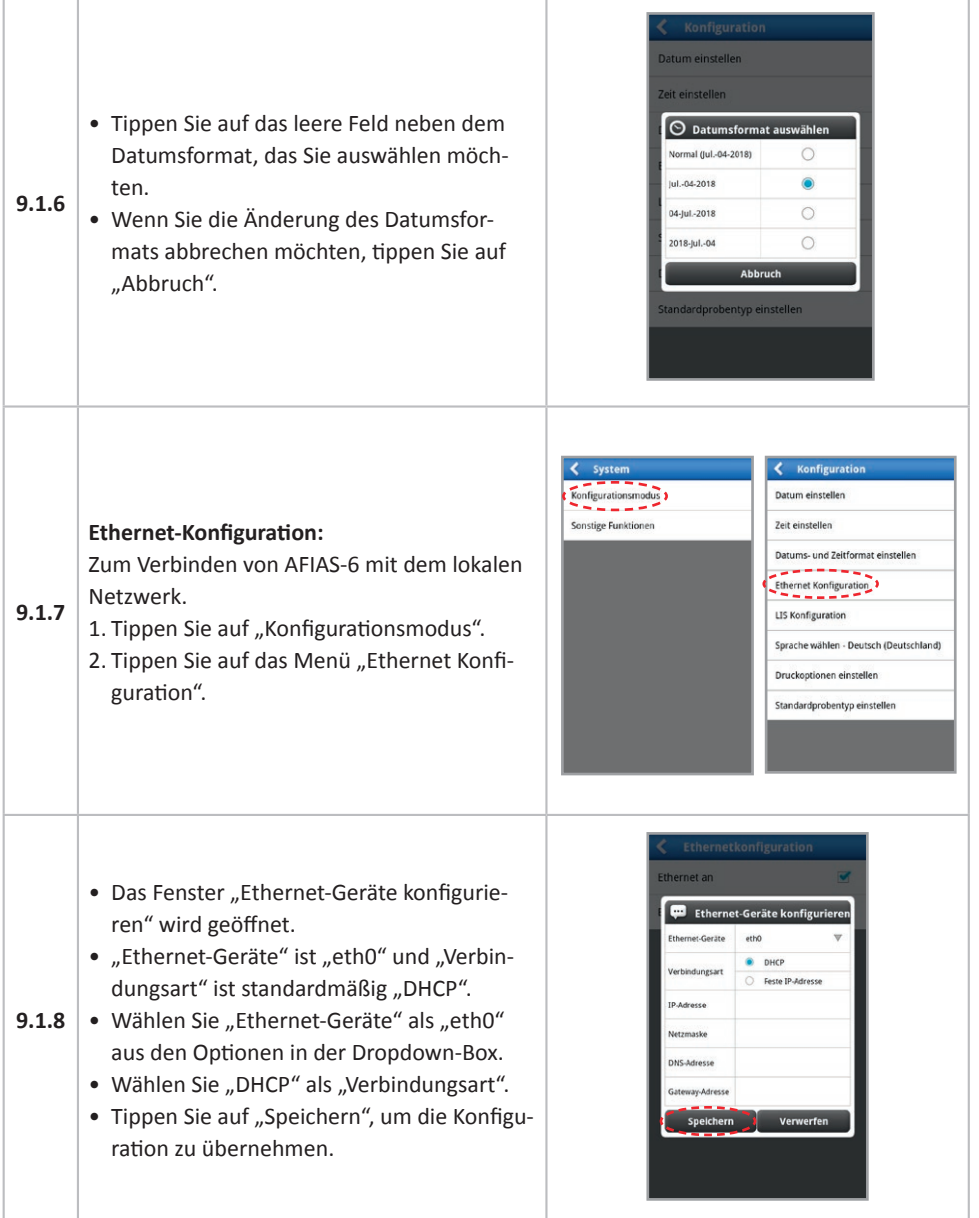

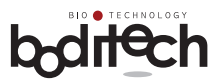

#### **LIS-Konfiguration:**

Zum Senden von Testergebnissen von AFIAS-6 an den LIS-Server über das lokale Netzwerk oder RS232C.

- 1. Tippen Sie auf "Konfigurationsmodus".
- 2. Tippen Sie auf das Menü "LIS Konfiguration".
- 3. Um Testergebnisse nach Abschluss der Tests per LIS zu senden, wählen Sie im Element "Senden" die Option "An". Im umgekehrten Fall wählen Sie "Aus".
- **9.1.9** 4. Wählen Sie ein gewünschtes Datenformat.
	- 5. Wählen Sie eine Schnittstelle, die Sie verwenden möchten.

*Hinweis: Wenn "Netzwerk" ausgewählt ist, ist nur das HL7-Protokoll verfügbar. Das Protokollelement wird automatisch in "HL7" geändert. Das Serverfeld ist nur verfügbar, wenn "Netzwerk" ausgewählt ist. Sie können eine Server-IP oder einen -PORT in das Serverfeld eingeben.*

6. Um die Einstellung zu übernehmen, tippen Sie auf die Schaltfläche "Speichern".

#### Konfigurationsmodus Datum einstellen  $- - - -$ Sonstige Funktionen Zeit einstellen Datums- und Zeitformat einstellen **Ethernet Konfiguration** LIS Konfiguration Sprache wählen - Deutsch (Deutschland) Druckoptionen einstellen Standardprobentyp einstellen

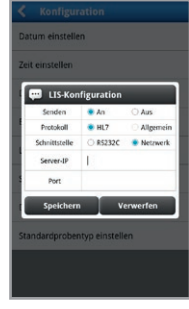

#### **Einstellen der Sprache**:

- 1. Tippen Sie auf "Konfigurationsmodus".
- 2. Tippen Sie auf das Menü "Sprache

#### **9.1.10** wählen".

- 3. Sie können die Sprache auswählen. Die Standardsprache ist Englisch.
- 4. Ein Systemneustart ist erforderlich, damit die ausgewählte Sprache angewendet wird.

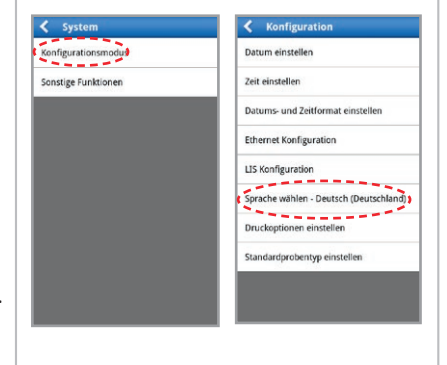

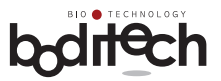

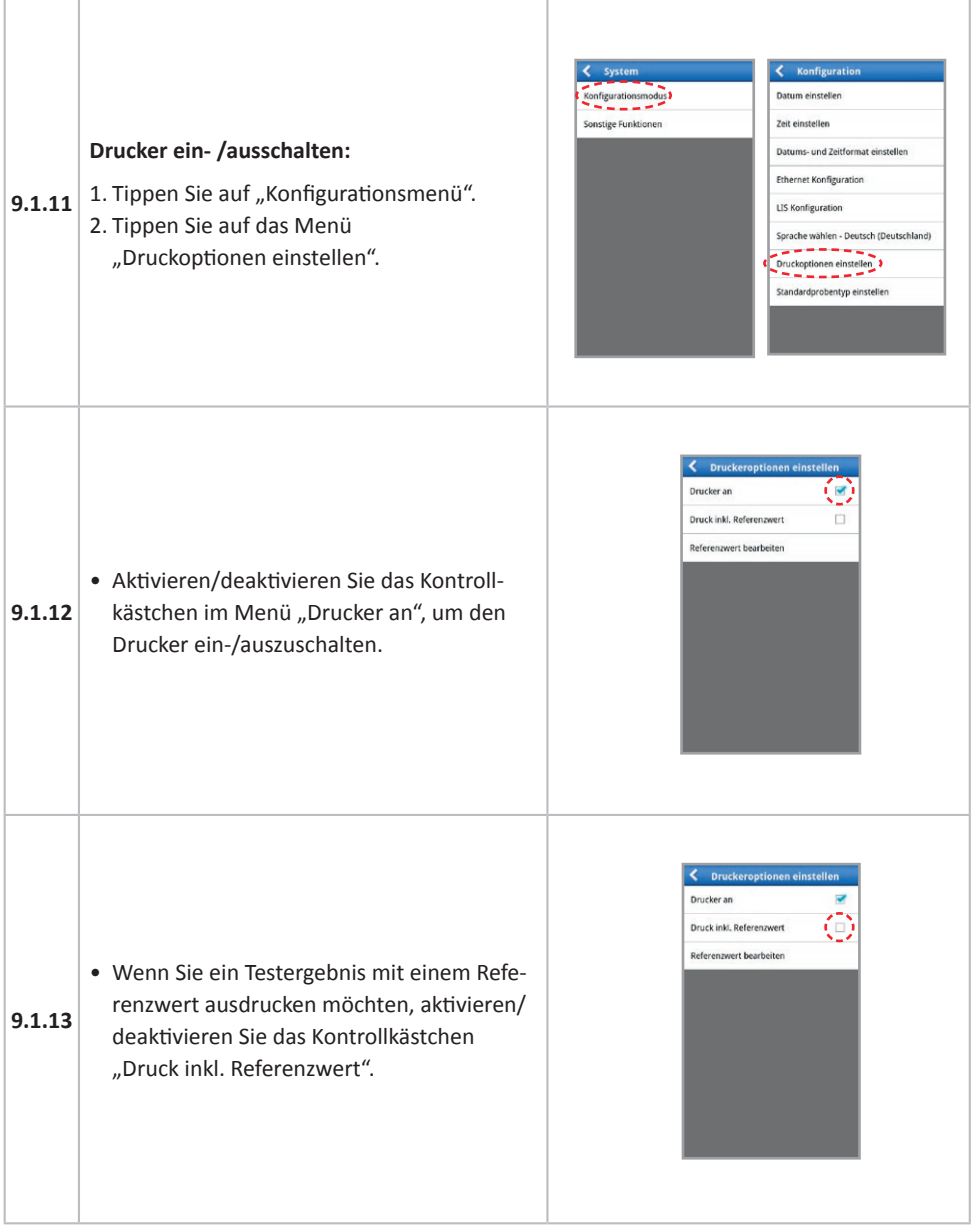

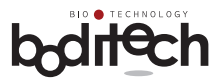

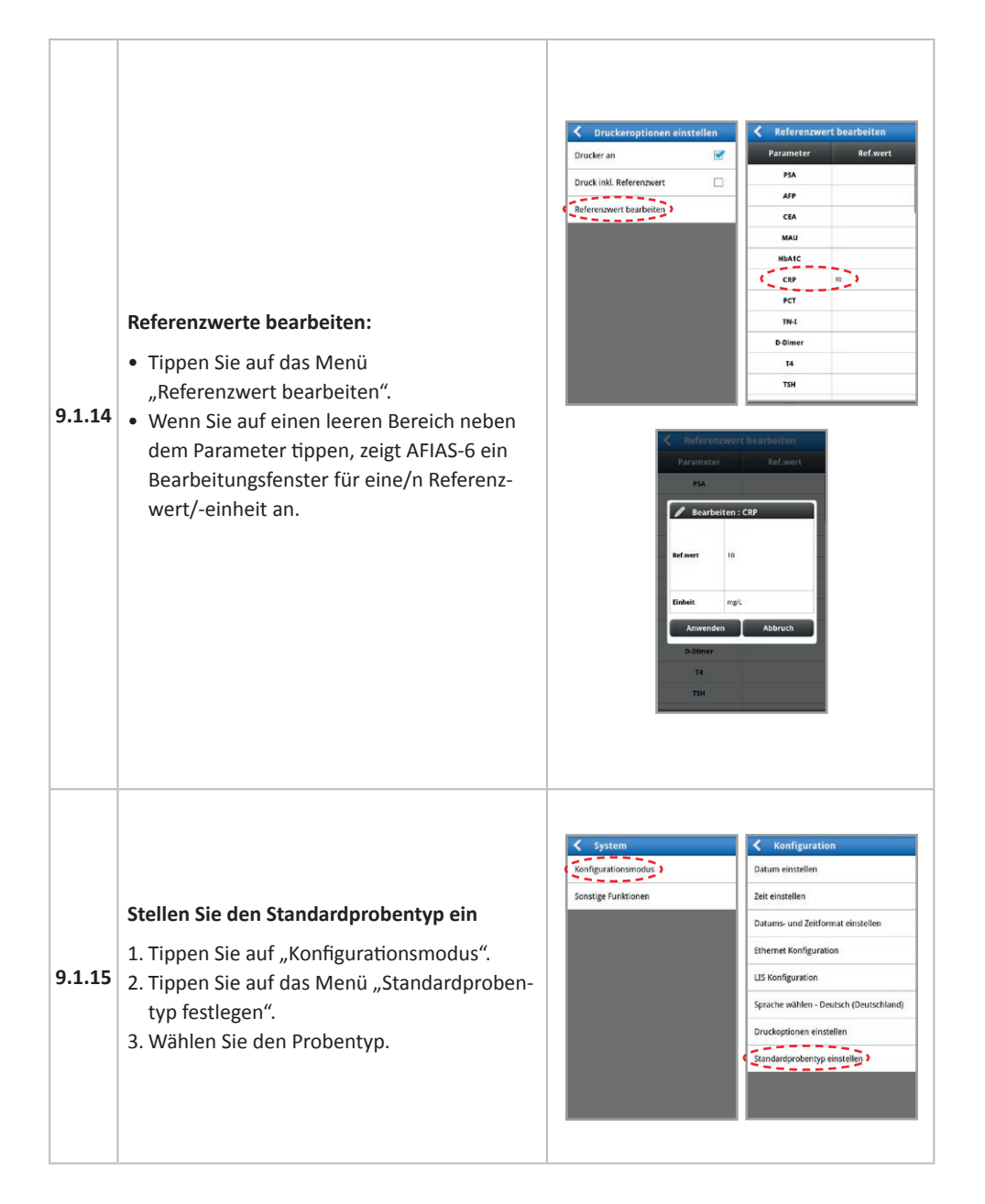

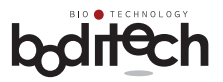

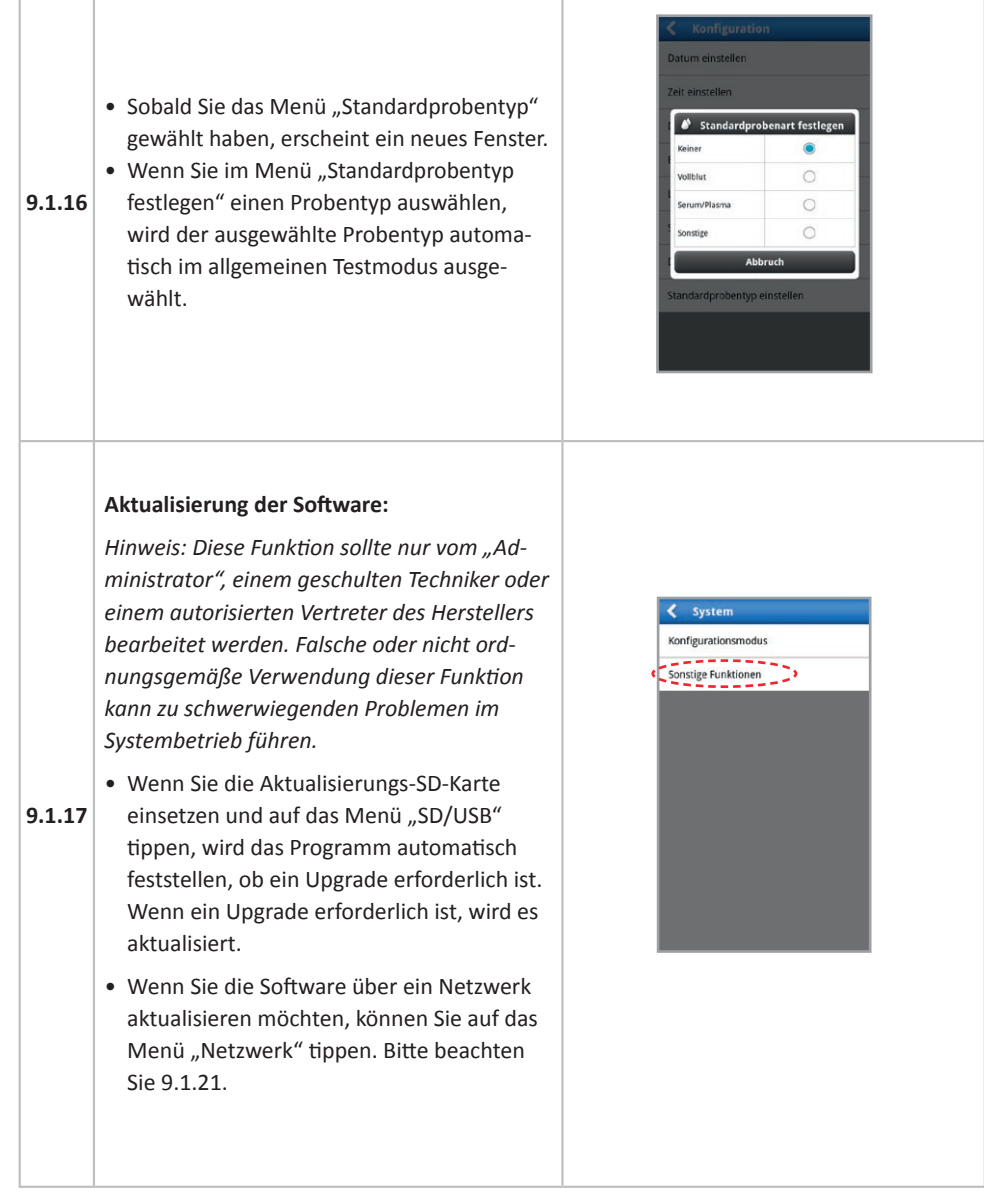

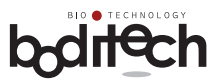

#### **Aktualisieren der Firmware über eine SD-Karte:**

- 1. Tippen Sie auf das Menü "Sonstige Funktionen".
- 2. Tippen Sie auf das Menü "Softwareupdate".
- 3. Tippen Sie auf das Menü "SD/USB".
- 4. Das Fenster "Aktualisierung via SD-Karte" wird angezeigt.
- 5. Tippen Sie auf das Menü "Aktualisierung". nachdem Sie die Informationen in der Popup-Box bestätigt haben.
- **9.1.18** • Wenn Sie eine SD-Karte mit aktualisierter Firmware-Version einlegen, wird automatisch mit der Aktualisierung begonnen.
	- Wenn Sie auf das Menü "Bestätigen" tippen, wird automatisch ein Neustart durchgeführt.
	- Das Update wird nach dem Neustart abgeschlossen.

*Hinweis. Sie können überprüfen, ob das Firmware-Update erfolgreich war oder nicht, indem Sie wie in Schritt 9.1.28 beschrieben auf das Menü "Geräteinformationen" zugreifen.*

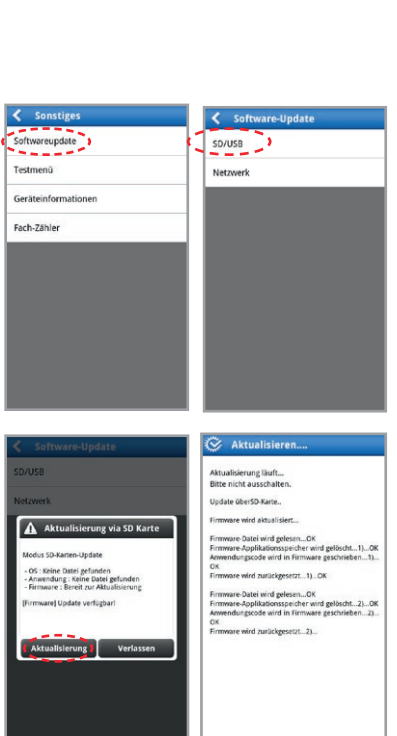

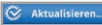

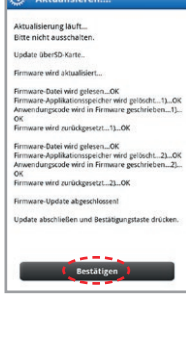

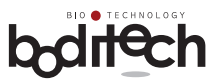

#### **Aktualisieren des Android-Betriebssystems über SD-Karte:**

Um das "Android-Betriebssystem" zu aktualisieren, legen Sie die "Aktualisierungs-SD-Karte" (vom Hersteller oder seinem autorisierten Kundendienstmitarbeiter bereitgestellt) in den "SD-Karten-Port" ein.

- 1. Tippen Sie auf das Menü "Sonstige Funktionen"
- 2. Tippen Sie auf das Menü "SW-Aktualisierung".
- 3. Tippen Sie auf das Menü "SD/USB".
- 4. Das Fenster "Aktualisierung via SD-Card" wird geöffnet.
- 5. Tippen Sie nach Bestätigung der Informationen in der Popup-Box auf das Menü "Aktualisierung".
- **9.1.19** • Wenn Sie eine SD-Karte mit einer aktualisierten Version von Android OS einlegen, wird automatisch mit der Aktualisierung begonnen.
	- Wenn Sie auf das Menü "Bestätigen" tippen, wird automatisch ein Neustart durchgeführt.
	- Das Update wird nach dem Neustart abgeschlossen.
	- 6. Dann wird der Bildschirm "SW-Aktualisierung" angezeigt. Um Android OS Updates zu beenden, dauert es ungefähr 4 Minuten.
	- 7. Wenn die Aktualisierung des Android-Betriebssystems abgeschlossen ist, wird AFIAS-6 automatisch neu gestartet.

*Hinweis: Sie können überprüfen, ob das Firmware-Update erfolgreich war oder nicht, indem Sie wie in Schritt 9.1.28 beschrieben auf das Menü "Geräteinformationen" zugreifen.* 

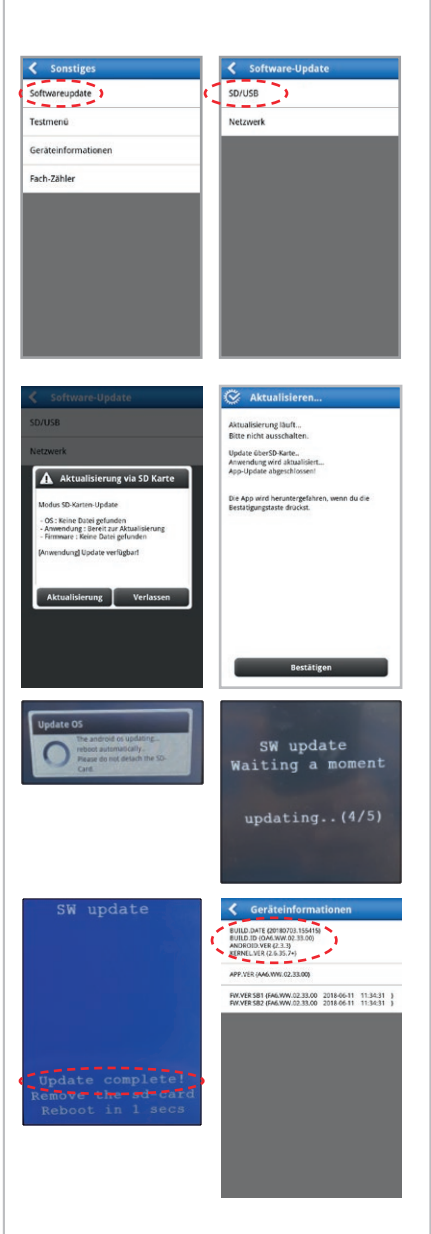

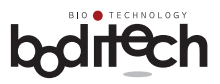

#### **Aktualisieren der Anwendung über eine SD-Karte:**

Um die Anwendung zu aktualisieren, legen Sie die "Aktualisierungs-SD-Karte" (vom Hersteller oder seinem autorisierten Kundendienstvertreter bereitgestellt) in den SD-Kartenanschluss ein.

- 1. Tippen Sie auf das Menü "Sonstige Funktionen".
- 2. Tippen Sie auf das Menü "Softwareupdate".
- 3. Tippen Sie auf das Menü "SD/USB".
- 4. Das Fenster "Aktualisierung via SD-Card" wird geöffnet.
- 5. Tippen Sie nach Bestätigung der Informationen in der Popup-Box auf das Menü "Aktualisierung".
	- Wenn Sie eine SD-Karte mit einer aktuali-
- **9.1.20** sierten Version der Anwendung einlegen, wird automatisch mit der Aktualisierung begonnen.
	- Wenn Sie auf das Menü "Bestätigen" tippen, wird automatisch ein Neustart durchgeführt.
	- Das Update wird nach dem Neustart abgeschlossen.

*Hinweis: Sie können überprüfen, ob das Firmware-Update erfolgreich war oder nicht, indem Sie wie in Schritt 9.1.28 beschrieben auf das Menü "Geräteinformationen" zugreifen.*

*Hinweis: Wenn die SD-Karte die neueste Version des Android-Betriebssystems enthält, beginnen 1. die Firmware und 2. das Betriebssystem mit der Aktualisierung in dieser Reihenfolge. Das Android-Betriebssystem enthält die Anwendung, daher ist keine Aktualisierung der Anwendung erforderlich.*

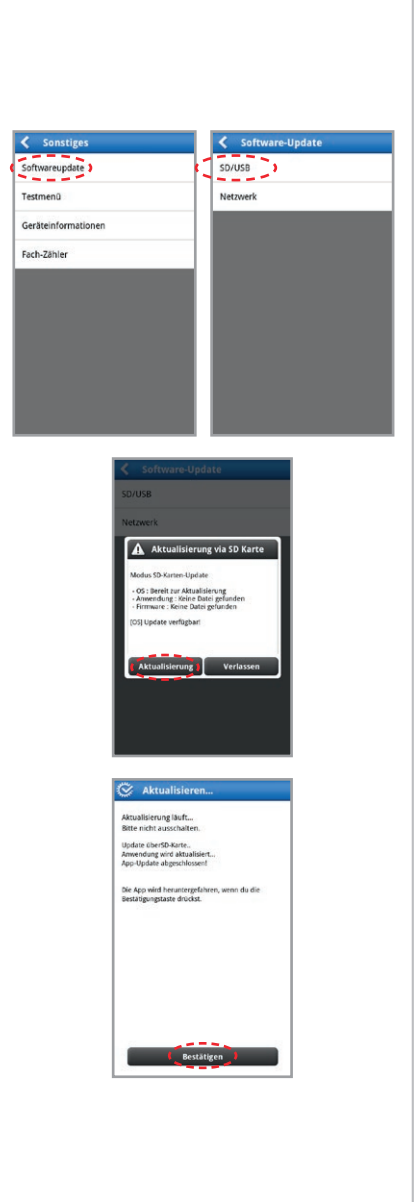

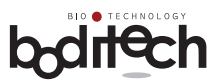

#### **Aktualisierung der Software über das Netzwerk:**

Um die Software über das Netzwerk zu aktualisieren, sollte AFIAS-6 mit dem Netzwerk verbunden sein (z. B. ist eine LAN-Kabelverbindung erforderlich). Legen Sie eine SD-Karte (vom Hersteller oder seinem autorisierten Kundendienst) in den SD-Karten-Port ein.

- 1. Tippen Sie auf das Menü "Netzwerk".
- 2. Wenn der AFIAS-6 nicht registriert ist, wird das Fenster "Geräteregistrierung" angezeigt.
- 3. Tippen Sie auf die Schaltfläche "Jetzt registrieren", um das Gerät zu registrieren.

*Hinweis: Wenn Sie auf die Schaltfläche "Später" tippen, wird die Update-Funktion deaktiviert.*

**9.1.21**

- 4. Geben Sie Registrierungsinformationen ein und tippen Sie auf die Schaltfläche "OK". Tippen Sie dann erneut auf das Menü "Netzwerk" (siehe Schritt 1).
- 5. AFIAS-6 zeigt das Fenster "Update über Netzwerk" an und Sie können die verfügbaren Updates prüfen.
- 6. Tippen Sie auf die Schaltfläche "Download", um mit der Aktualisierung fortzufahren.
- 7. AFIAS-6 zeigt das Fenster "Update herunterladen" an und der Ladevorgang wird angezeigt.
- 8. Wenn der Download abgeschlossen ist, führt AFIAS-6 die Aktualisierung automatisch durch.

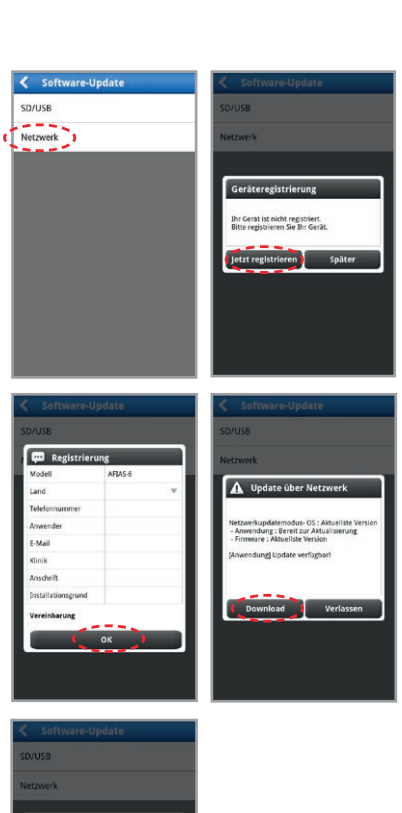

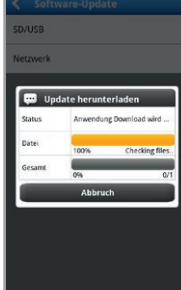

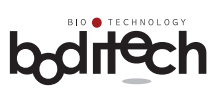

٦

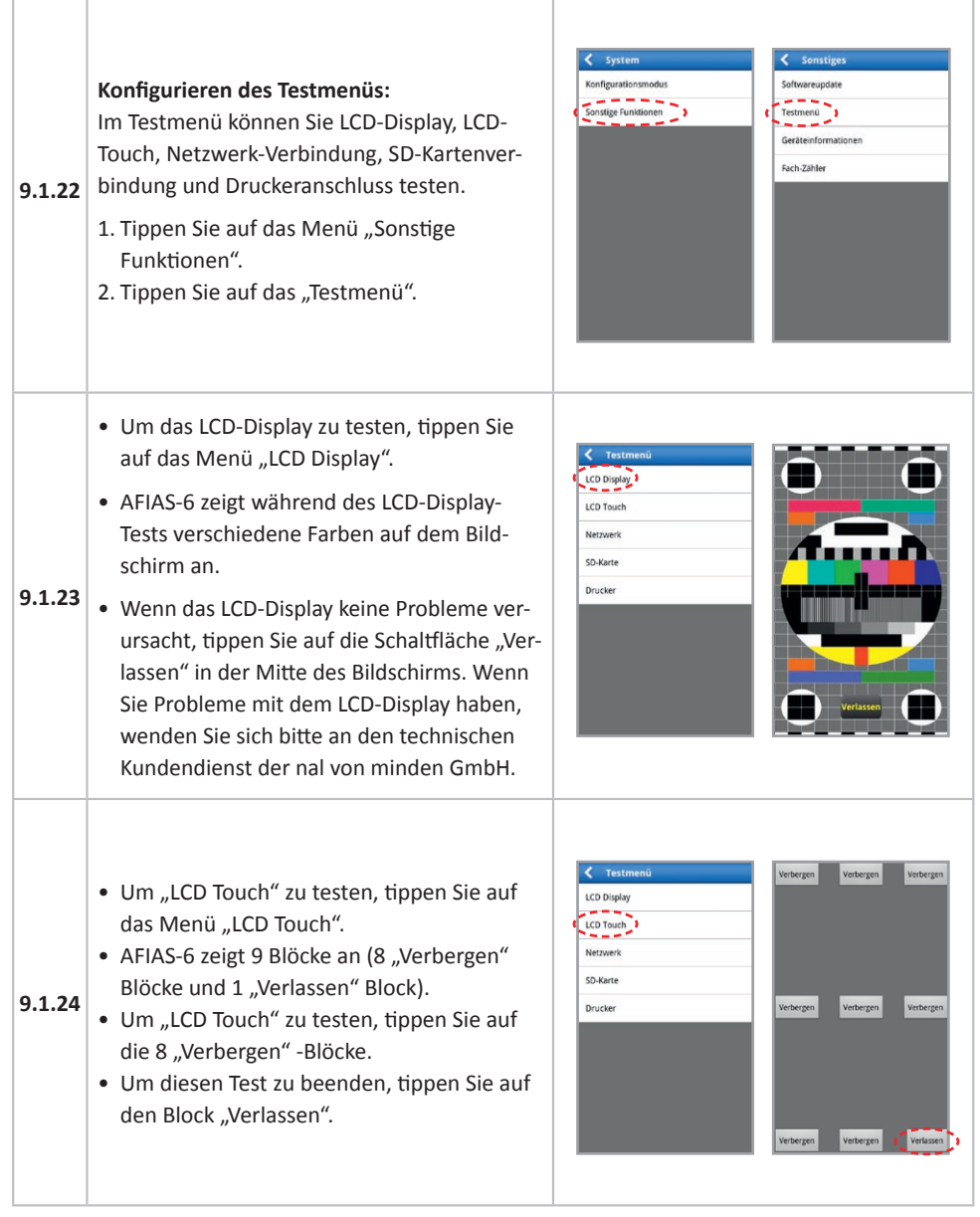

Г

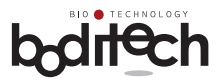

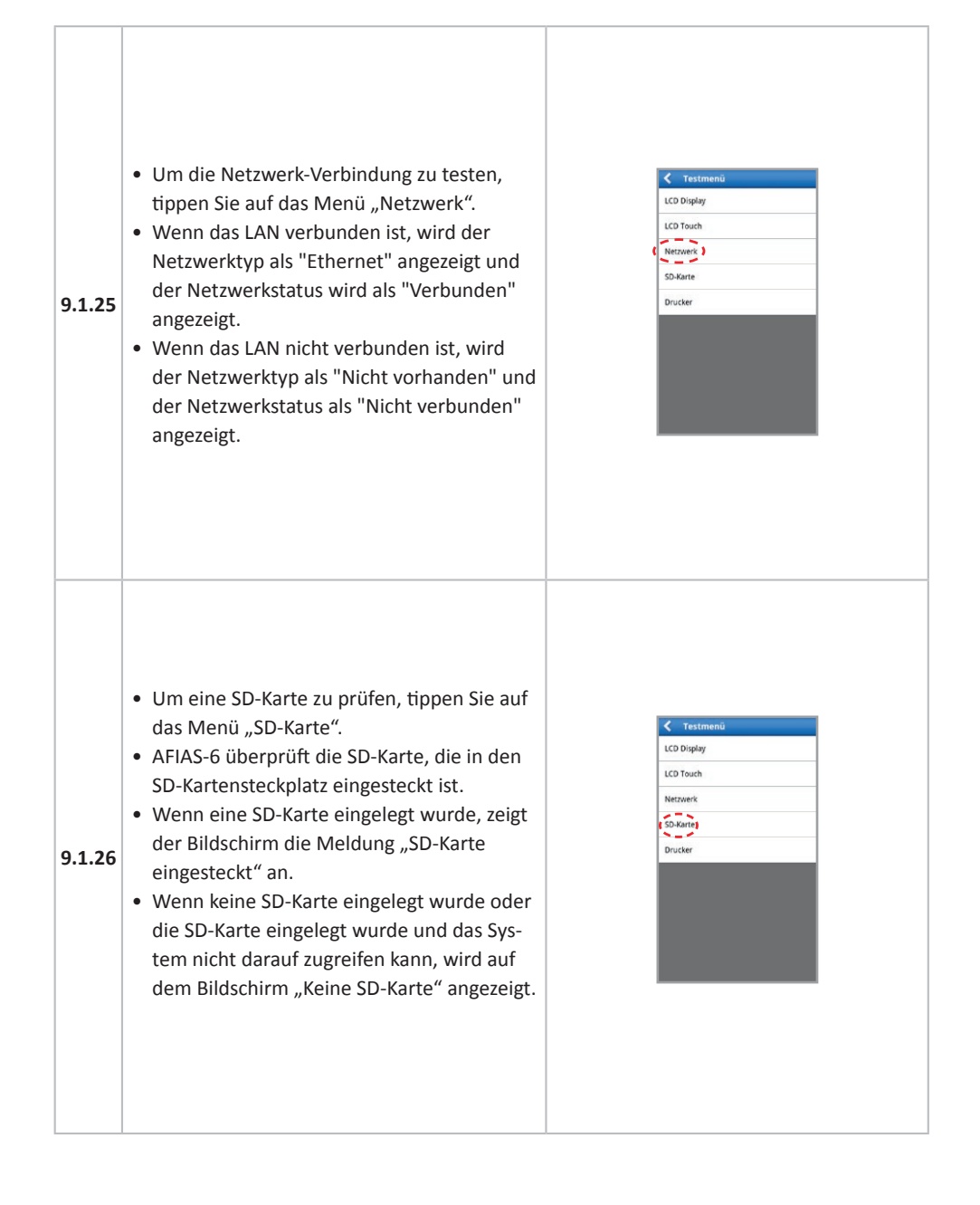

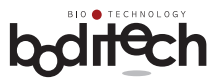

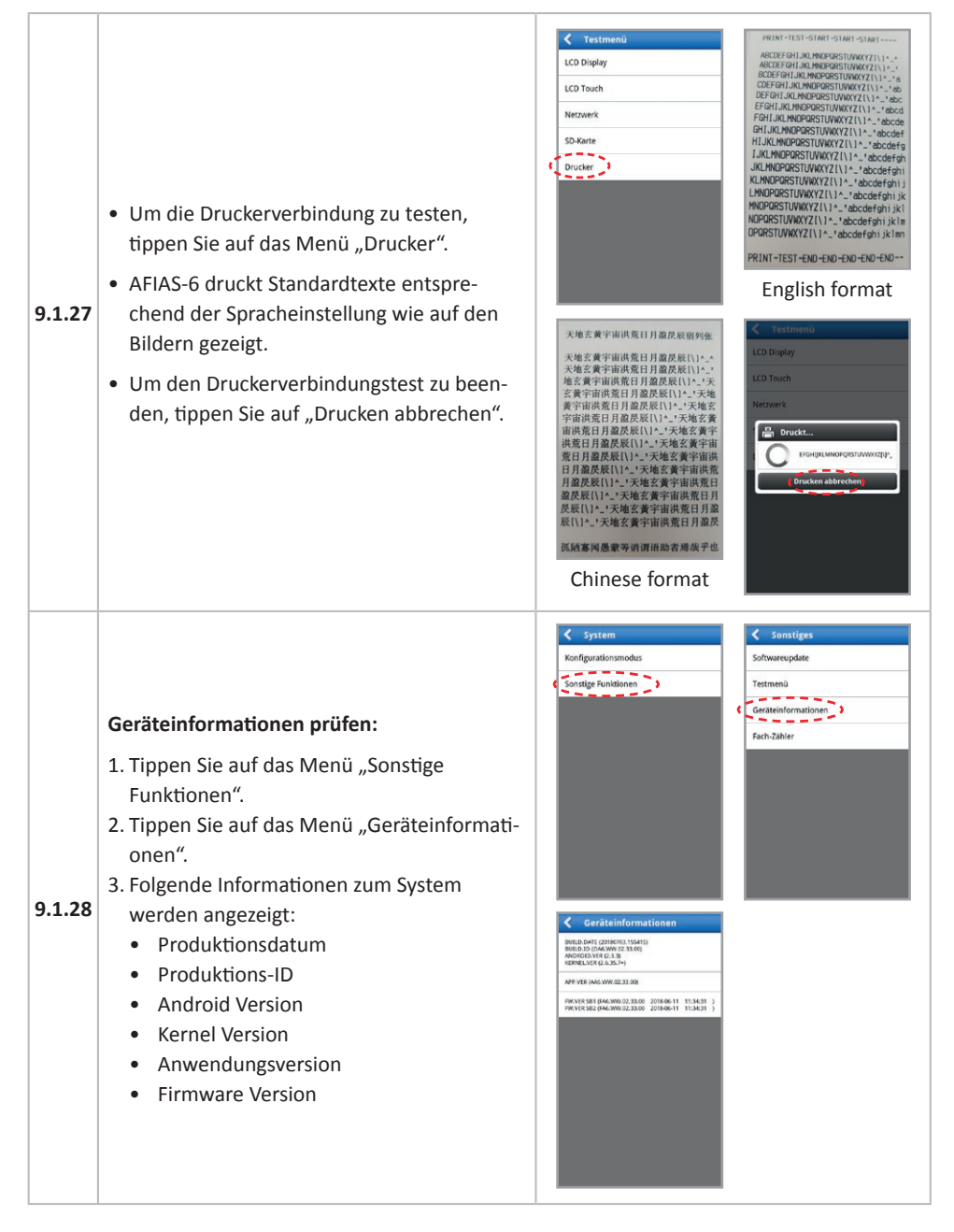

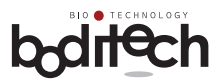

#### **Einstellen des Fach-Zählers:**

**9.1.29**

Mit dieser Funktion können Sie die kumulative Anzahl der in jedem Fach durchgeführten Tests überprüfen.

Sie können folgende Arten von Zählungen sehen:

C1: Gesamtzahl der seit der ersten Verwendung durchgeführten Tests

C2: Gesamtzahl der Tests, die nach der letz-

ten Reparatur oder Wartung des Systems durchgeführt wurden

- 1. Tippen Sie auf das Menü "Fach-Zähler".
- 2. Tippen Sie auf "Fach A" oder "Fach B", um die entsprechende Anzahl von Tests in beiden Fächern zu überprüfen.
- 3. Um den Zählerstand C2 (d. h. die Anzahl der seit der letzten Reparatur oder Wartung des Systems durchgeführten Tests) für jedes Fach zurückzusetzen, tippen Sie auf "Zurücksetzen".

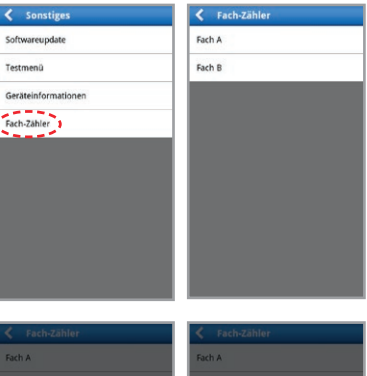

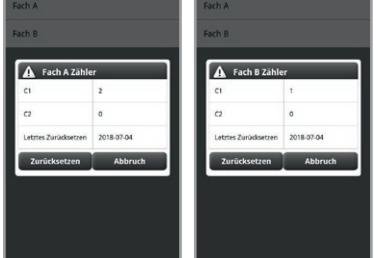

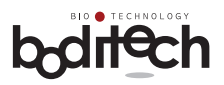

### **9.2Benutzerverwaltung**

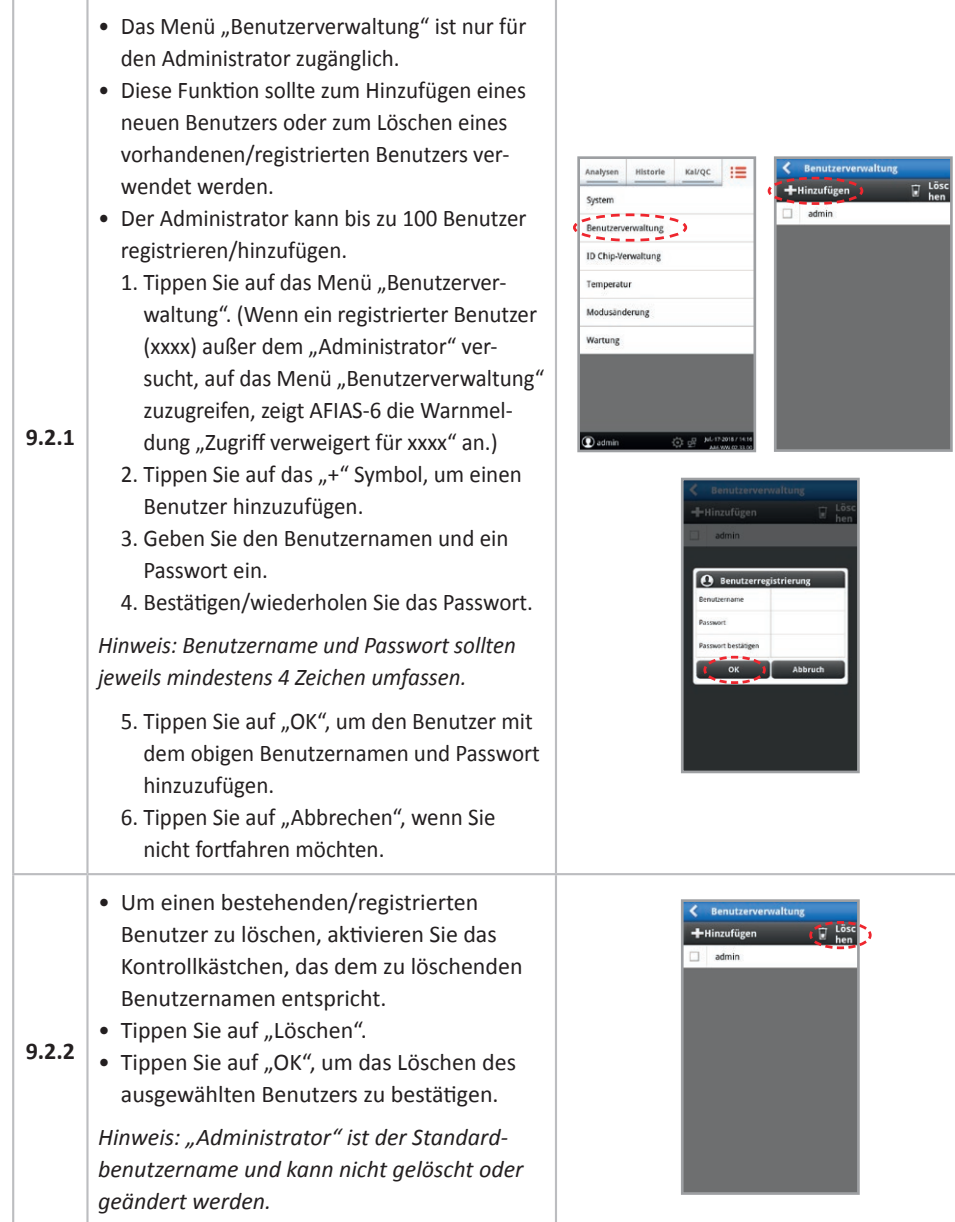

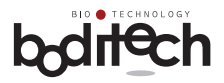

### **9.3 ID Chip-Verwaltung**

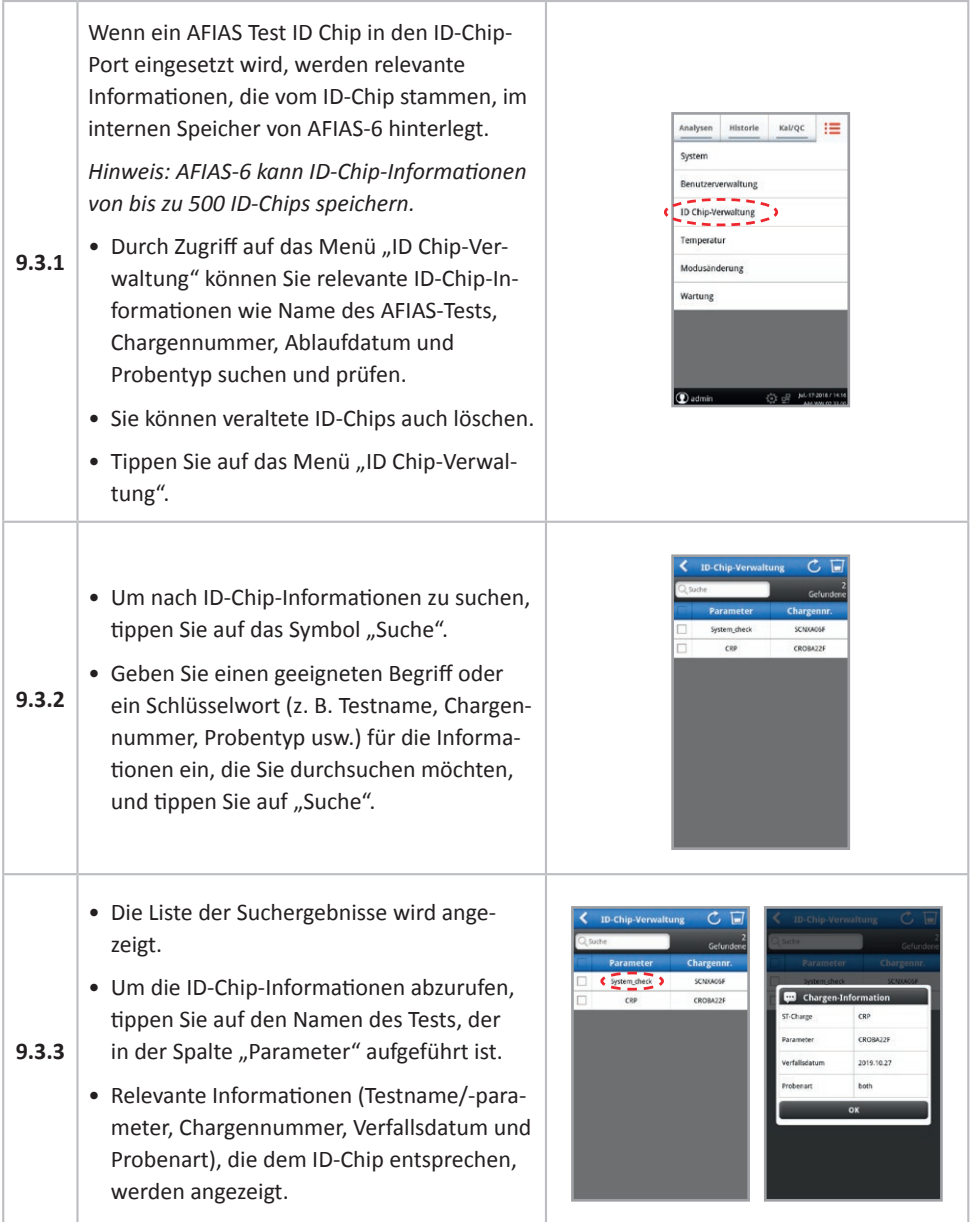

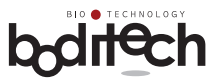

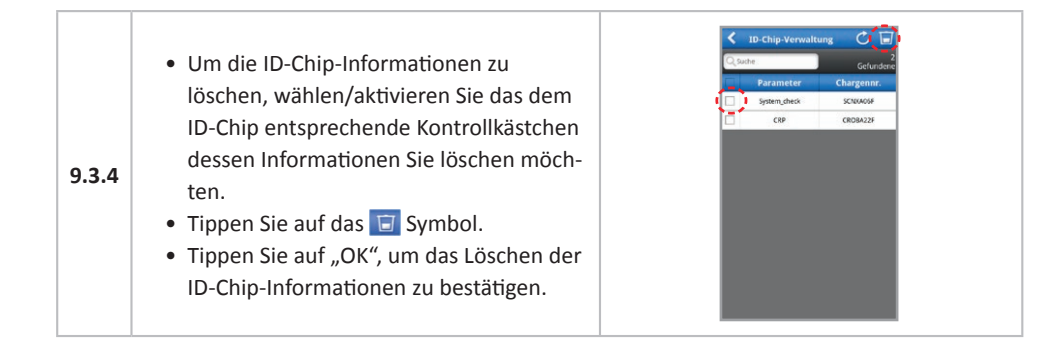

#### **9.4 Temperatur**

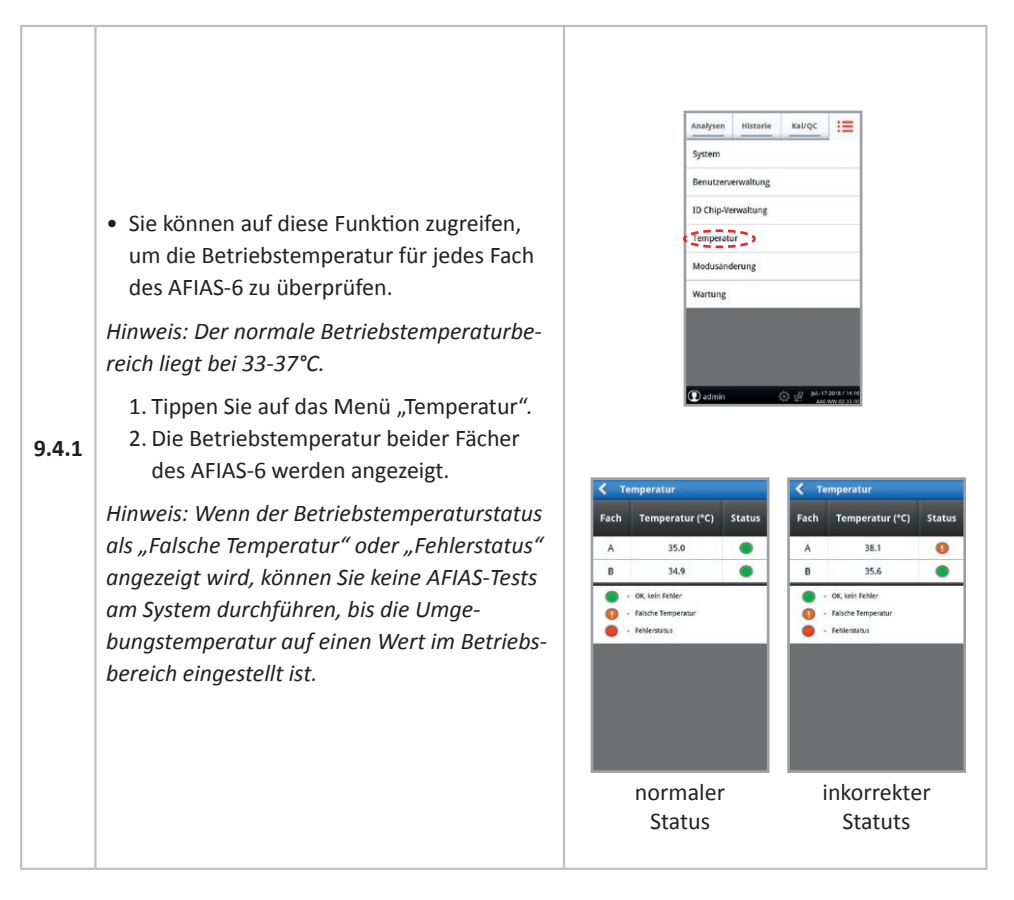

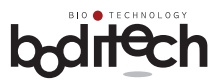

### **9.5Modus ändern**

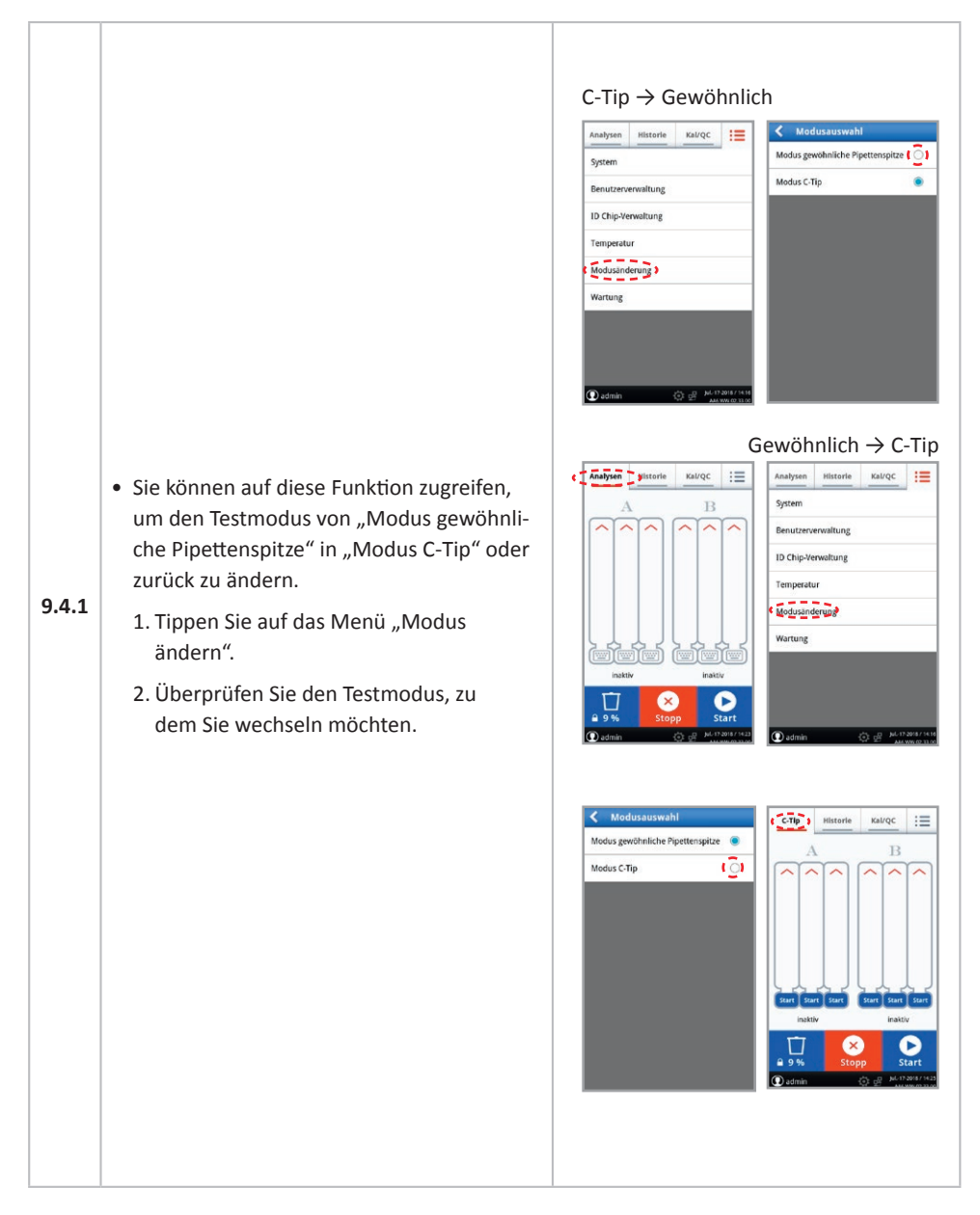

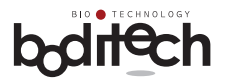

### **10. Instandhaltung, Wartung und Entsorgung**

#### **10.1 Instandhaltung**

Für AFIAS-6 ist keine andere Instandhaltung erforderlich als:

- Einlegen von Papier in den internen Thermodrucker
- Entleeren des Abfallbehälters und Zurücksetzen des Abfallspitzenzählers
- Gelegentliche Reinigung der Testkassettenhalter und des Gehäuses
- Rohdatensicherung für Wartungs- oder Servicezwecke
- Reinigung des Spitzenadapters

#### **Papier in den Thermodrucker einlegen:**

• Heben Sie die Druckerabdeckung an.

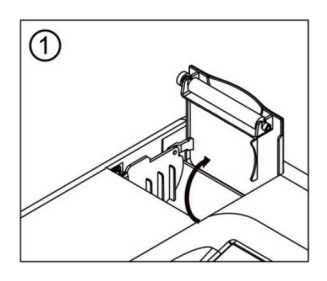

- Entfernen Sie das restliche Papier, falls vorhanden.
- Legen Sie eine neue Papierrolle mit passender Größe in den dafür vorgesehenen Schlitz ein.

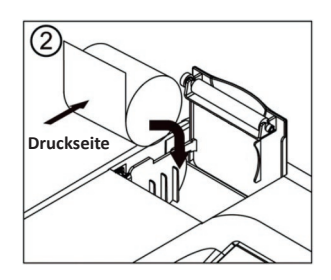

• Überstehendes Papier abreißen.

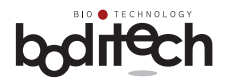

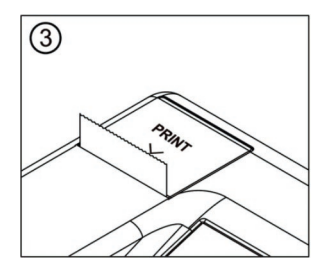

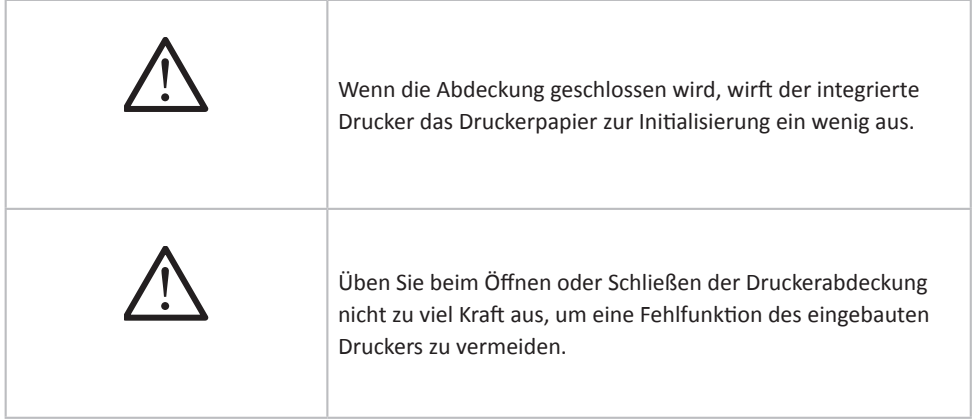

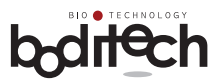

#### **Entleeren des Abfallbehälters und Zurücksetzen des Abfallspitzenzählers:**

- Um den Zähler zurückzusetzen, der den Sammelstatus von benutzten Pipettenspitzen anzeigt, öffnen Sie den Abfallbehälter.
- Das Bildschirmsymbol neben der Statusanzeige wechselt von  $\overline{\mathsf{A}}$  auf  $\overline{\mathsf{A}}$ .
- Tippen Sie auf das  $\bigcap$  Symbol, um den Abfallspitzenzähler zurückzusetzen.
- Das Fenster "Abfallbehälter zurücksetzen" wird angezeigt.
- **10.1.1** • Tippen Sie auf "Zurücksetzen", um den Abfallspitzenzähler zurückzusetzen.
	- Tippen Sie auf "Abbruch", um den Vorgang zu beenden.

#### **Verwaltung des Abfallbehälters:**

- Wenn der Abfallbehälter zu 100 bis 120% gefüllt ist, erscheint ein Warnfenster.
- Wenn der Abfallbehälter mehr als 120% erreicht, erscheint ein Fenster "Testen gesperrt".

 (Der Abfallbehälter zeigt nur bis zu 100% an, > 100% wird intern berechnet.)

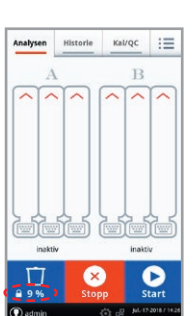

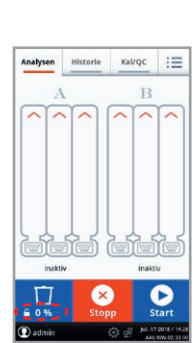

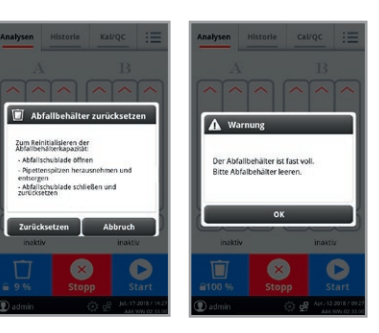

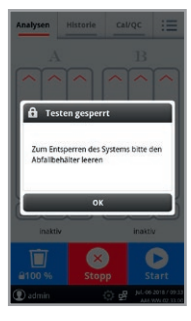

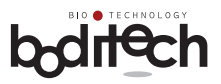

#### **Rohdatensicherung:**

- Rohdaten für die Tests werden benötigt, um Problemursachen zu identifizieren und sie zu lösen, wenn Probleme auftreten.
- Tippen Sie im Hauptmenü auf das Menü "Erweiterung".
- Tippen Sie auf das Menü "Wartung".
- Tippen Sie auf das Menü "Rohdaten".
- Legen Sie eine SD-Karte in den SD-Kartenanschluss ein.
- **10.1.2**
- Wählen Sie die Rohdaten, die Sie sichern möchten, indem Sie auf das Kontrollkästchen tippen.
- Tippen Sie auf die Schaltfläche "Backup".
- Tippen Sie auf die Schaltfläche "OK", um mit der Sicherung fortzufahren.

*Hinweis. Die Sicherungsdaten werden im Ordner "boditech/raw data" gespeichert. Diese Daten sind verschlüsselt und nur für den Hersteller zugänglich.*

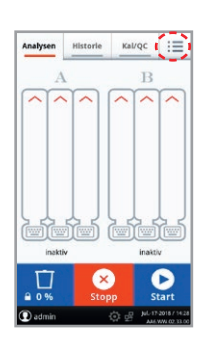

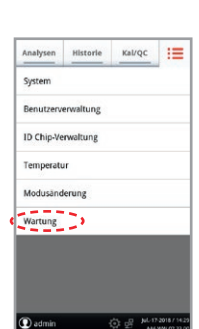

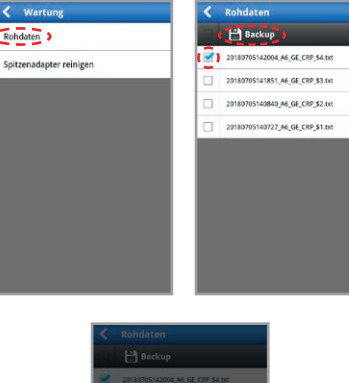

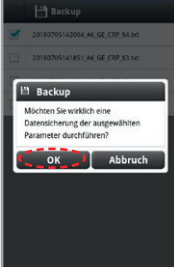

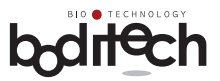

Reinigung des Spitzenadapters:

- Diese Funktion dient zur Reinigung des Spitzenadapters.
- Der Spitzenadapter ist das Segment, in dem Pipettenspitzen mit dem Pumpmodul verbunden sind.
- Wenn der Spitzenadapter durch klinische Proben oder Puffer verunreinigt ist, kann dies zu einer Verschlechterung oder Fehlfunktion von AFIAS-6 führen. Der empfohlene Waschzyklus ist einmal alle zwei Wochen. Um diese Funktion auszuführen, ist eine spezielle Reinigungskassette erforderlich.
- Tippen Sie im Hauptmenü auf das Menü "Erweiterung".
- Tippen Sie auf das Menü "Wartung".
- **10.1.3** • Tippen Sie auf das Menü "Spitzenadapter reinigen".
	- Setzen Sie die Reinigungskassette in den Schlitz 1 des Faches A ein.
	- Tippen Sie auf die Schaltfläche "Start"
	- Um den Start zu bestätigen, tippen Sie auf die Schaltfläche "OK".
	- Es dauert etwa 2-3 Minuten, bis der Reinigungsvorgang beendet ist.
	- Wenn der Reinigungsvorgang beendet ist, zeigt AFIAS-6 die Meldung "Waschen beendet" an.
	- Geben Sie AFIAS-6 ca. 30 Minuten, bis der Spitzenadapter getrocknet ist. Führen Sie in diesem Zeitraum keine Tests mit AFIAS- 6 durch.

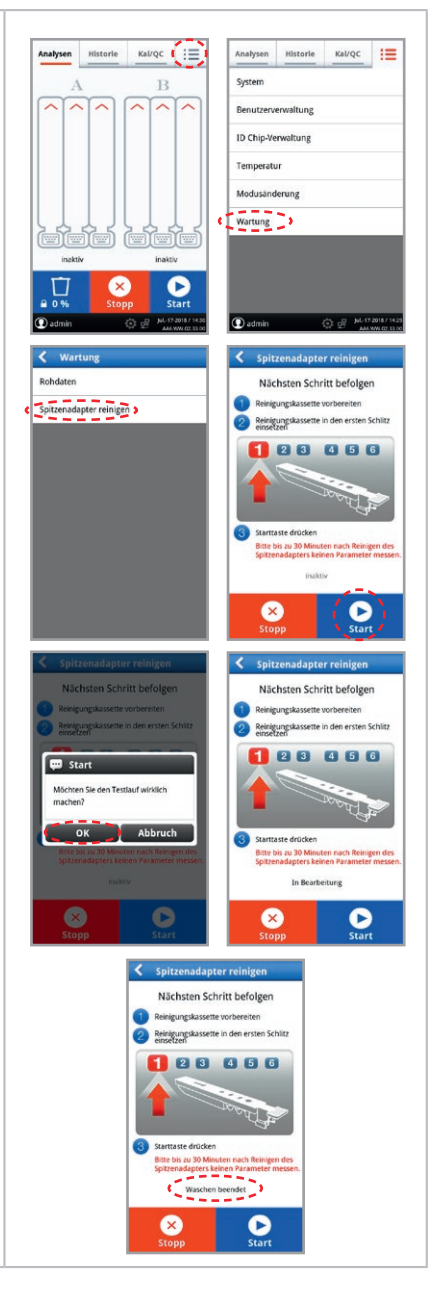

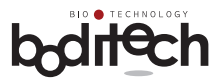

### **10.2 Reinigung**

- Reinigen Sie die Testkassettenhalter und die Außenseite des AFIAS-6 gelegentlich, indem Sie sie mit einem weichen Tuch abwischen, das leicht mit 70% igem Alkohol oder 0,5% iger Bleichlösung angefeuchtet wurde.
- Verwenden Sie keine Seifenlösung oder ein industrielles Lösungsmittel für die Reinigung.

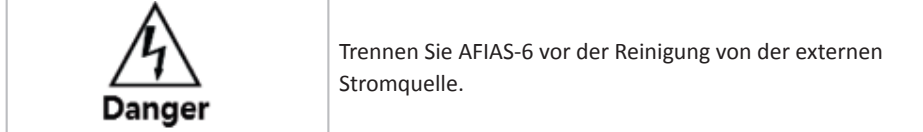

### **10.3 Wartung**

- AFIAS-6 hat keine vom Benutzer zu wartende Komponenten.
- Falls technische Wartungs- oder Instandhaltungsarbeiten erforderlich sind, sollte AFIAS-6 an die nal von minden GmbH oder dessen autorisierten Kundendienstvertreter zurückgeschickt werden.

### **10.4 Entsorgung**

• Wenn AFIAS-6 aus irgendeinem Grund entsorgt werden muss, wird dem Benutzer empfohlen, die lokalen Vorschriften zu beachten, die für die Entsorgung von elektrischen Geräten gelten.

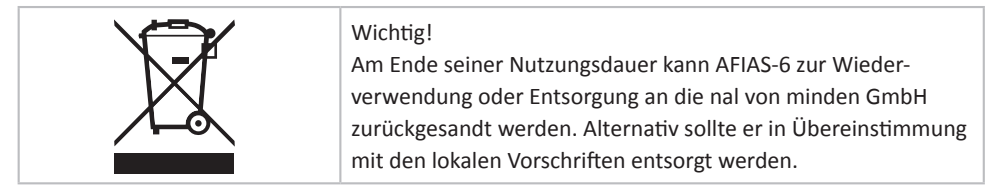

### **10.5 Transport und Lagerung**

• Zum Versand oder Transport von AFIAS-6 sollte die Originalverpackung verwendet werden. Derselbe Behälter/dieselbe Box wird bei Nichtbenutzung über einen längeren Zeitraum auch für die Lagerung von AFIAS-6 empfohlen.

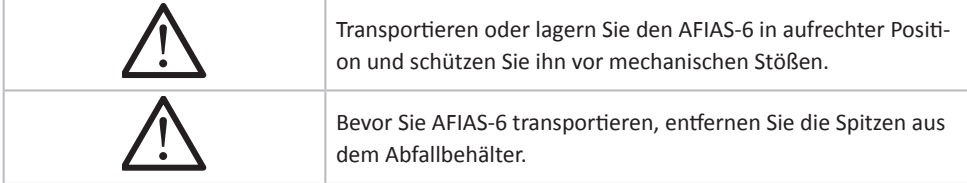

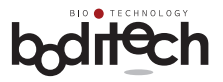

### **11. Fehlerbehebung**

AFIAS-6 kann gelegentlich Betriebsstörungen aufweisen. Die angezeigten Symptome/Fehlercodes, mögliche Ursachen und empfohlene Abhilfe-/Korrekturmaßnahmen für diese Probleme sind in der folgenden Tabelle aufgeführt.

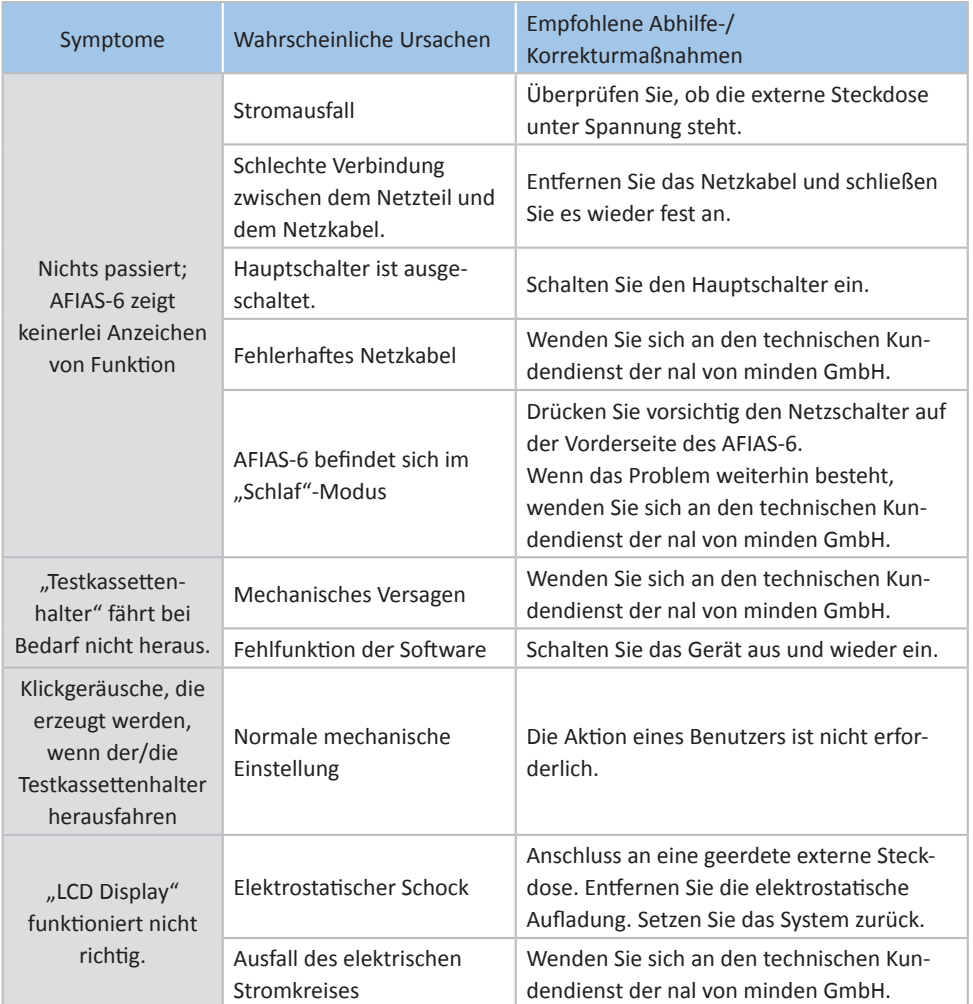

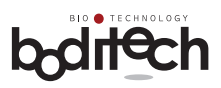

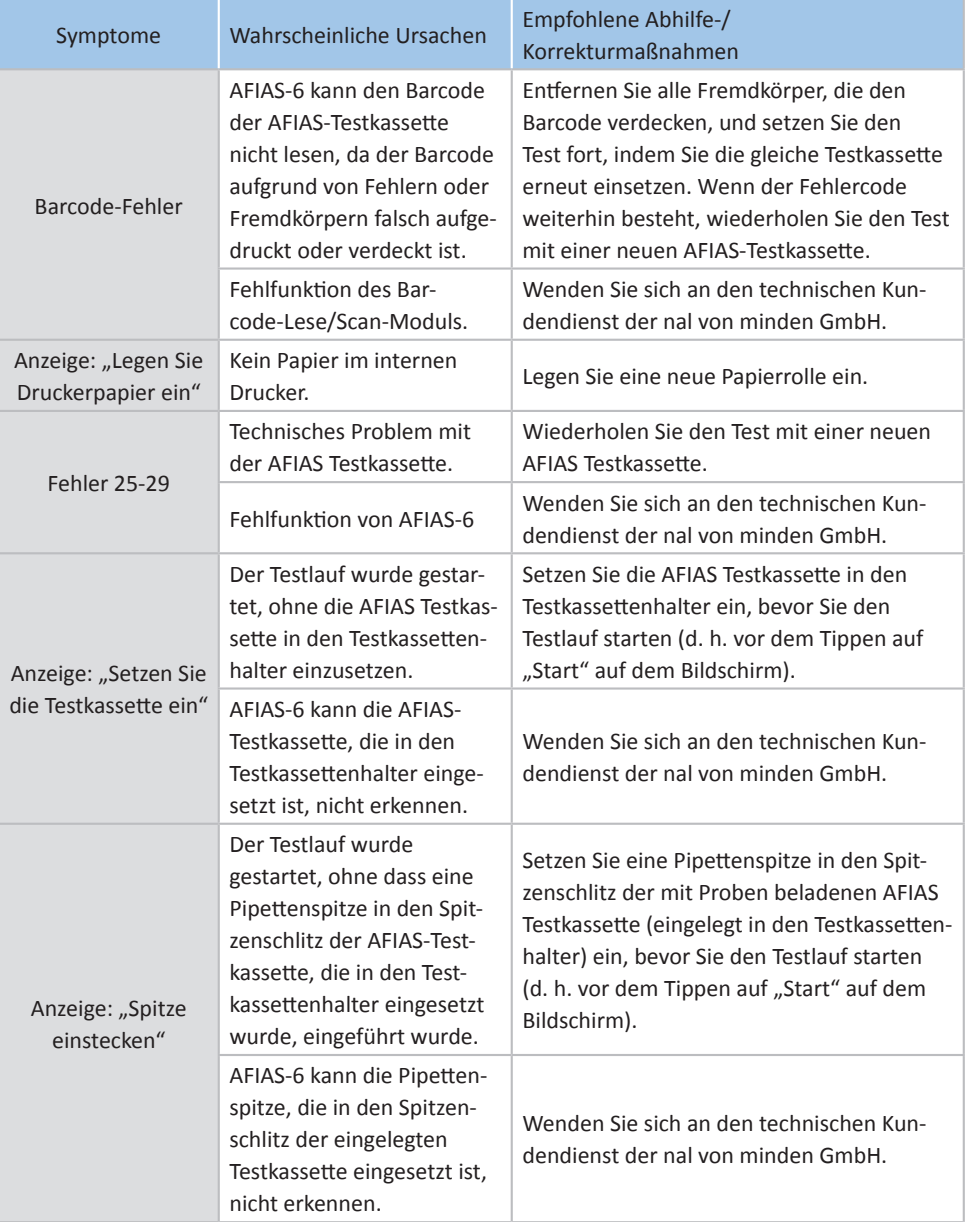

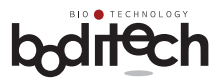

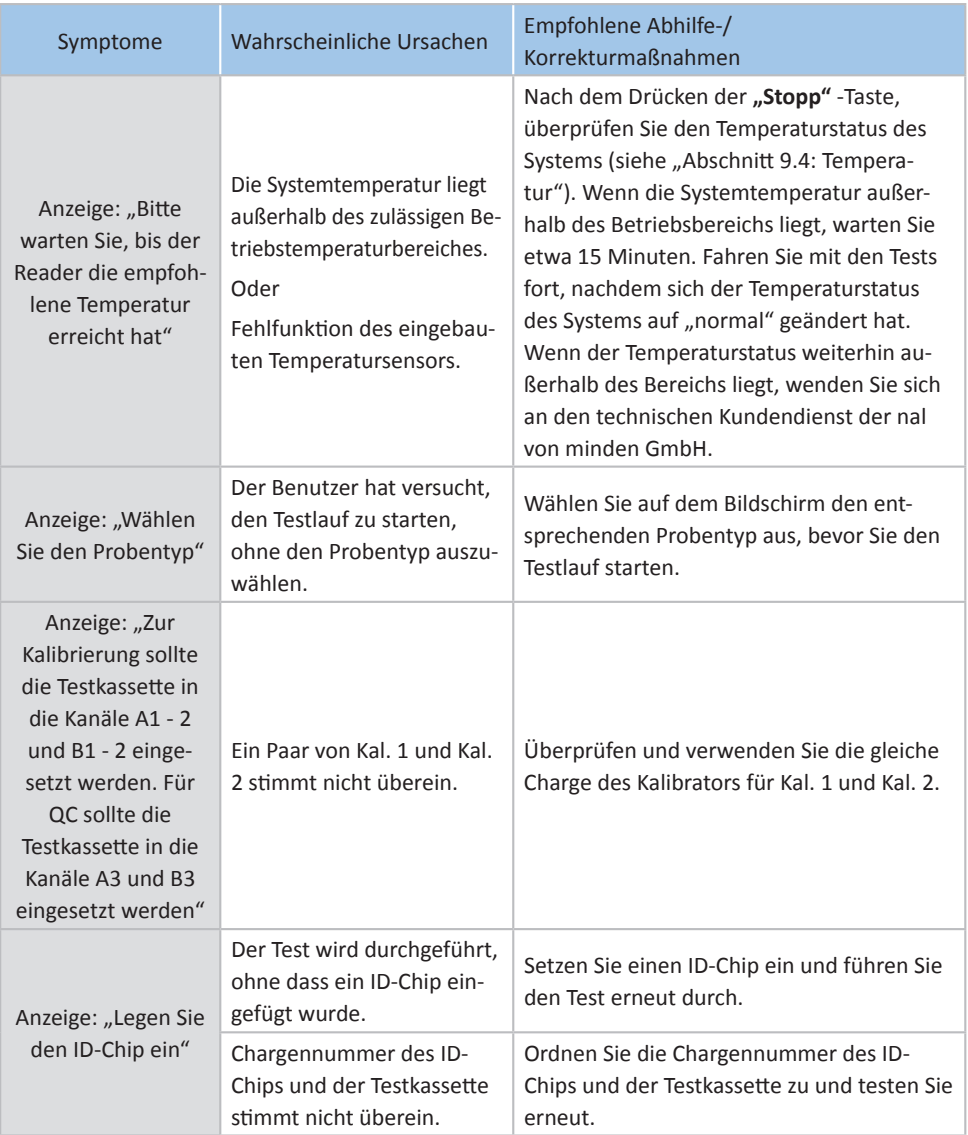
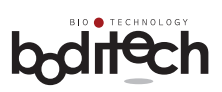

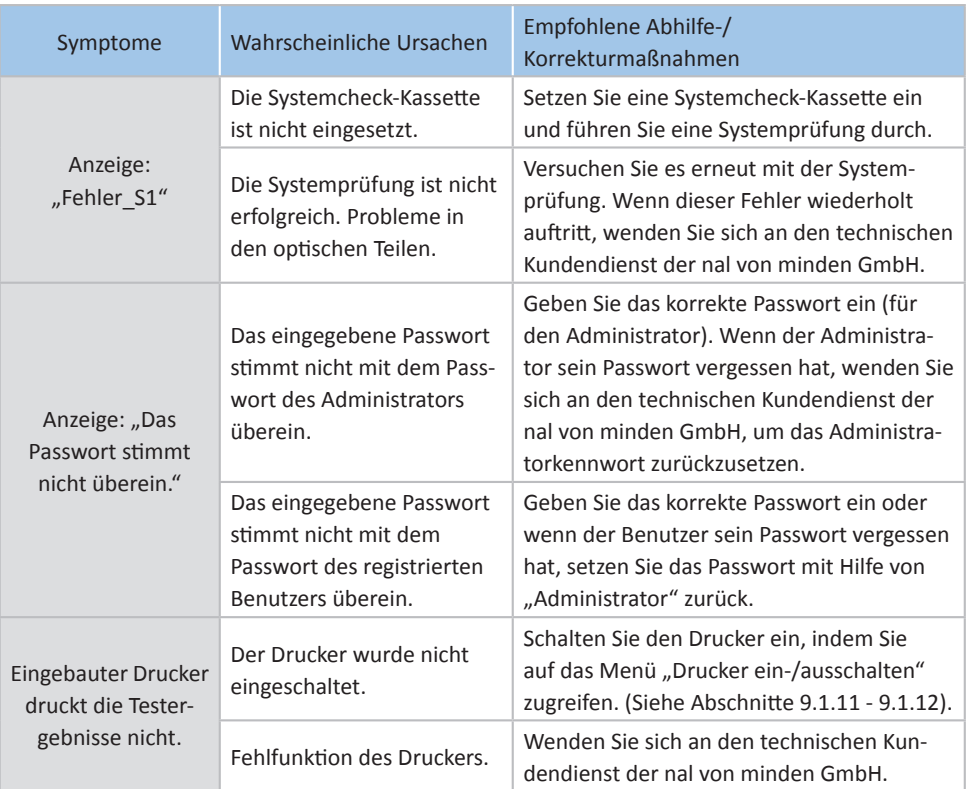

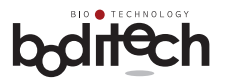

### **12. Garantie**

AFIAS-6 hat strenge Qualitätssicherungs- und Testverfahren bestanden.

Die ausdrücklichen und stillschweigenden Garantien von Boditech Med Inc. sind an die uneingeschränkte Einhaltung der veröffentlichten Anweisungen von Boditech Med Inc. in Bezug auf die Verwendung der Produkte von Boditech Med Inc. gebunden.

Unter keinen Umständen kann Boditech Med Inc. für indirekte oder Folgeschäden haftbar gemacht werden.

Um den Garantieservice in Anspruch nehmen zu können, muss der Verbraucher die defekte AFIAS-6-Einheit oder eine Komponente davon zurückgeben; zusammen mit dem Kaufbeleg bei Boditech Med Inc. oder dem nächstgelegenen autorisierten Kundendienst.

### **Garantieinformationen**

Während der Garantiezeit (24 Monate ab Kaufdatum) werden defekte oder spontan nicht funktionierende AFIAS-6 oder seine Komponenten kostenlos repariert oder können in Übereinstimmung mit den Verbraucherschutzbestimmungen entschädigt werden.

Der Verbraucher kann in folgenden Fällen auch während der Garantiezeit für die Reparatur von AFIAS-6 belangt werden:

- Unsachgemäße Verwendung oder Missbrauch
- absichtliche Fehlbedienung, unsachgemäßer Gebrauch oder Vernachlässigung des Produkts durch den Verbraucher
- Unautorisierte/r Reparatur/Austausch oder Veränderung von Komponenten
- Schäden oder Defekte aufgrund von Feuer, Umweltverschmutzung, Erdbeben oder anderen Naturkatastrophen.

Für Kundendienst-Anfragen wenden Sie sich bitte an: **nal von minden GmbH** Friedenstr. 32 93053 Regensburg Tel.: +49 941 29010-0 Fax: +49 941 29010-50 eMail: info@nal-vonminden.com www.nal-vonminden.com

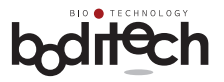

## **Garantiekarte**

Vielen Dank für den Kauf von AFIAS-6.

Bitte füllen Sie die erforderlichen Informationen aus und senden Sie innerhalb von 30 Tagen ab Kaufdatum eine Kopie dieser Garantiekarte an die auf Seite 74 genannte Adresse.

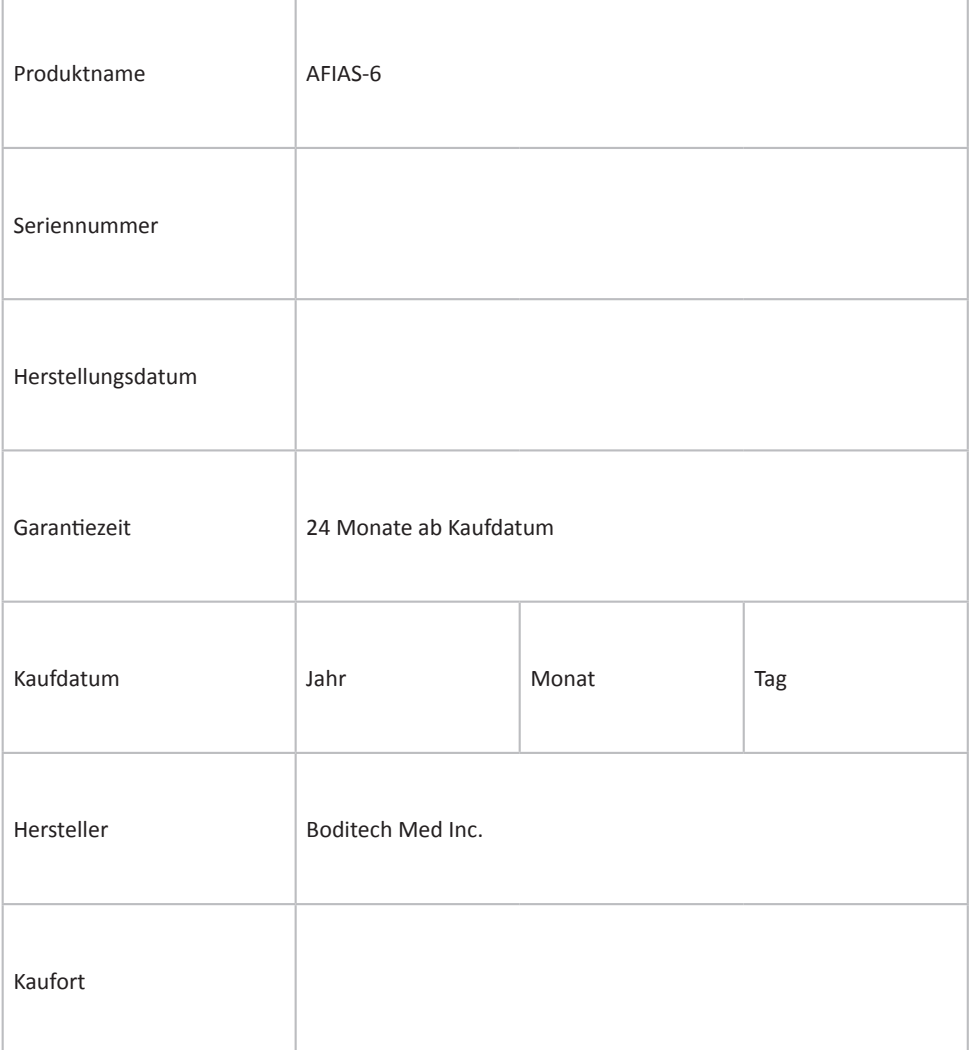

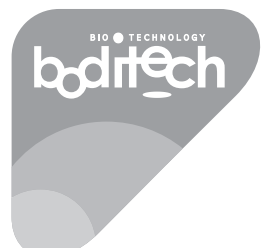

# RESPECTFORLIFE

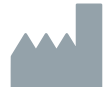

#### **Boditech Med Inc.**

43, Geodudanji 1-gil, Dongnae-myeon , Chuncheon-si , Gang-won-do, 24398 Republik Korea Tel.: +82 -33-243-1400 / Fax: +82 -33-243-9373 www.boditech.co.kr

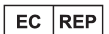

### **Obelis sa**

Bd. Général Wahis 53 , 1030 Brüssel, BELGIEN Tel.:  $+ (32) -2 - 732 - 59 - 54$ Fax: + (32) -2-732-60-03 E-Mail: mail@obelis.net